# **Windows Windows Movie Maker Movie Maker**

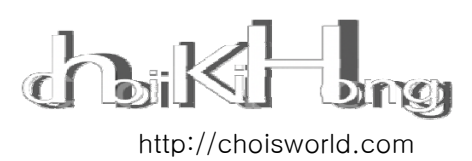

# **Windows Windows**  최기홍의 **Movie Maker Movie Maker** Ver. 2.0

2006년은 동영상 UCC (User Created Contents)가 그 어느 때 보다 관심을 끌었던 해였다. 자신을 표현하고자 하는 디지털 세대로부터 동영상 UCC는 폭발적인 인기를 얻었다. 단순히 촬영을 해서 인터넷에 올리는 수준을 벗어나 편집까지 가능한 시대가 되었다. 컴퓨터 성능이 좋아지고 영상편집 프로그램을 구매하지 않더라도 자신의 컴퓨터 Windows에 포함되어 있는 Movie Maker를 이용해 동영상 편집을 할 수 있게 되었다. 그러나 처음 편집을 하는 사람에게는 쉽지 않은 일이다. 그 동안의 경험으로 여러 사람들에게 도움이 되었으면 하는 마음으로 길라잡이를 만들었다.

2007년 1월 5일

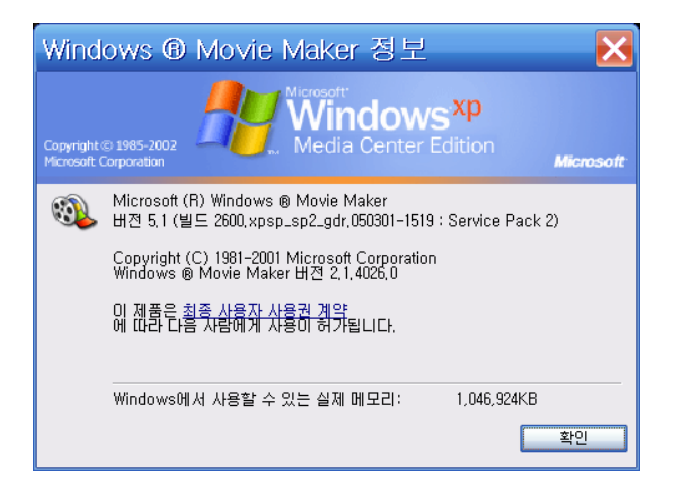

윈도우 무비 메이커 1.0 버전, 2.0 버전 까지는 에러가 많았다. 현재 버전 2.1부터 개선되었다. 버전 2.1로 업그레이드 하려면 서비스 팩(SP 2)을 설치하면 된다. 업그레이드가 필요한 사람을 위해 PC사랑 홈페이지 11월호 활용특집 자료에 2.0설치 파일과 2.1패치 파일을 제공하고 있다.

무비 메이커 2.0 설치 파일 주소는 http://www.ilovepc.co.kr/news/2006/10/26/mm2kor.exe 무비 메이커 2.1 패치 주소는 http://www.ilovepc.co.kr/news/2006/10/26/Movie%20Maker2.1.exe

# 문제해결

업그레이드를 했는데도 에러 메시지가 나타나는 경우는 대부분 통합 코덱 등에 포함된 필터와 코덱의 충돌 문제이다.

이를 해결하려면 도구메뉴에서 옵션을 클릭해 옵션 창에서 호환성 탭을 클릭해 모든 체크를 해제하거나 의심이 가는 코덱 체크를 해제하면 문제가 해결된다.

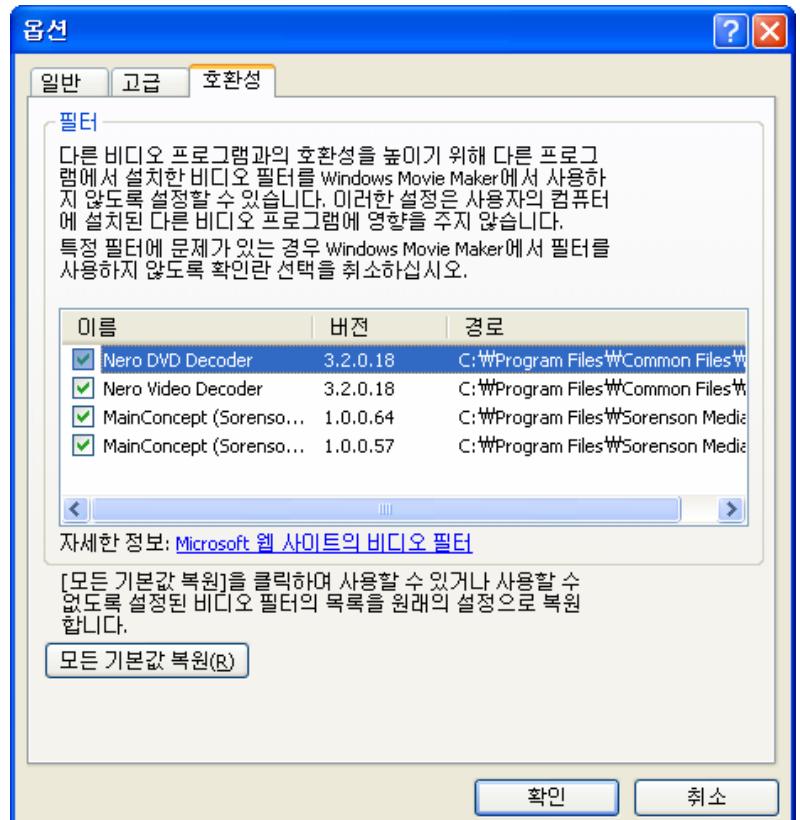

# 차례 **( Contents )**

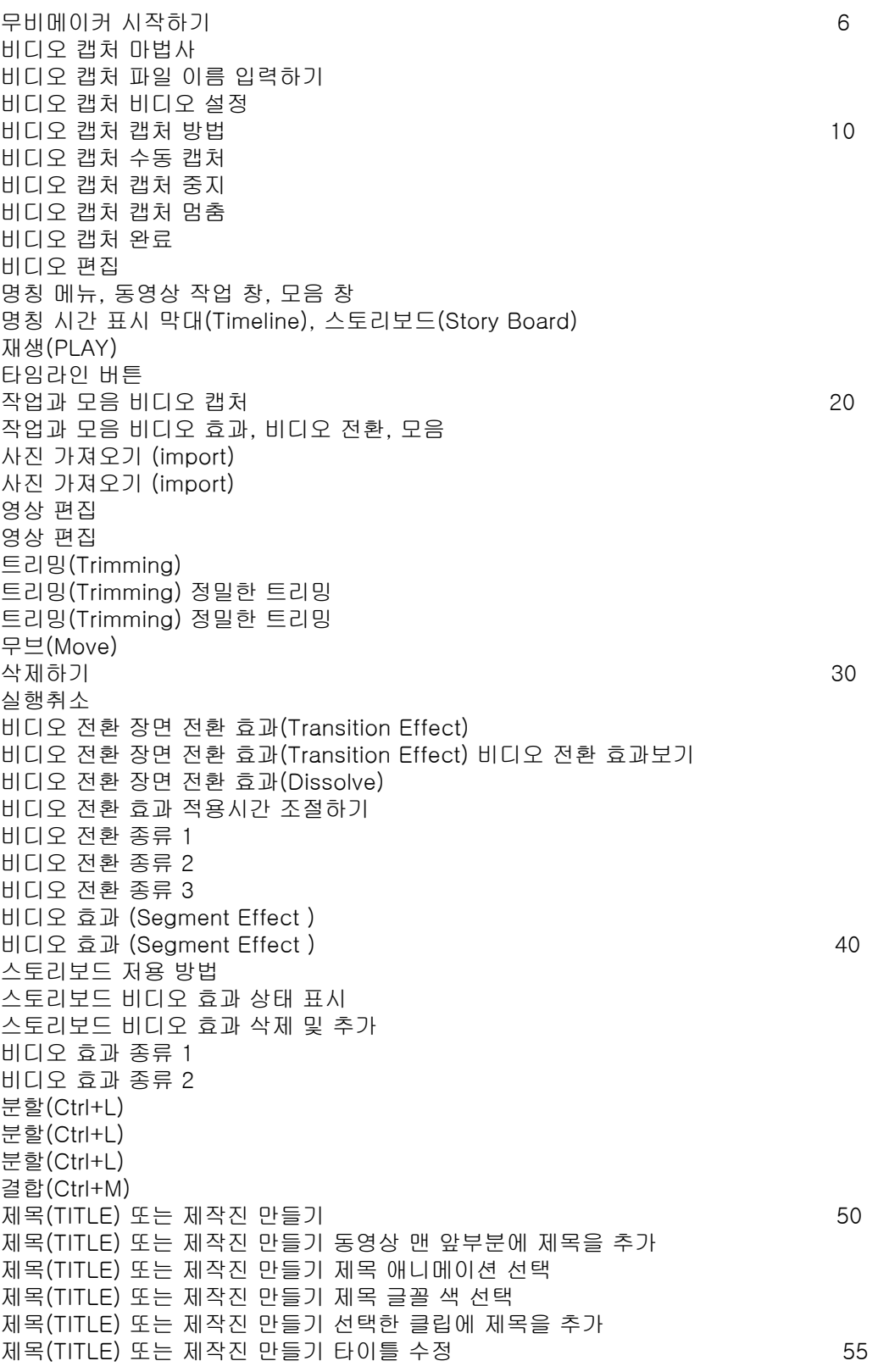

4

# 차례 **( Contents )**

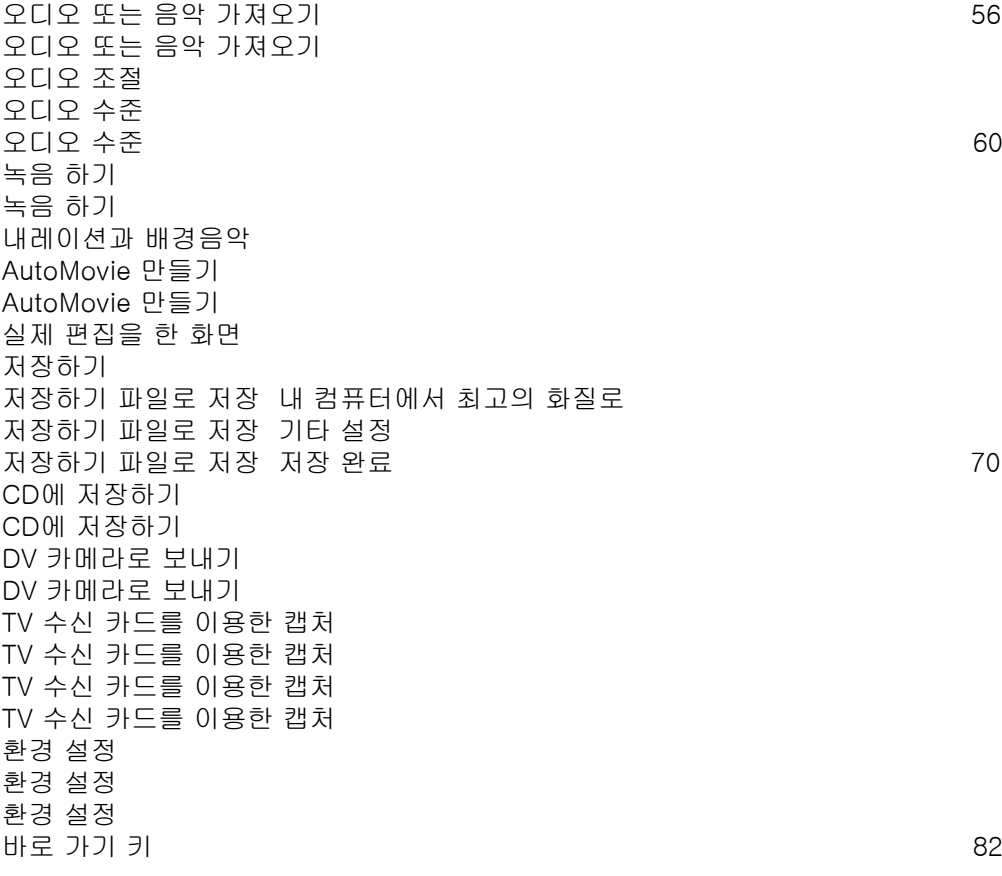

### 윈도우 무비 메이커**( Windows Movie Maker )**

대부분의 사람들이 대수롭지 않은 소프트웨어라고 생각할 수도 있으나 윈도우 무비 메이커는 모든 PC에서 접할 수 있고 누구나 영상 편집을 쉽게 할 수 있게 만든 나름대로 장점을 갖춘 영상 편집 프로그램이다. 실상 영상 편집 툴은 워드 프로그램과 같은 도구이다. 좋은 글을 만드는 작가의 능력이 중요하듯이 영상 편집인의 능력이 중요한 것이다. 편집은 기본적으로 영상과 영상을 적당한 길이로 자르고 붙이는 작업이다. 윈도우 무비 메이커의 기능으로도 훌륭한 영상을 제작할 수 있다. PC에 있는 윈도우 무비 메이커를 익히게 되면 전문인이 사용하는 영상편집 프로그램도 쉽게 이해를 할 수 있는 밑거름이 된다.

실행 방법은 윈도우 좌측 아래 시작메뉴를 클릭 모든 프로그램에서 Windows Movie Maker를 선택한다.

캠코더가 없는 사람은 6 페이지부터 13 페이지는 캠코더를 준비하고 실습 하는 것이 효과적이다. 동영상 없이도 편집이 가능하다. 포기하지 말고 14 페이지부터 보면 된다. 사진을 가지고 비디오 전환과 비디오 효과를 이용해 동영상으로 만드는 것이 더 흥미로운 일이다.

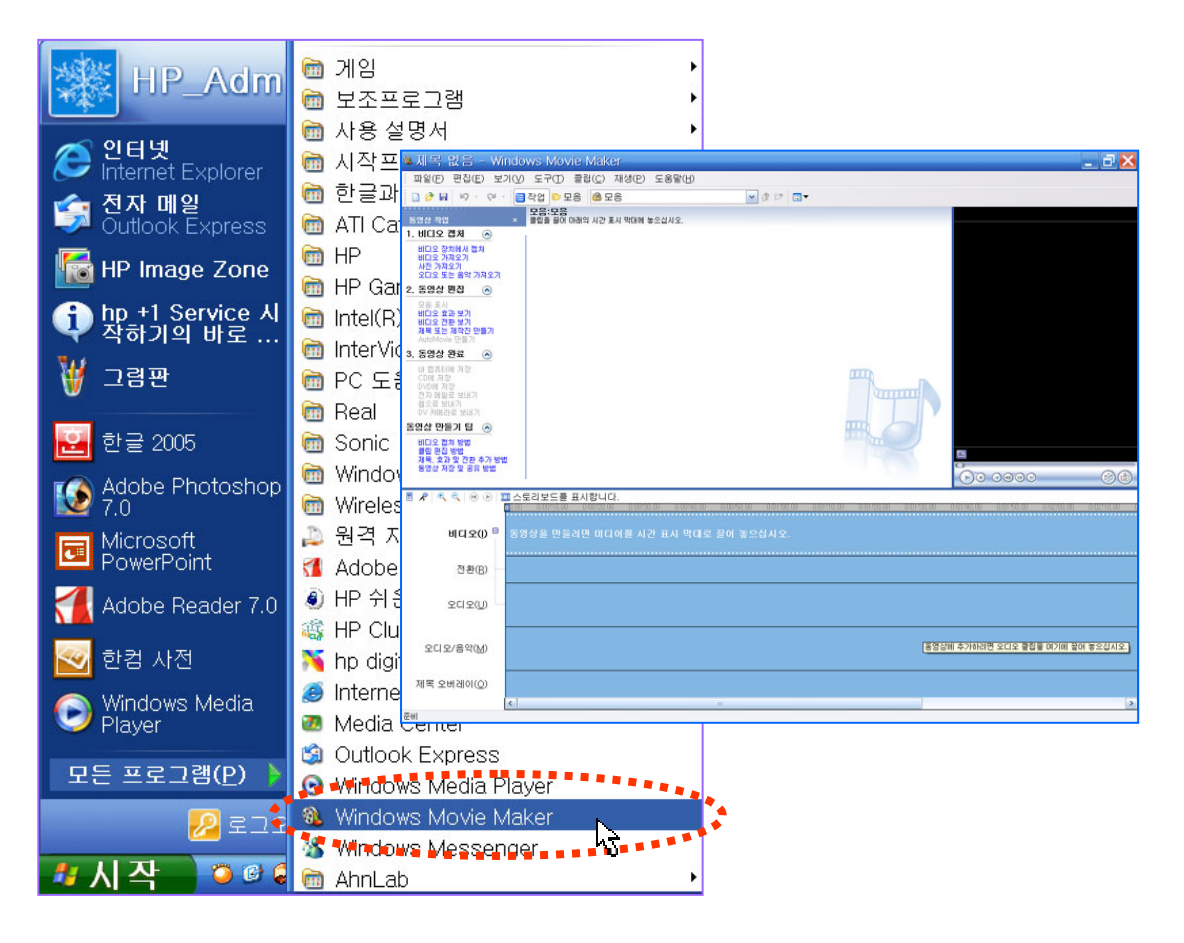

http://choisworld.com

### 비디오 캡처 마법사

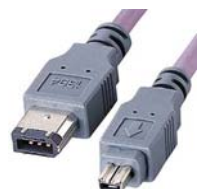

촬영된 비디오를 편집하려면 캠코더와 컴퓨터부터 연결해야 한다. 연결하는 케이블은 IEEE1394 케이블로 연결한다. 처음 연결을 하면 작업 표시줄에 장치가 연결 되었다고 메시지와 경고음이 들리고 곧바로 아래의 창이 열린다. 캠코더는 카메라 모드에서 VTR 모드로 전환한다.

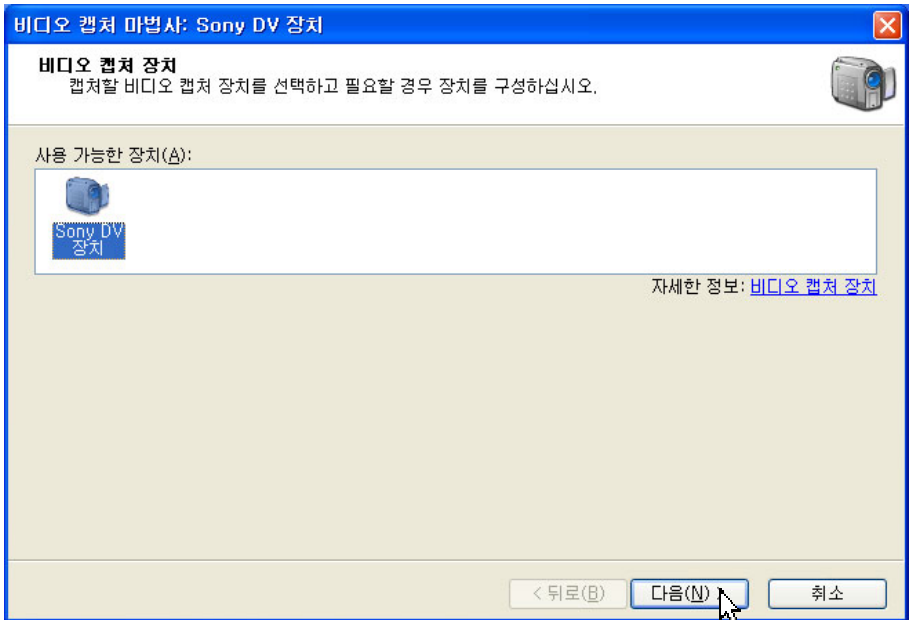

아래의 창에서 비디오 캡처를 선택하고 확인 버튼을 누른다. 프로그램이 실행되면서 비디오 캡처 마법사가 열린다.

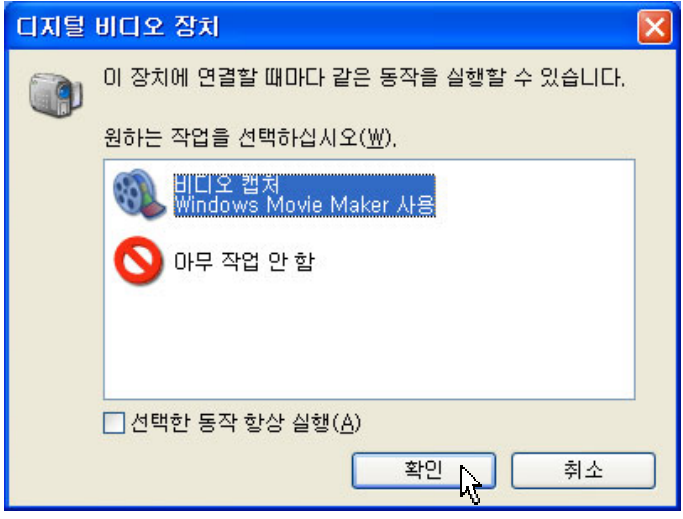

### 파일 이름 입력하기

캡처할 비디오 파일 이름과 저장 위치를 설정하는 창이 열린다.

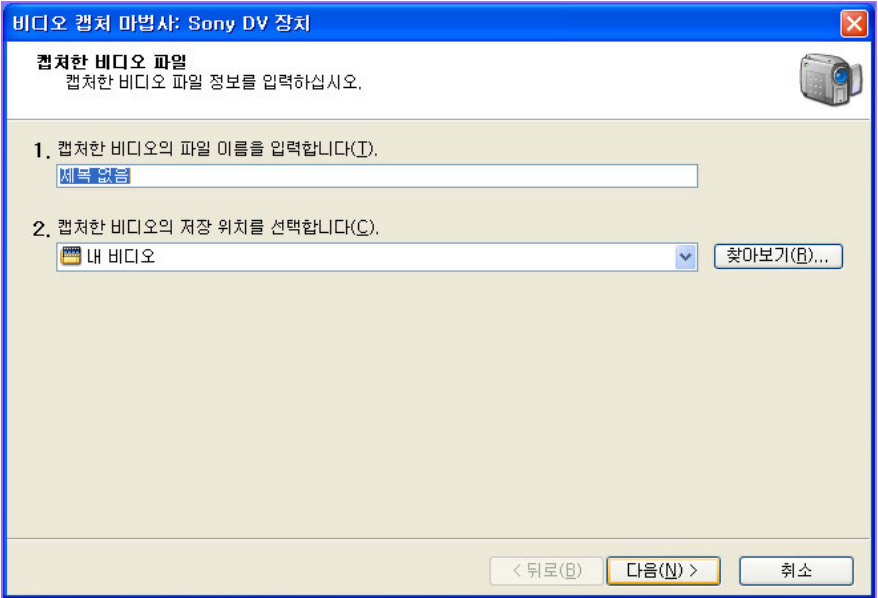

기억하기 쉬운 이름을 입력하고 다음 버튼을 클릭한다. 비디오 저장 위치는 특별히 바꿀 필요는 없다.

저장 위치는 C:₩Documents and Settings₩사용자₩My Documents₩My Videos이다.

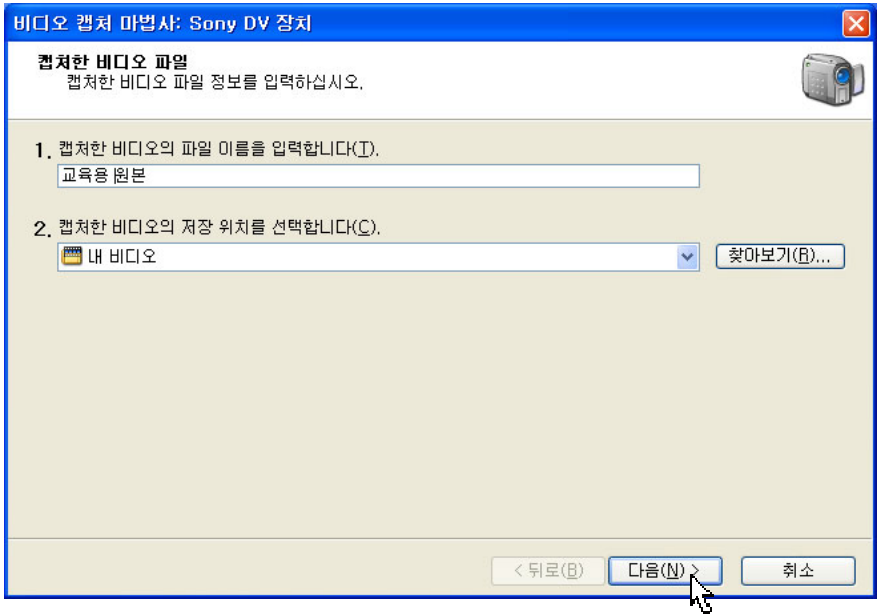

### 비디오 설정

비디오 캡처 마법사로 파일 형식, 전송률, 화면 크기를 결정한다. 기본 값으로 내 컴퓨터에서 최고 품질로 재생으로 선택 돼있다. 파일 형식은 WMV, 크기는 320X240 초당 프레임은 30으로 설정

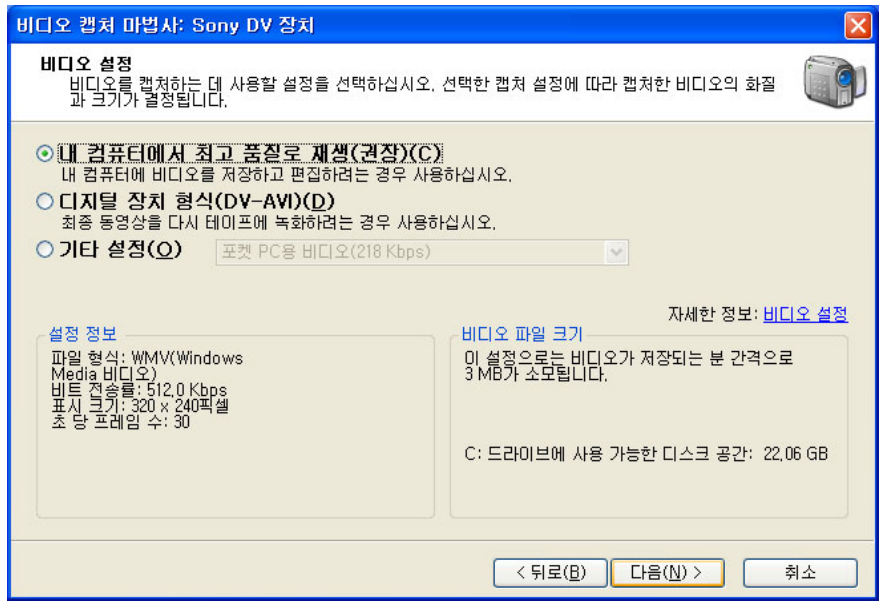

편집을 완료한 후 테이프에 녹화하려면 디지털 장치 형식(DV-AVI)를 선택한다. 젼송률 25Mps, 크기 720X480

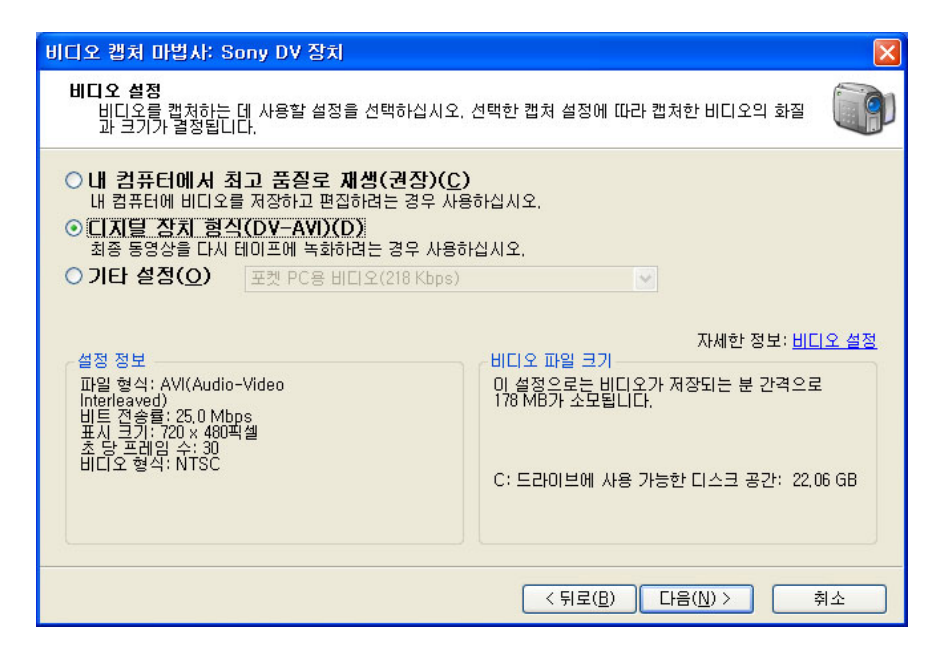

### 캡처 방법

비디오 테이프 전체를 캡처 하려면 자동으로 일 부분만 하려면 수동으로 테이프 일부 캡처를 선택한다.

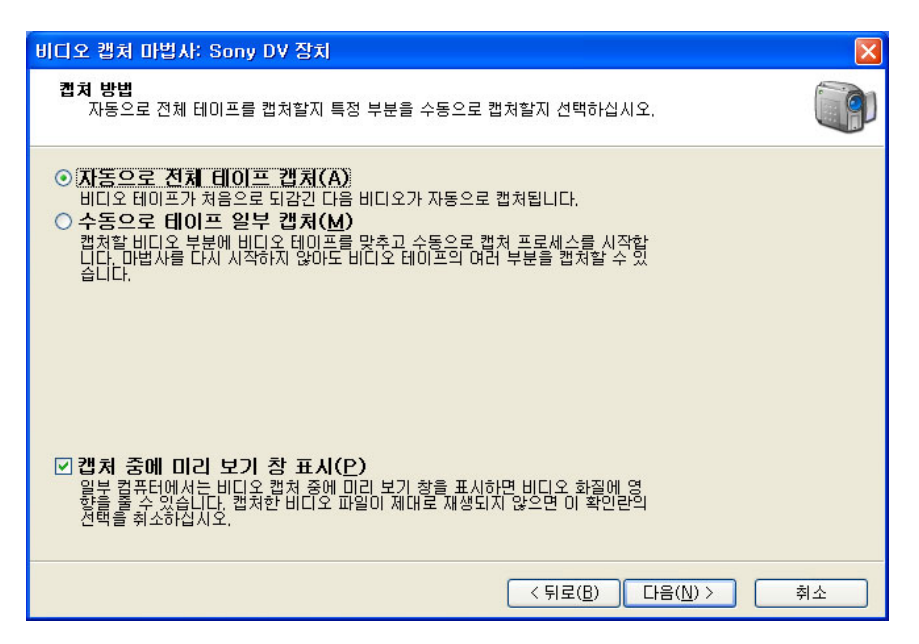

기타 설정으로 원하는 크기를 결정 할 수 있다.

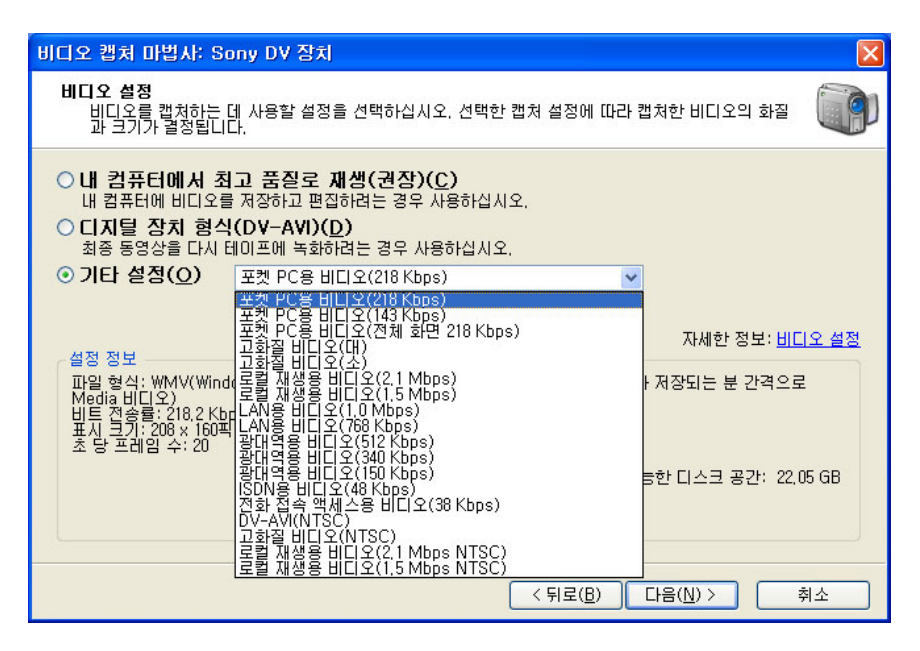

### 수동 캡처

필요한 부분만 캡처 하려면 수동으로 테이프 일부 캡처(M)를 선택한다.

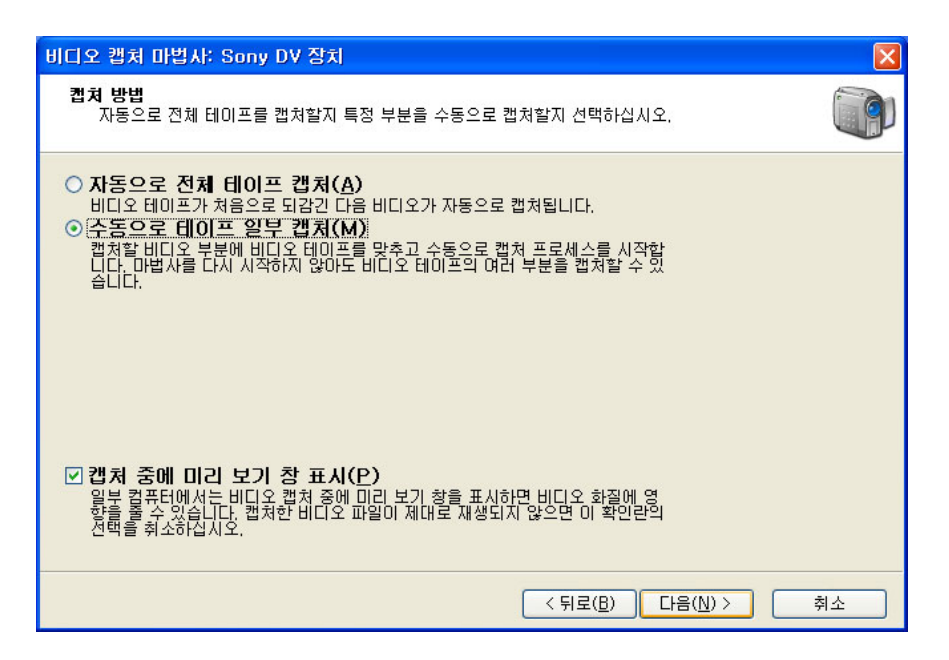

원하는 부분을 검색 후 캡처 시작 버튼을 클릭한다. 앞으로 보내기, 뒤로 보내기 버튼은 계속 누르고 있어야 작동한다.

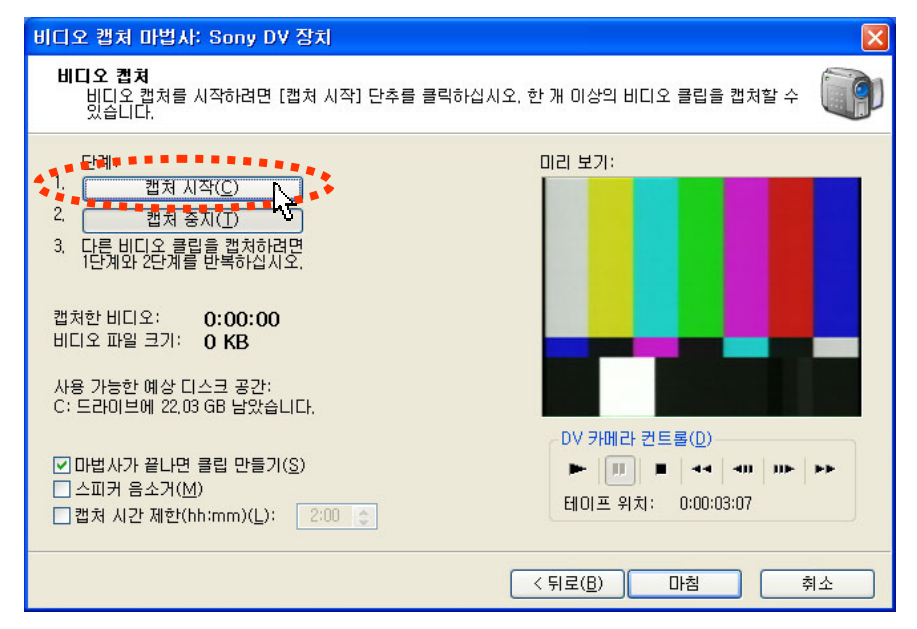

### 캡처 중지

캡처를 종료하려면 캡처 중지 버튼을 클릭한다.

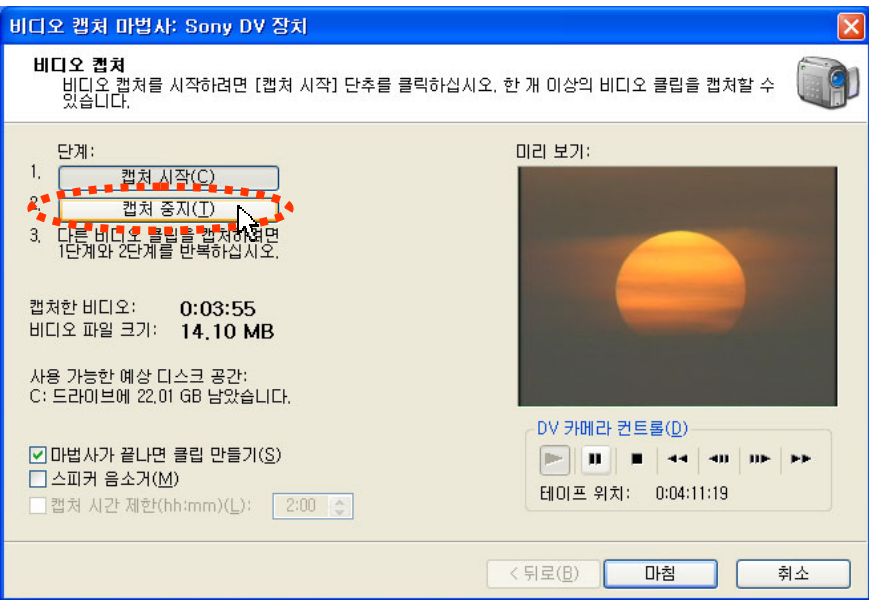

중지 버튼을 클릭하면 가져오기 창이 열리면서 진행상황을 보여준다.

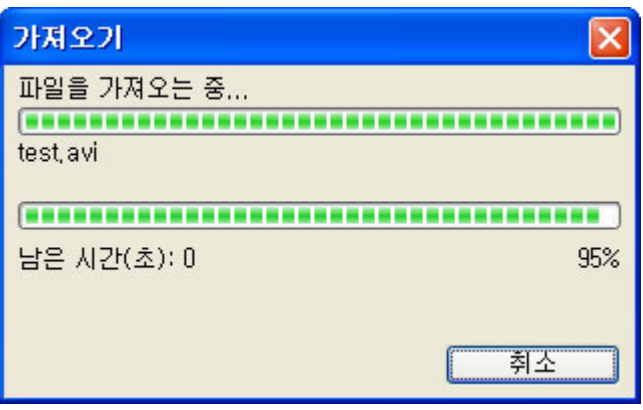

### 캡처 멈춤 문제

캡처를 하다 도중에 멈추는 경우가 발생할 수 있다. 자신의 컴퓨터 파티션을 어떠한 방식으로 나누었는지에 따라 다르다. 컴퓨터 일반 등록정보를 보면 파일 시스템이 NTFS인지 FAT32 방식인지 알 수 있다. FAT32 경우는 1개 파일이 4GB(13분)까지만 저장이 가능하다. 그렇기 때문에 도중에 멈추는 것이다.

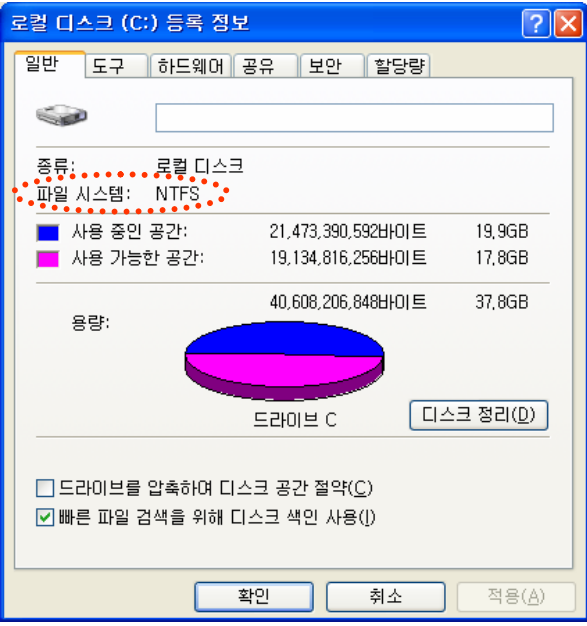

멈춤 없이 계속 캡처를 하려면 FAT32를 NTFS로 바꾸어야 한다. 바꾸는 방법은 명령 프롬프트에서 convert c:/fs:ntfs라고 입력하고 엔터를 치면 NTFS로 바꾼다. 기록된 Data에는 지장이 없고 다시 FAT32로 되돌릴 수는 없다.

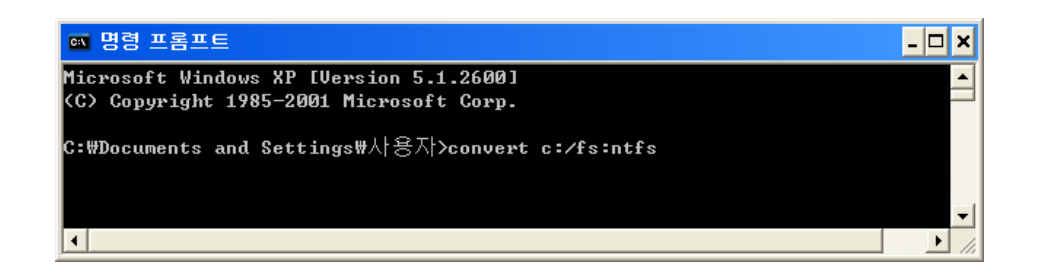

### 캡처 완료

캡처를 종료하면 모음 창에 여러 개의 클립으로 저장된 화면을 볼 수 있다. 점선 부분을 잡고 옆으로 늘린다. 클립은 여러 개로 되어 있지만 저장된 장소에는 한 개 미디어 파일로 되어있다.

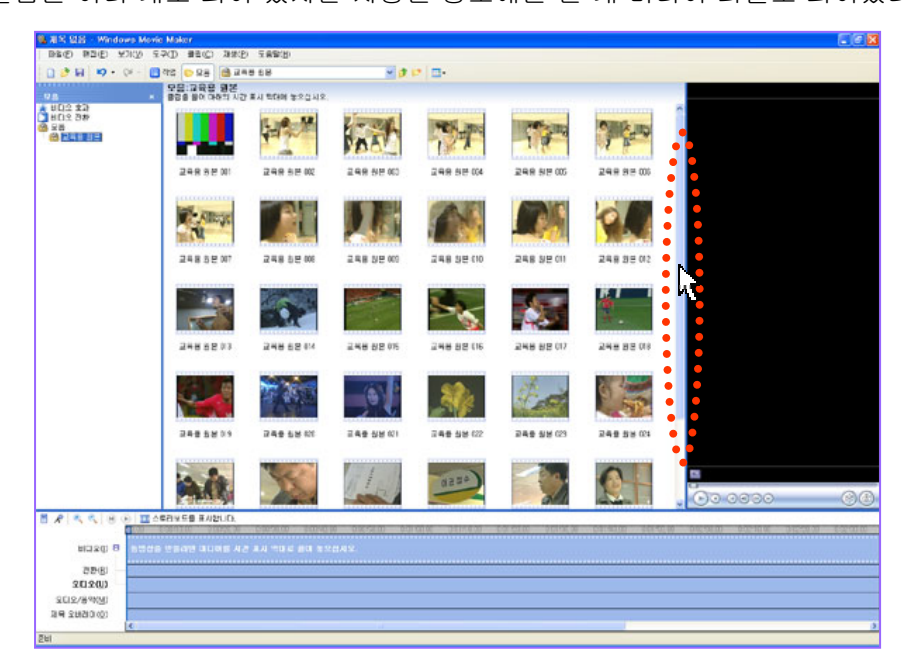

작업하기 편하게 모니터 창과 타임라인 창의 크기를 조절한다.

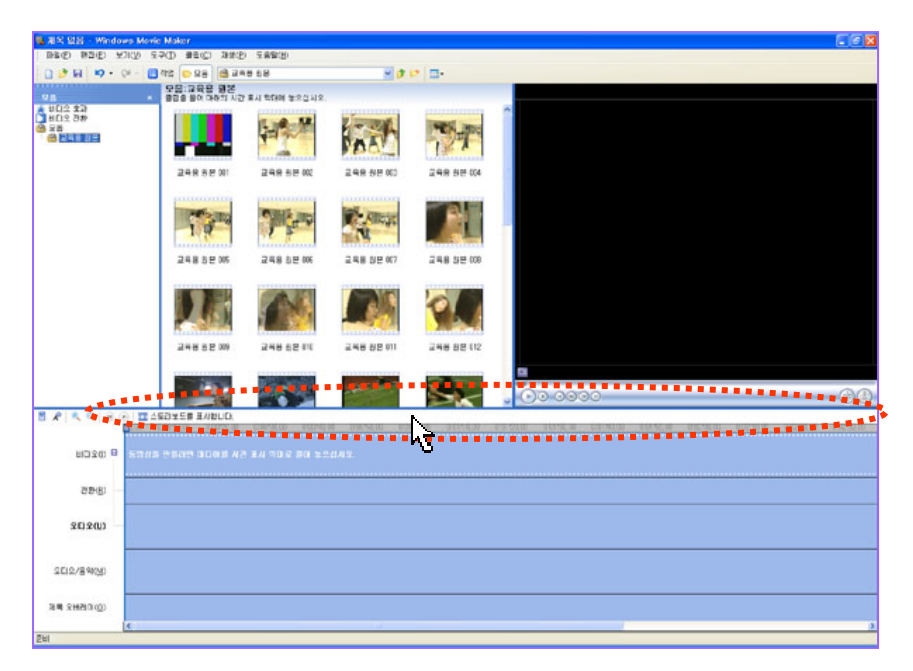

14

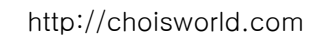

# 비디오 편집 **( Editing )**

클립을 클릭하면 모니터 창에 영상이 보인다. 편집을 하려면 클립을 타임라인으로 끌어 내린다.

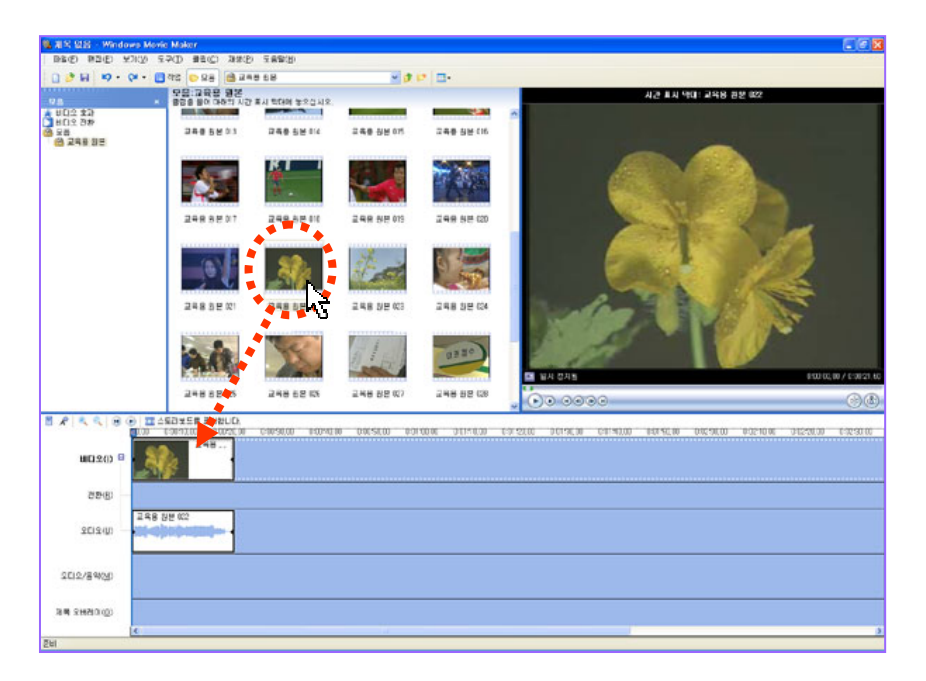

### 원하는 클립을 차례로 끌어다 놓는다.

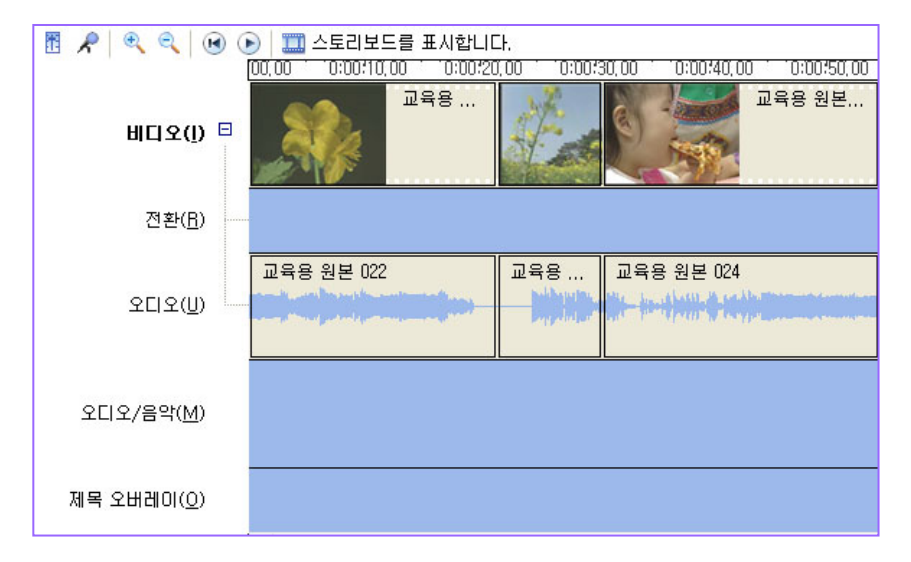

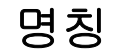

편집에 앞서 세부적인 명칭부터 알아 보자

### **Menu**

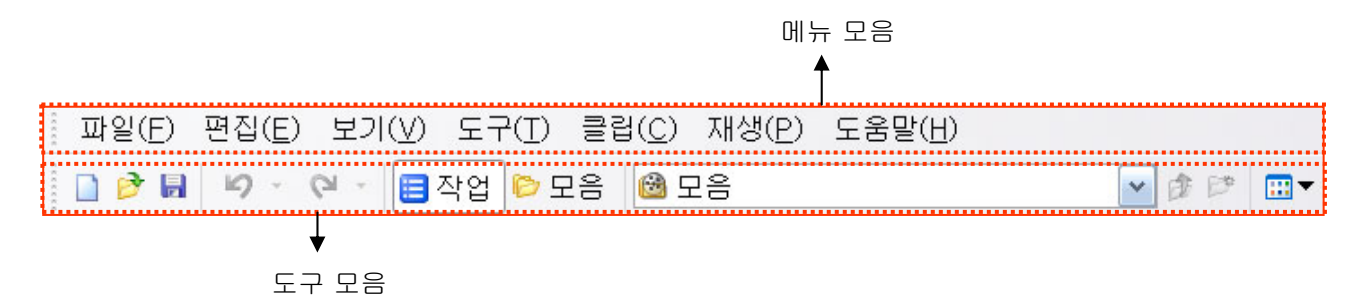

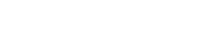

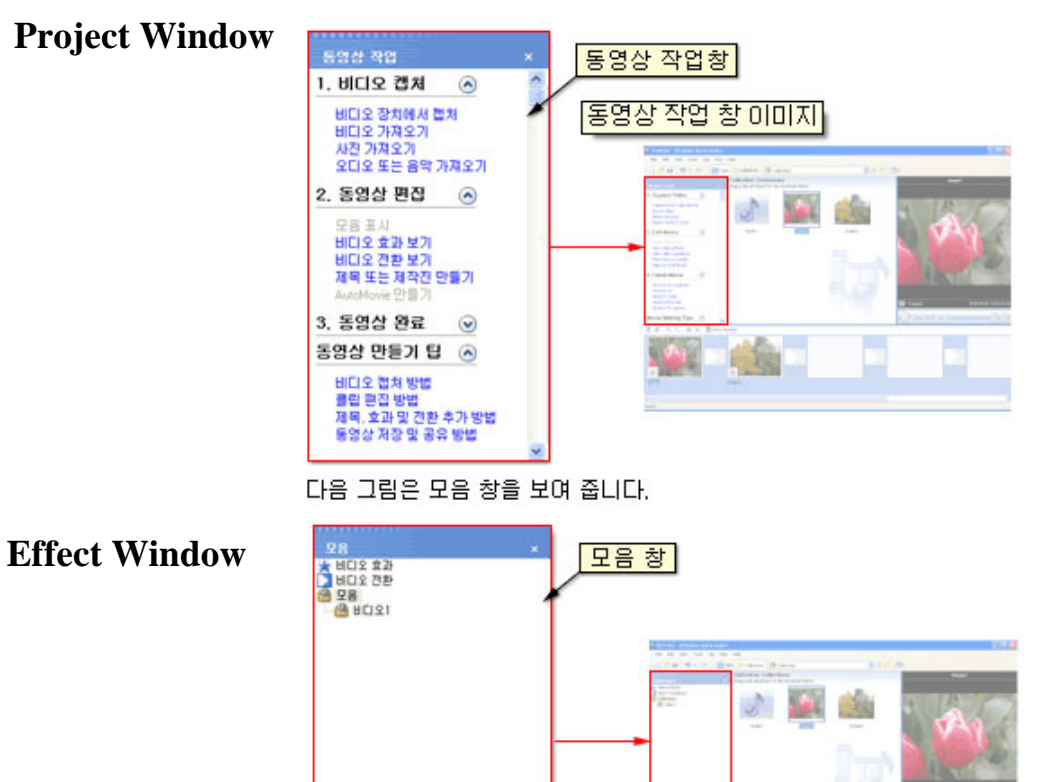

http://choisworld.com

**In fer** 

AÇ.

### 명칭

### 시간 표시 막대 ( Timeline )

편집할 영상을 순서에 맞게 배열하고 길이를 조절하는 장소를 타임라인이라고 부른다.

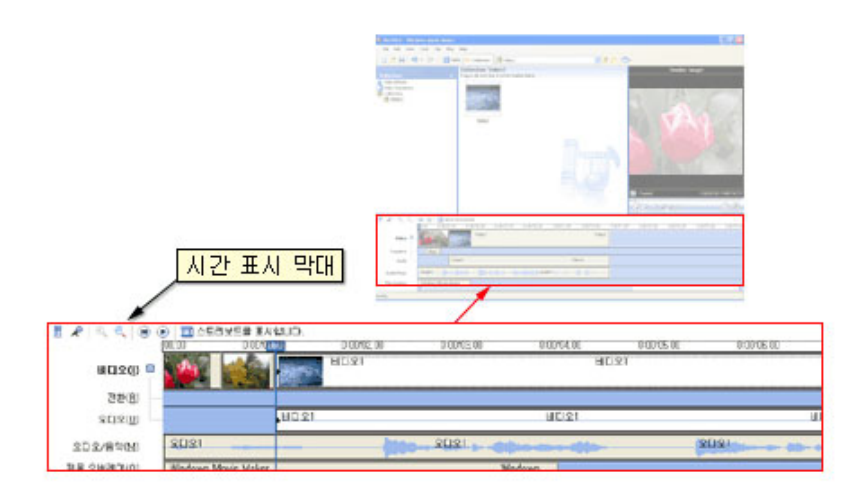

### 스토리보드 ( Storyboard )

스토리보드와 시간 표시 막대와 차이 점은 스토리보드는 비디오의 순서를 배열하고 효과를 적용 할 수는 있으나 배열한 클립의 길이나 효과 적용 시간을 조절하려면 시간 표시 막대 모드로 가서 편집을 해야 한다.

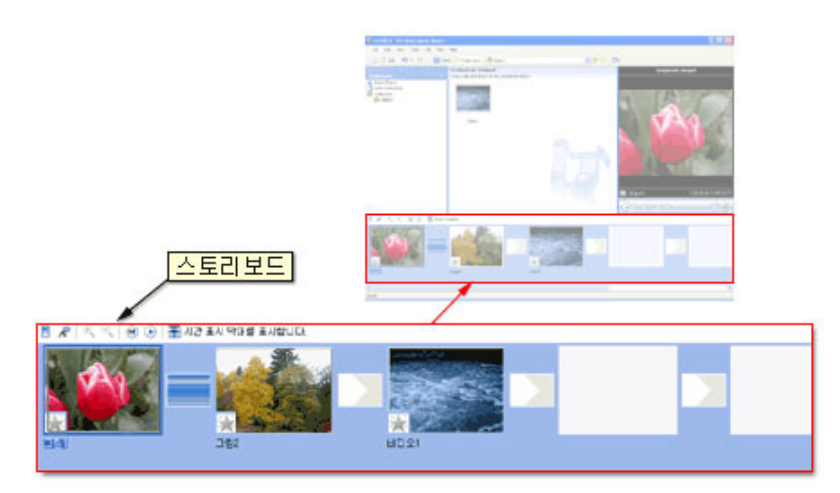

# 재생 **( PLAY )**

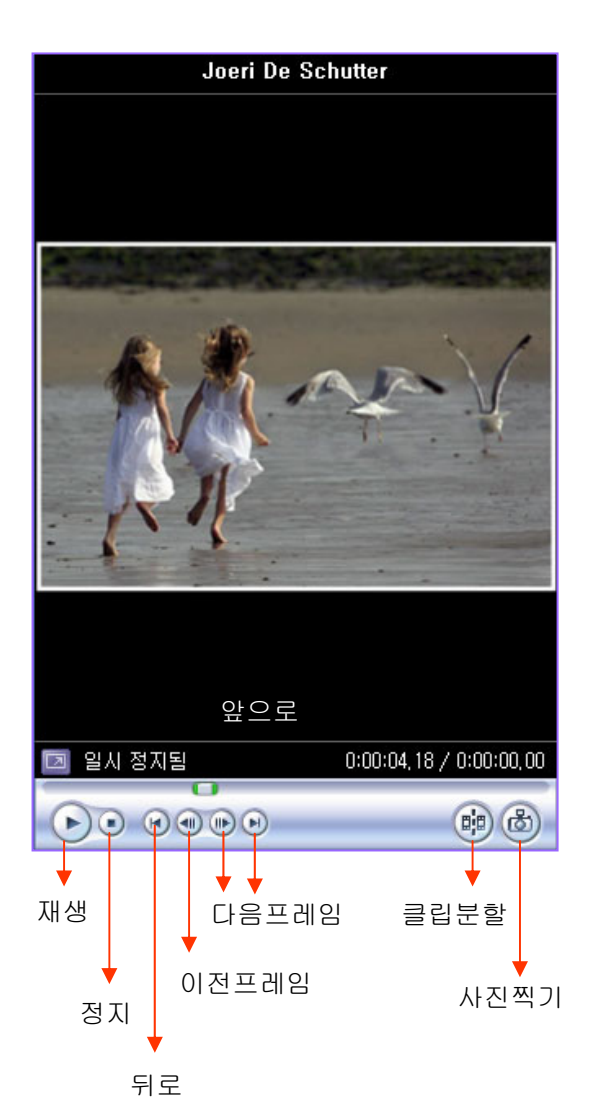

마우스를 사용할 때는 모니터 창 재생버튼을 누른다. 실제 편집을 할 때는 키보드 스페이스 바를 사용하는 것이 편리하다. 클립 즉 원본을 재생 할 때는 스페이스 바를 누르면 재생이 되고 다시 스페이스 바를 누르면 멈추게 된다.

Ctrl+W 경우도 누르면 재생되고 Ctrl+W를 다시 누르면 멈춘다. Ctrl+Q는 시작 위치로 재생 막대가 이동한다. 방향키는 다음 클립으로 이동한다.

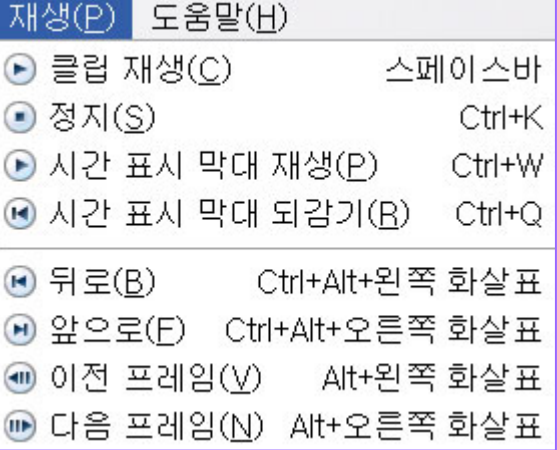

# 시간 표시 막대**( Timeline )** 버튼

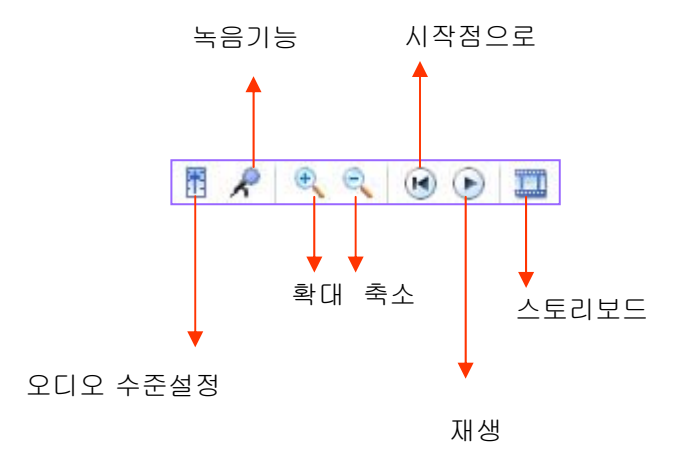

작업과 모음

무비메이커는 크게 두 가지 형태의 메뉴가 있다. 작업과 모음이다. 작업 버튼을 클릭하면 좌측 메뉴가 보인다. 무비 메이커에서 작업이 가능한 모든 기능과 도움말까지 연결되어 있다.

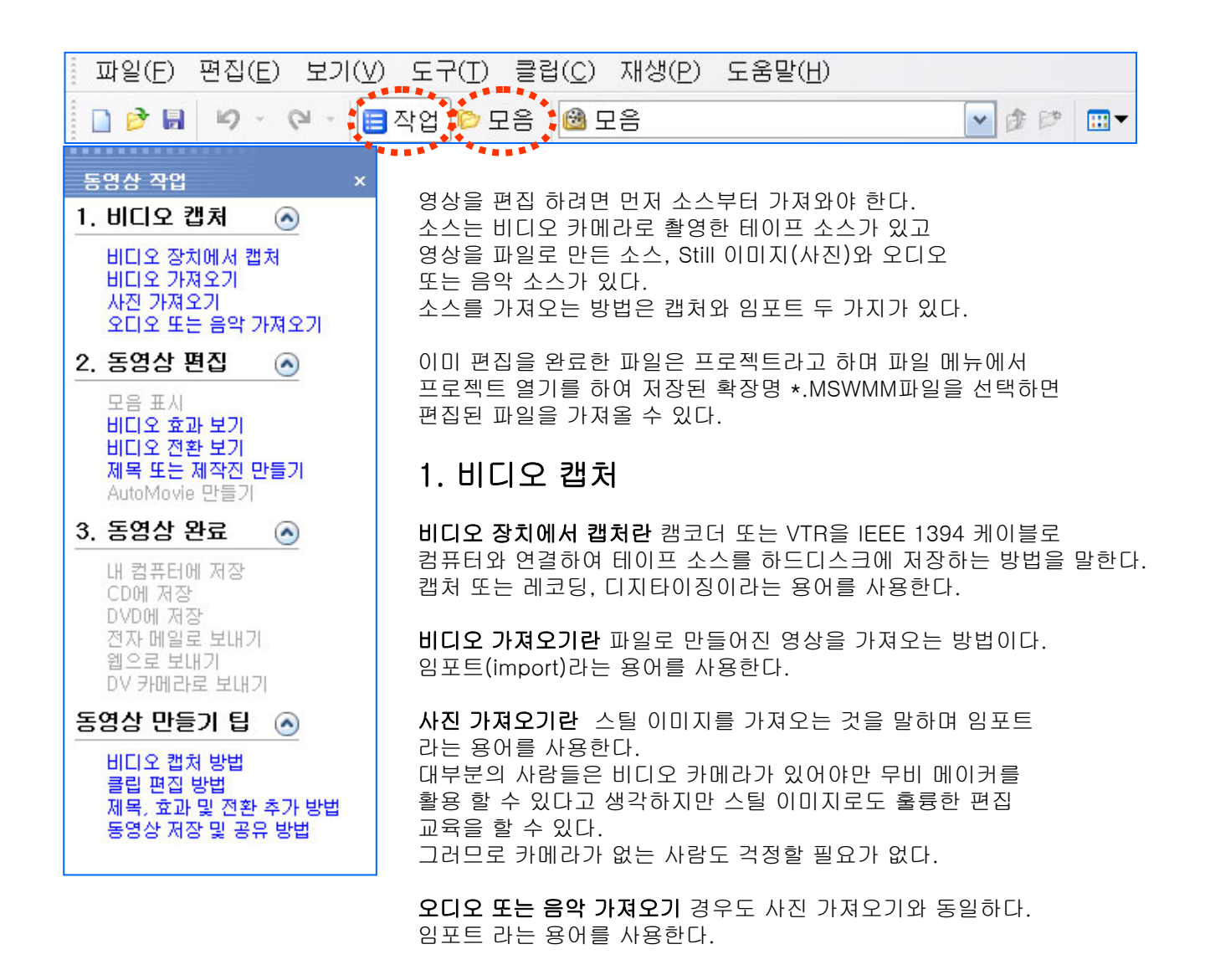

작업과 모음

모음버튼을 클릭하면 좌측 작업 메뉴에서 모음 메뉴로 바뀐다. 모음 메뉴의 기능은 모음 폴더에 편집할 소스를 저장해 보여주고 비디오 효과와 비디오 전환 할 수 있는 효과를 담아 놓은 창이다.

작업버튼을 클릭하고 2번 동영상 편집메뉴 모음 표시 비디오 효과 보기, 비디오 전환 보기를 클릭해도 된다.

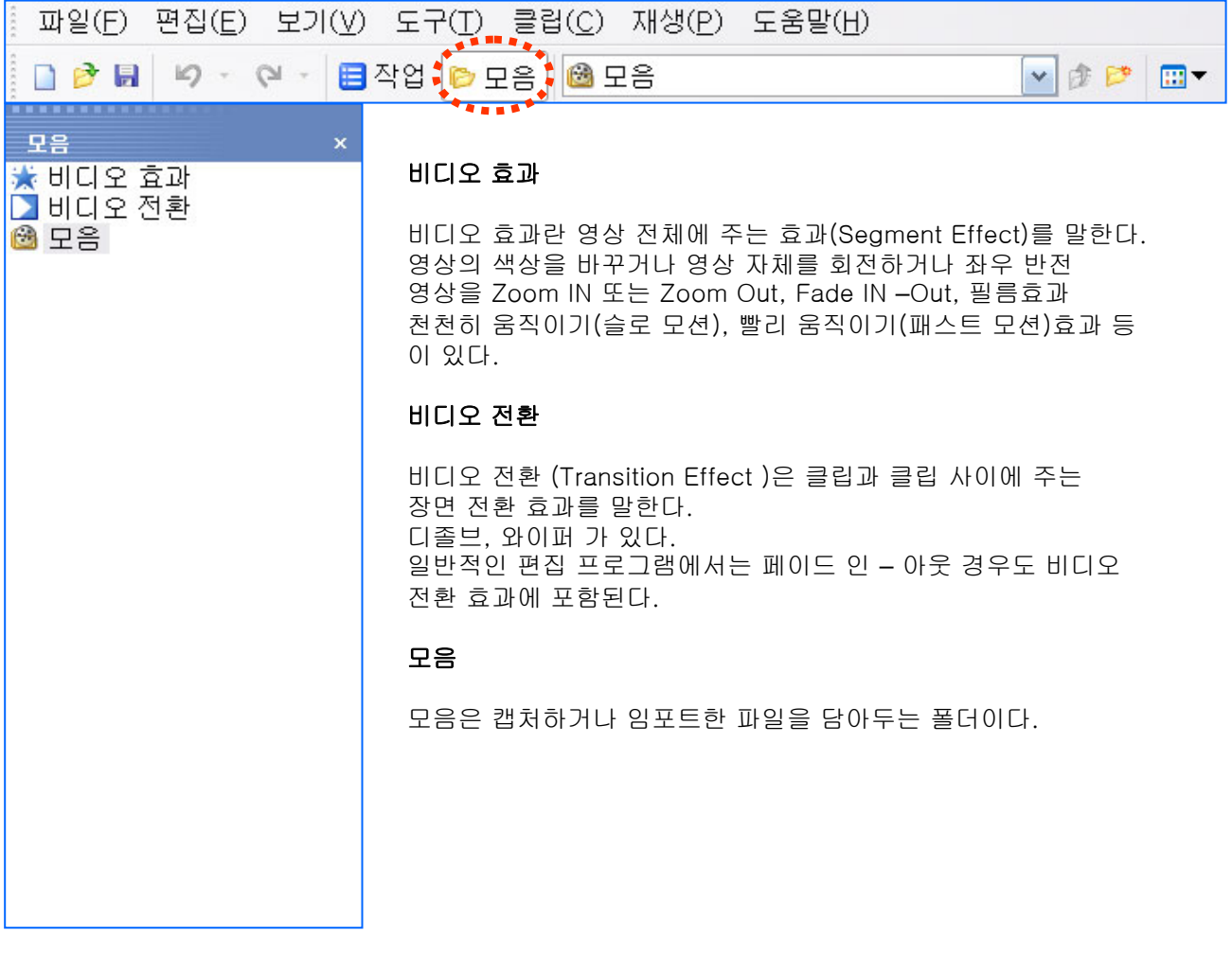

# 사진 가져오기(**import**)

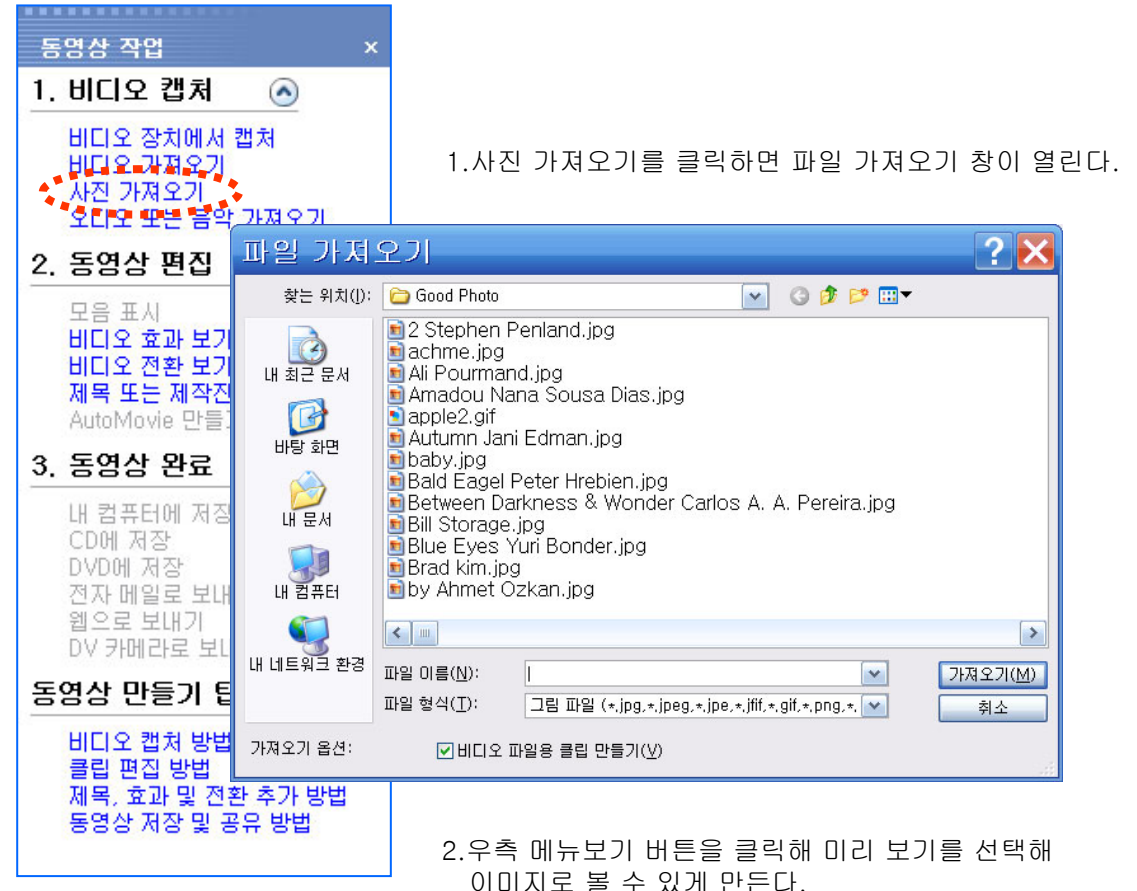

3.원하는 이미지를 선택하고 가져오기 버튼을 클릭한다. 여러 이미지를 한 번에 가져오려면 Ctrl키를 누르고 이미지들을 클릭하고 가져오기 버튼을 누른다.

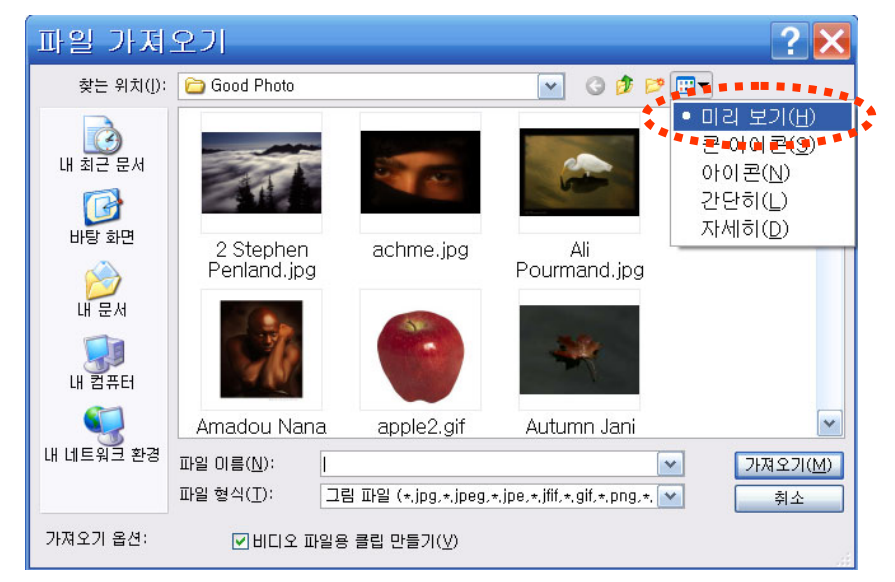

# 사진 가져오기**(import)**

파일을 선택하고 가져오기 버튼을 클릭하면 모음 폴더에 import한 영상이 나타난다. 이 영상을 클립(Clip)이라고 부른다. 가져오는 영상의 길이는 기본 값 5초로 설정되어 있다.

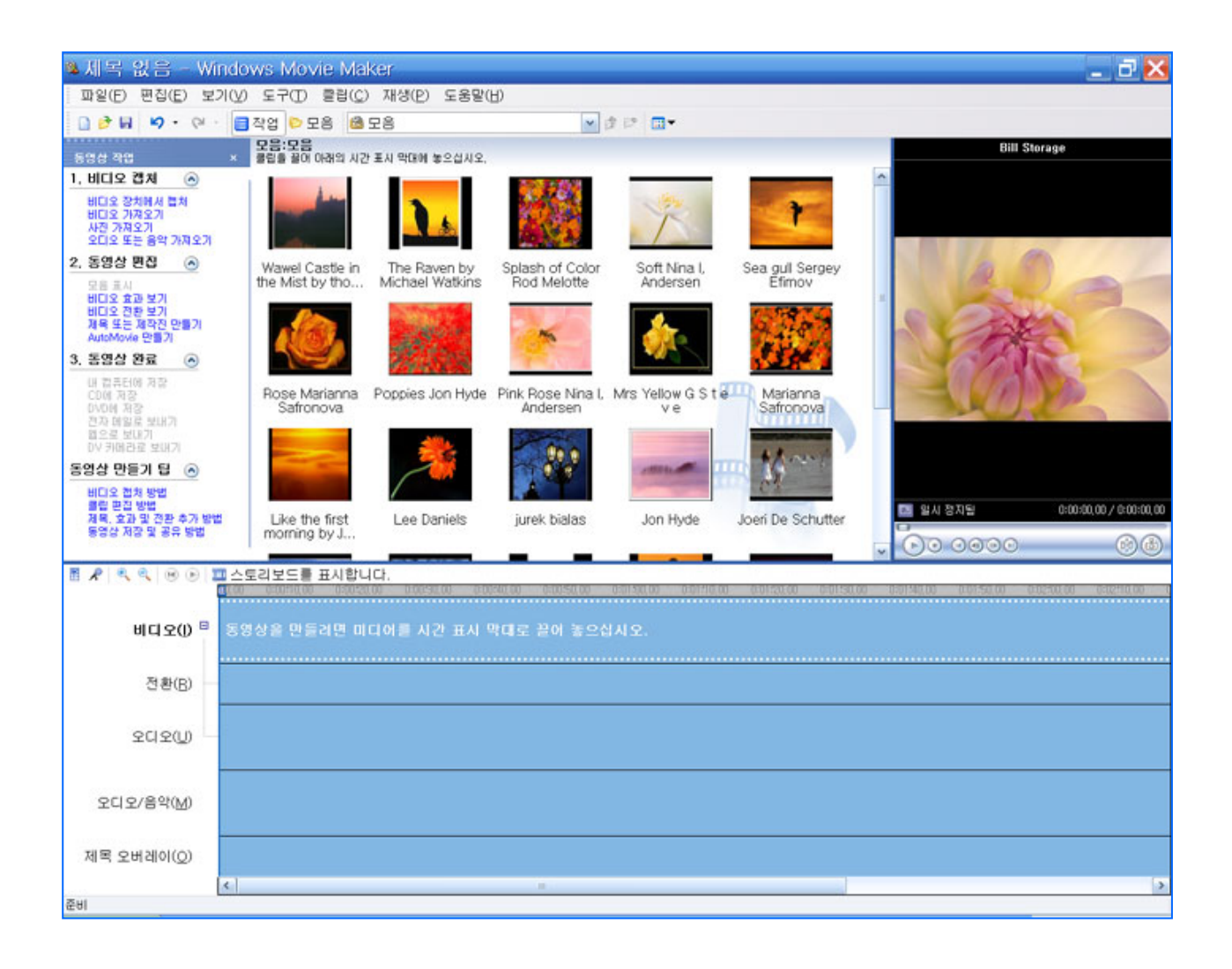

### 영상편집 **( Editing )**

가져온 소스로 편집을 하려면 원하는 영상(클립)을 선택해 타임라인 비디오트랙으로 끌어 옮긴다.

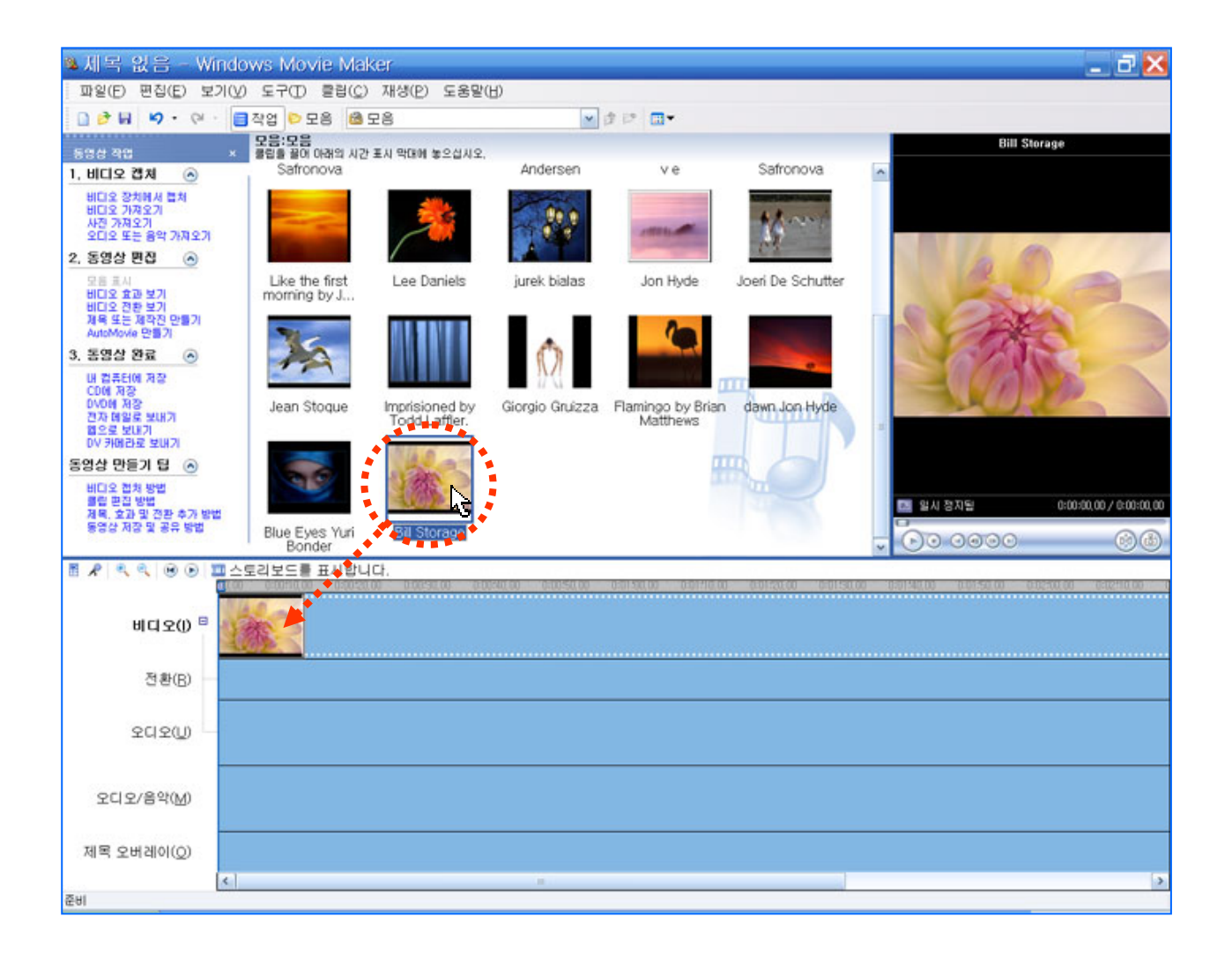

### 영상편집 **( Editing )**

원하는 영상을 비디오 트랙에 가져다 놓는 방법으로 편집은 이처럼 쉽게 편집을 할 수 있다.

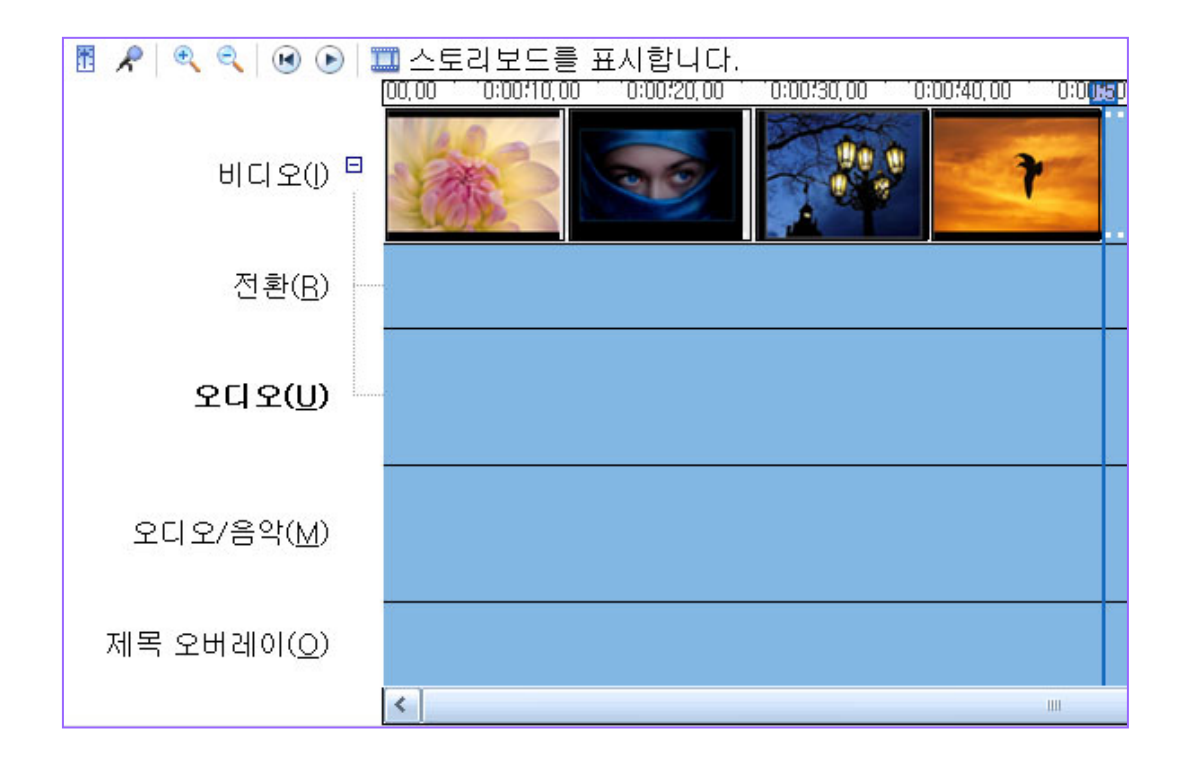

비디오 트랙(I): 비디오 편집트랙 전환( R ) : 트랜지션 이펙트(디졸브, 와이퍼 등의 효과를 적용하는 트랙) 오디오( U ): 비디오에 녹화된 소리 트랙 오디오/음악( M ): 음악, 또는 영상이 없는 소리 트랙 제목 오버레이( O ):자막(Title)트랙

http://choisworld.com

25

### 트리밍**( Trimming )**

영상의 길이를 조절하는 것을 트리밍 이라고 한다. 영상의 길이를 조절하는 방법은 영상과 영상 사이를 클릭한다. 그러면 아래와 같이 빨간 화살표모양이 생긴다. 좌측 방향으로 끌어 당기면 클립 길이가 줄어들고, 우측 방향으로 이동하면 길이가 늘어난다.

원래의 영상(클립)

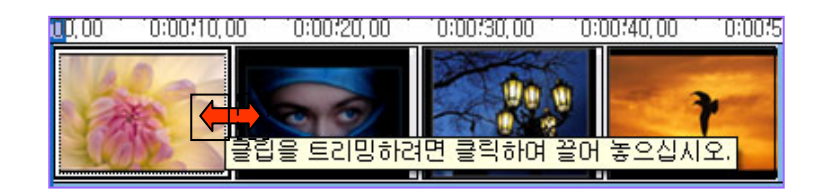

꽃 영상의 영상(클립) 길이를 줄인 화면

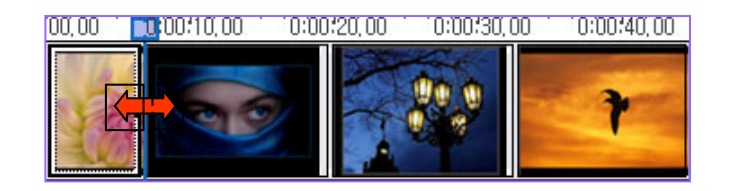

꽃 영상의 클립 길이를 늘인 화면

 $10,00$  $10:00:10,00$   $0:00:20,00$  $10:00:30,00$  $10:00:40:00$  $10:00:50,00$  $10:01:00$ **Bill Storage** 

### 트리밍**( Trimming )**

앞에서 설명한 트리밍은 클립의 길이를 늘이고 줄이는 것은 가능하지만 정확한 지점으로 트리밍은 쉽지 않기 때문에 아래와 같은 방법을 사용하면 쉽게 편집을 할 수 있다. 먼저 원하는 지점에 재생 막대를 가져다 놓는다.

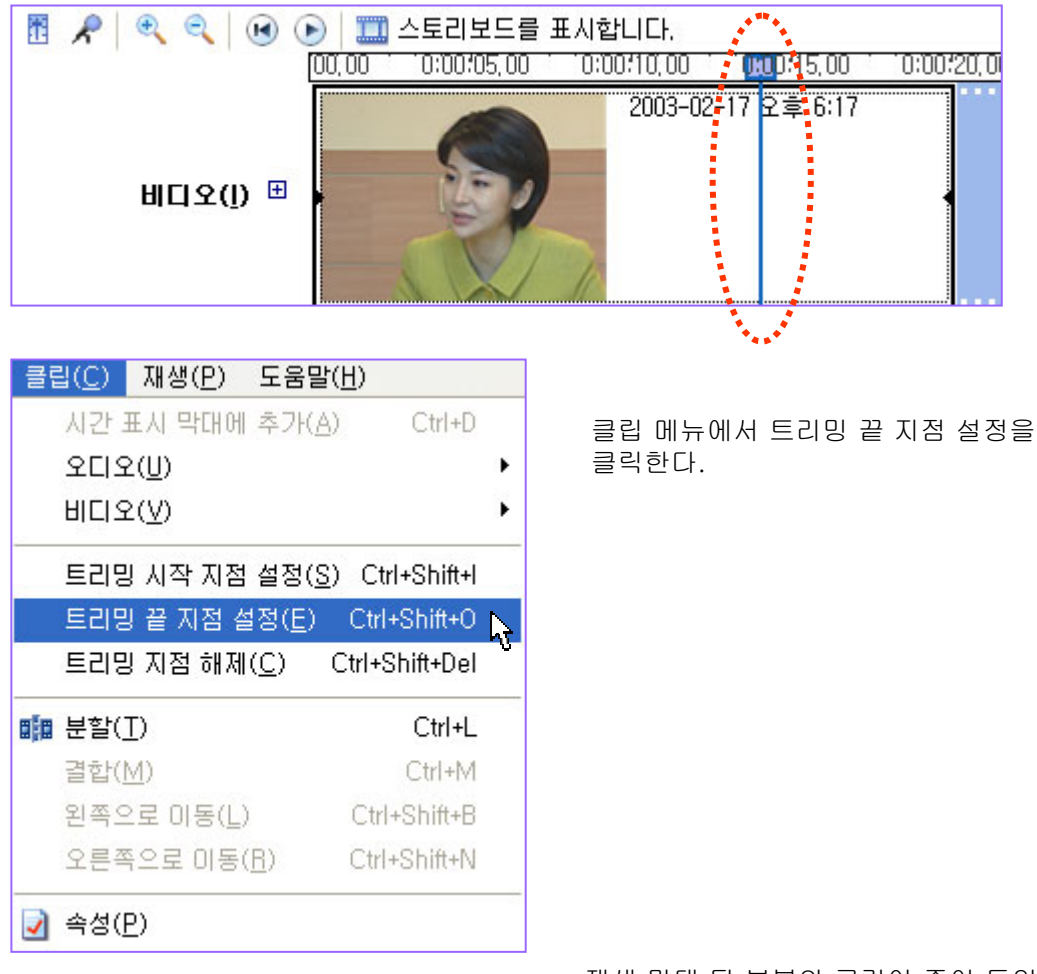

재생 막대 뒷 부분의 클립이 줄어 들었다.

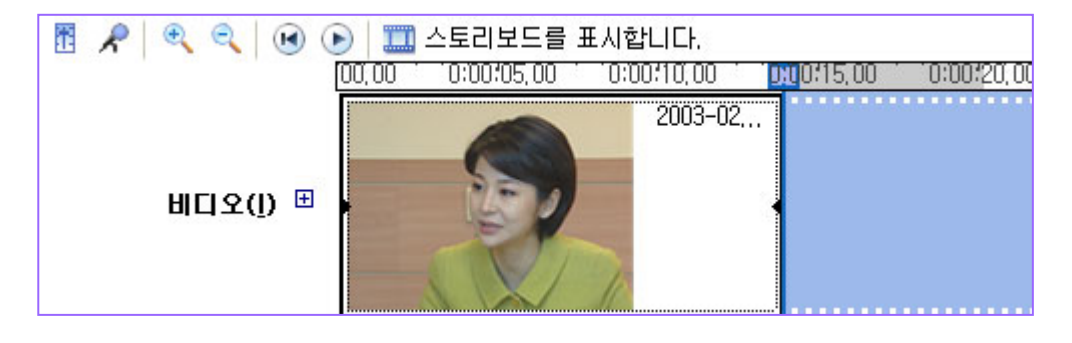

# 트리밍**( Trimming )**

**J** 속성(P)

먼저 원하는 지점에 재생 막대를 가져다 놓는다.

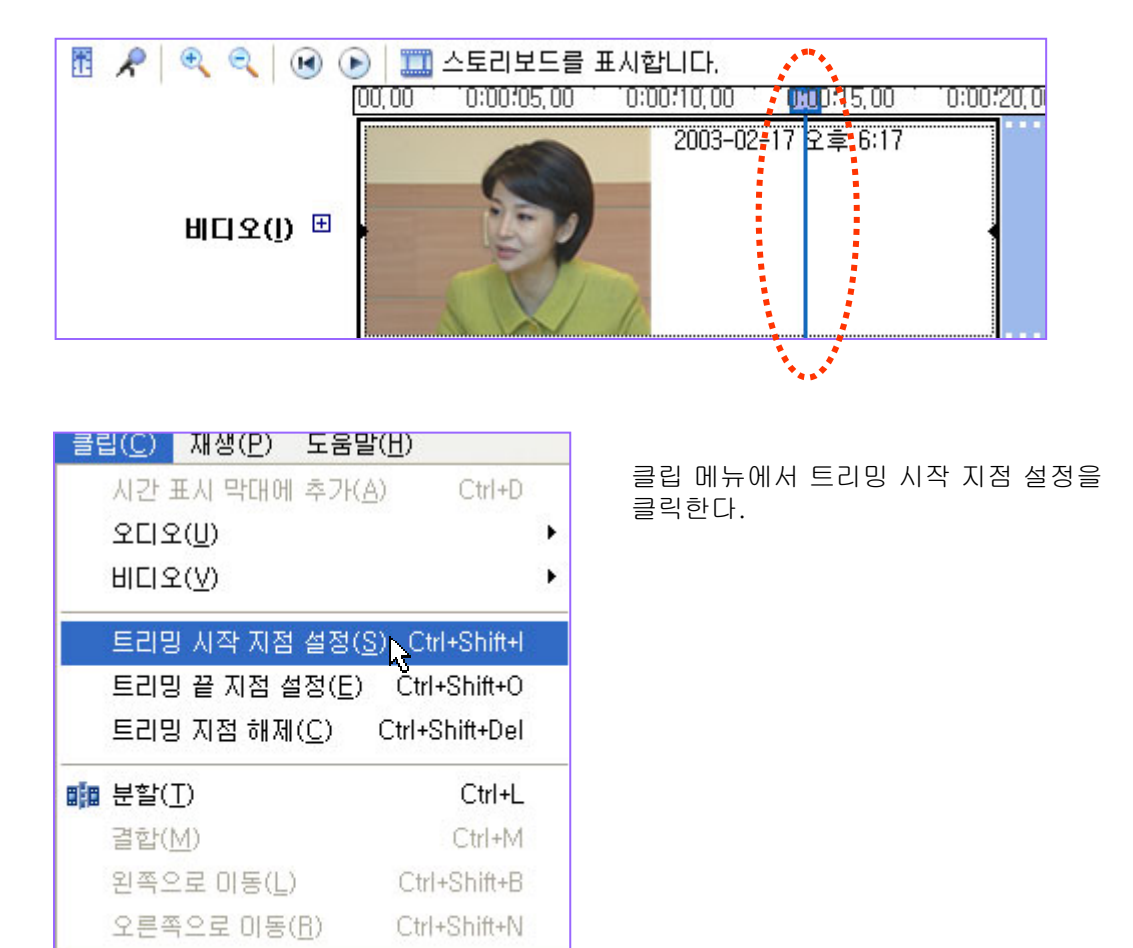

재생 막대 앞 부분의 클립이 줄어 들었다.

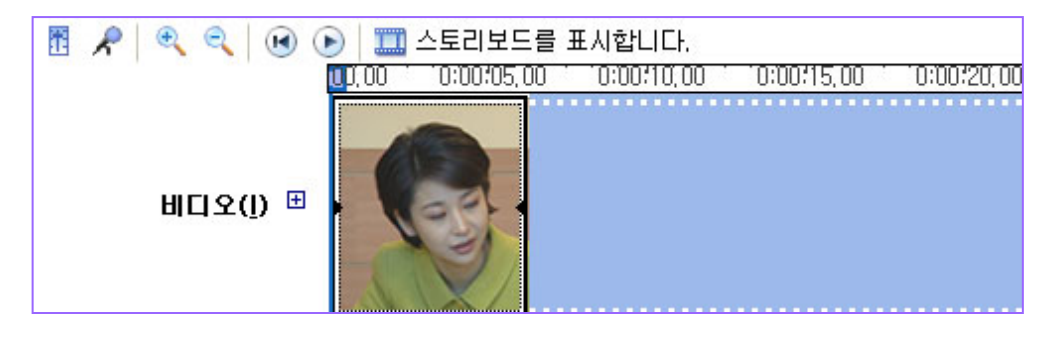

http://choisworld.com

28

### 이동 **(MOVE)**

편집을 하다가 편집 순서가 마음에 들지 않을 경우 클립의 순서를 쉽게 바꿀 수 있다. 수정하는 방법은 이동할 클립을 클릭하고 원하는 위치로 끌어 옮긴다. 컴퓨터로 하는 편집은 이처럼 수정을 쉽게 할 수 있다.

수정 전 화면이다.

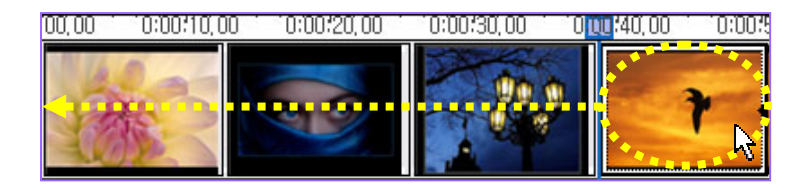

수정 후 화면이다.

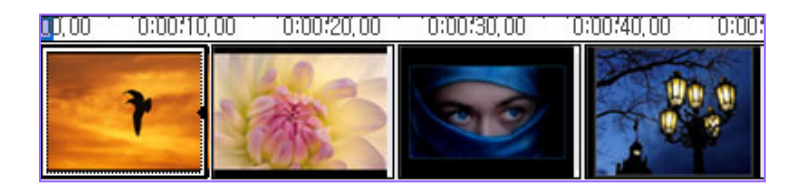

#### 이동이 되면서 페이드 효과( 디졸브 ) 적용والح

마우스로 클립을 클릭하면 마우스 포인터가 손 모양으로 바뀐다.클릭한 상태로 옆으로 이동하면 페이드 효과가 적용된다.

키보드로 하는 방법은 Ctrl+ Shift+B = 좌측으로 이동(클립을 선택하고 Ctrl+ Shift+B를 누르면 좌측에 있는 클립과 겹쳐지면서 페이드 효과가 적용된다.)

Ctrl+ Shift+N =클립이 우측으로 이동한다. 클립을 선택하고 Ctrl+ Shift+N 키를 누르면 아무 반응이 없다. Ctrl+ Shift+B로 좌측으로 이동해 겹쳐지는 페이드 효과 적용한 후에 간격을 줄일 경우에만 적용된다.)

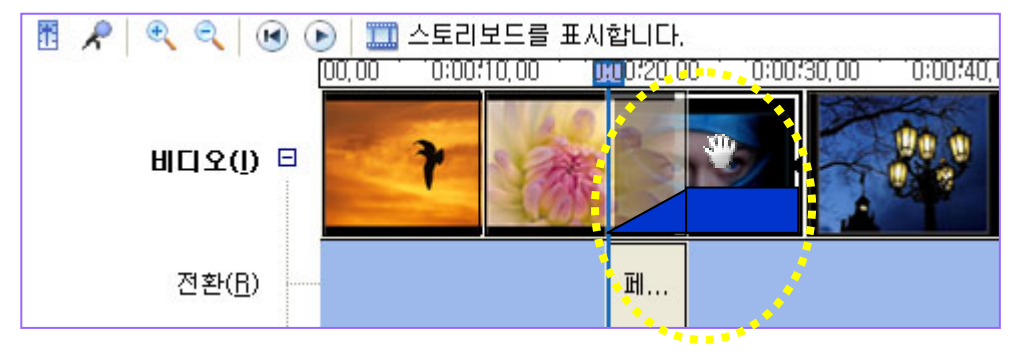

http://choisworld.com

29

# 삭제하기**(Delete)**

타임라인에 편집한 클립을 삭제하려면 클립을 선택하고 Delete키를 누르면 된다. 또 다른 방법은 삭제할 클립을 선택하고 우측 마우스 버튼을 클릭하면 메뉴가 나온다. 메뉴에서 삭제를 클릭하면 된다. 잘라내기를 해도 결과는 마찬가지다. 다른 점은 다른 곳에 붙여 넣기가 가능하다는 것이다.

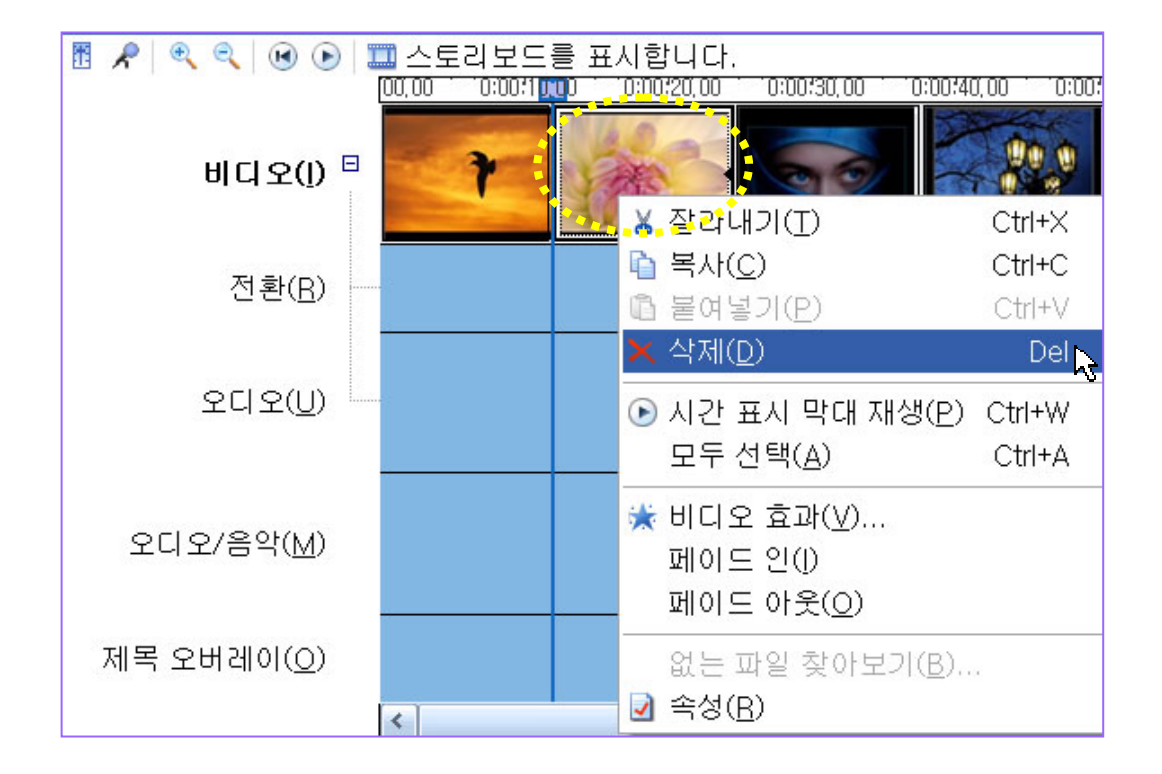

# 실행취소**(Undo)**

편집을 하다 영상 배열이 마음에 들지 않는 경우에는 Ctrl+Z키를 누르면 실행취소가 된다. 다시 되돌리는 방법은 Ctrl+Y키를 누르면 복구가 되기 때문에 컴퓨터로 작업하는 편집은 실수를 하더라도 문제가 되지 않는다.

Ctrl+Z키나 Ctrl+Y키를 반복해서 누르면 이전 상태로 되돌아간다.

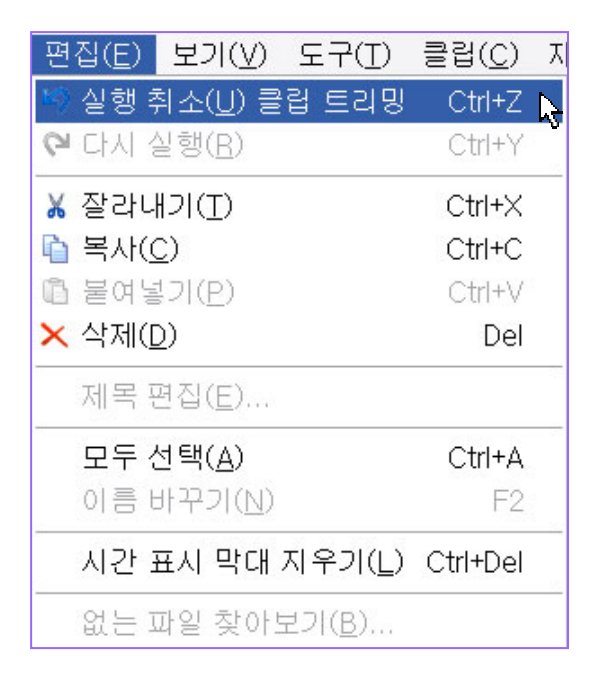

비디오 전환은 장면과 장면을 전환하는 효과를 말한다. 일반적으로 장면 전환 효과(Transition Effect)라고 부르며 영상과 영상 사이에 적용하는 효과 이다. 트렌지션 이펙트에는 디졸브, 와이퍼, 페이드 인-아웃 등이 있다.

비디오 전환 효과를 사용하려면 좌측 모음 창에서 비디오 전환을 클릭하거나 도구 모음메뉴에서 비디오 전환을 선택한다. 비디오 전환 창에 여러 형태의 모양이 보인다.

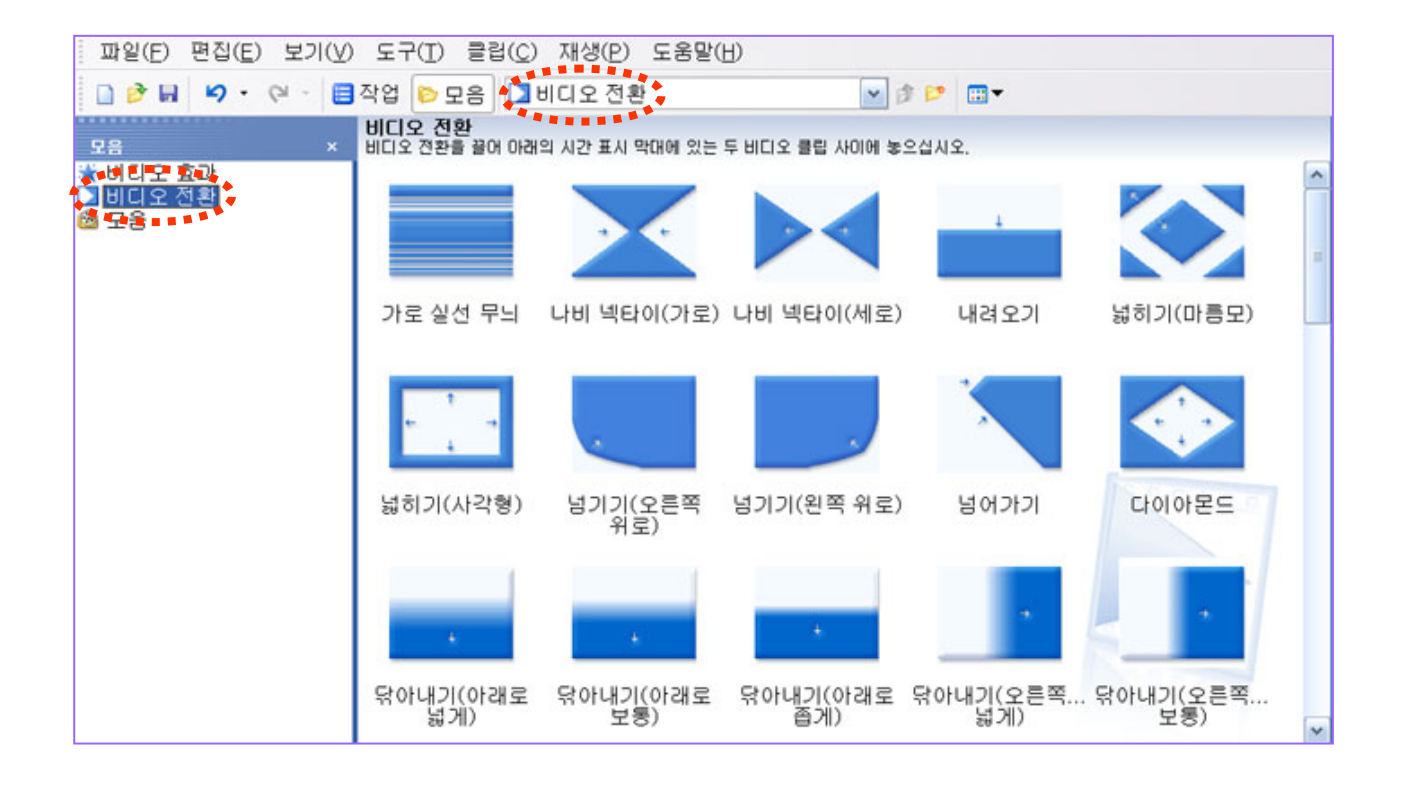

#### 비디오 전환 효과보기

모양을 클릭해 선택하고 우측 모니터 창에서 재생버튼을 클릭하면 전환 효과를 볼 수 있다. 이 방법 보다는 전환 효과 모양을 더블 클릭하는 것이 더 빠른 방법이다.

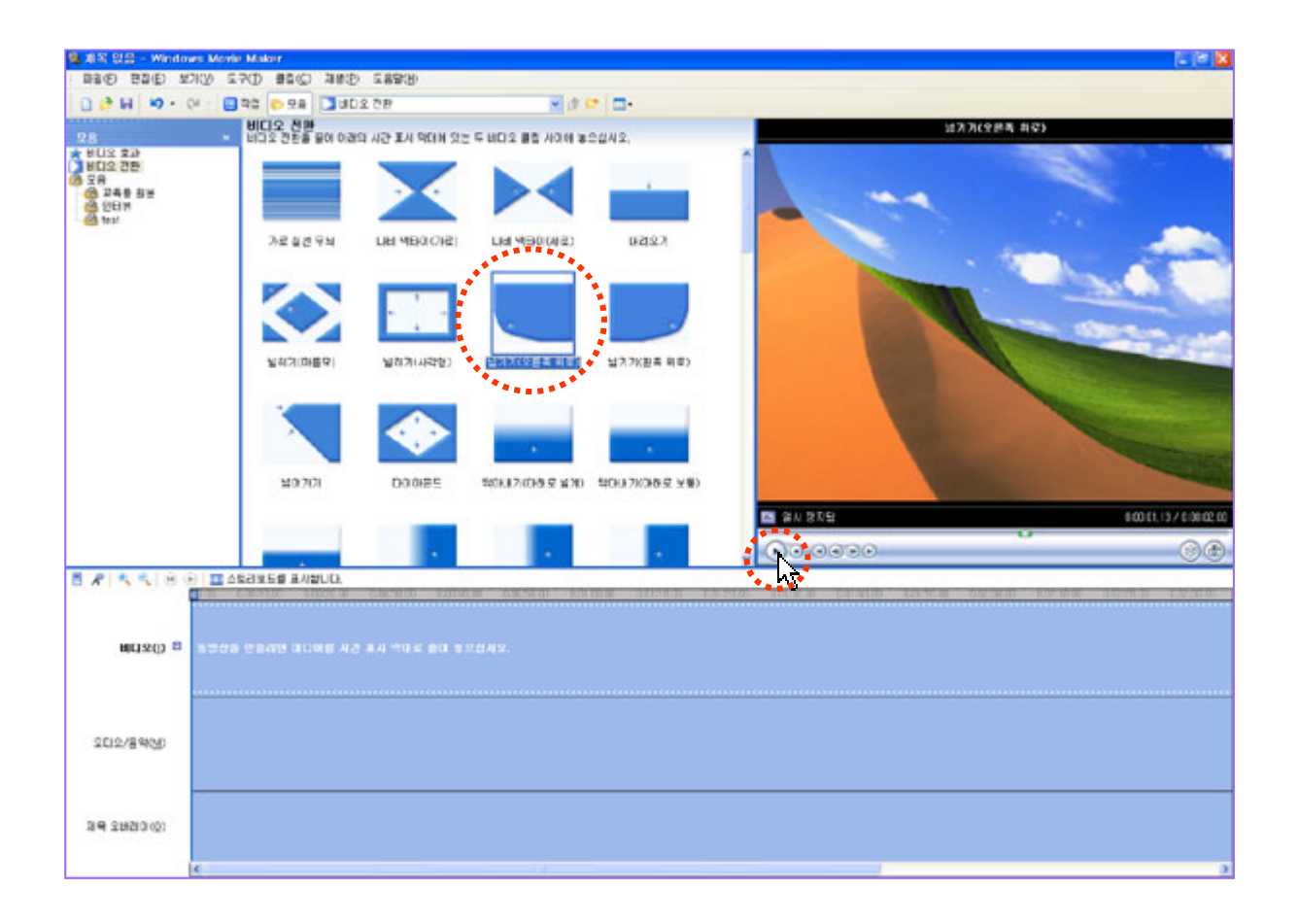

### 디졸브 ( Dissolve )

서서히 영상이 겹치며 다음 영상으로 바뀌는 효과를 말한다. 여기서는 페이드 효과를 선택한 후 타임라인 전환이라는 트랙에 끌어다 놓으면 디졸브 효과가 적용된다. 그 밖에 다른 모양의 효과는 모두 와이퍼 종류들이다.

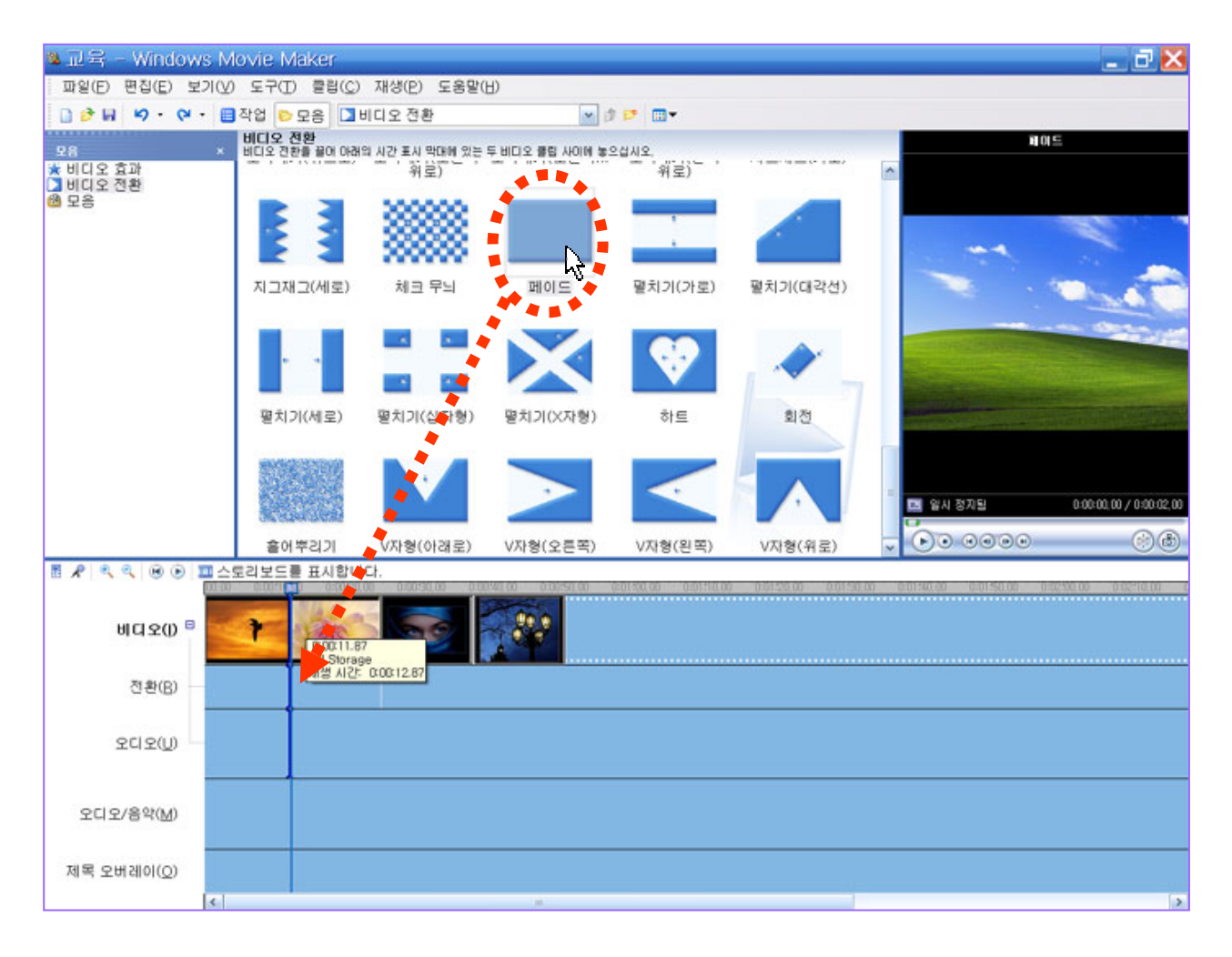

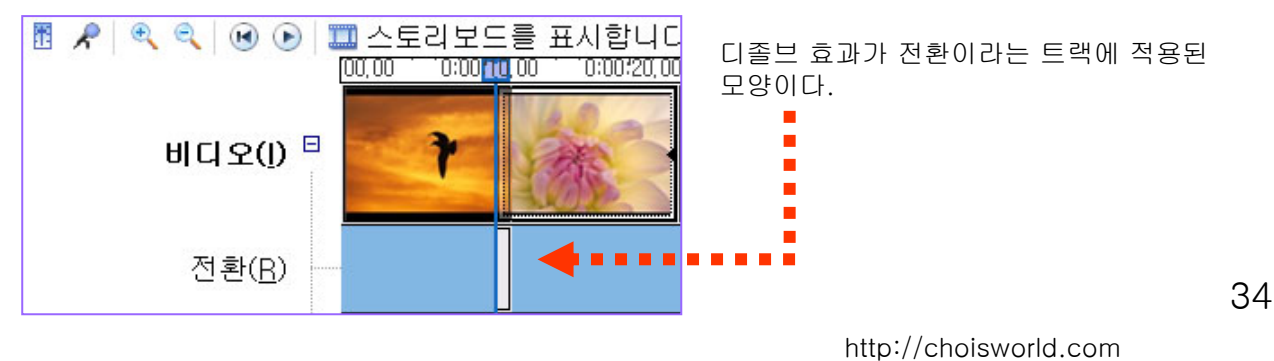

### 효과 적용시간 조절하기

디졸브 효과 적용된 끝 부분에 마우스 포인터를 가져가면 모양이 아래와 같이 바뀐다.

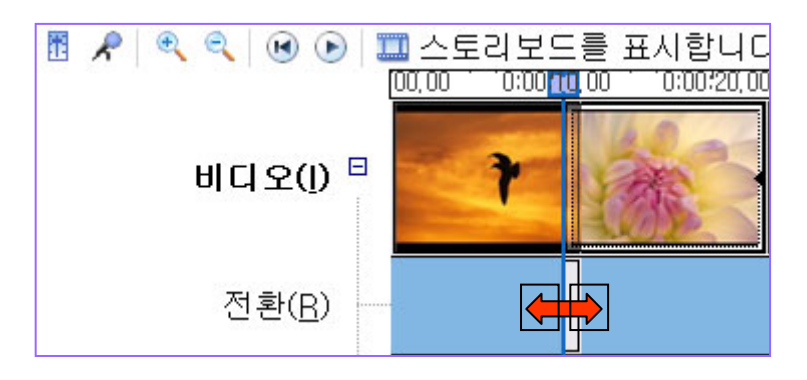

끝 부분을 잡고 끌어 당기면 효과 적용시간이 늘어난다. 이 방법보다는 클립을 잡고 이동하는 것이 더 쉬운 방법이다.

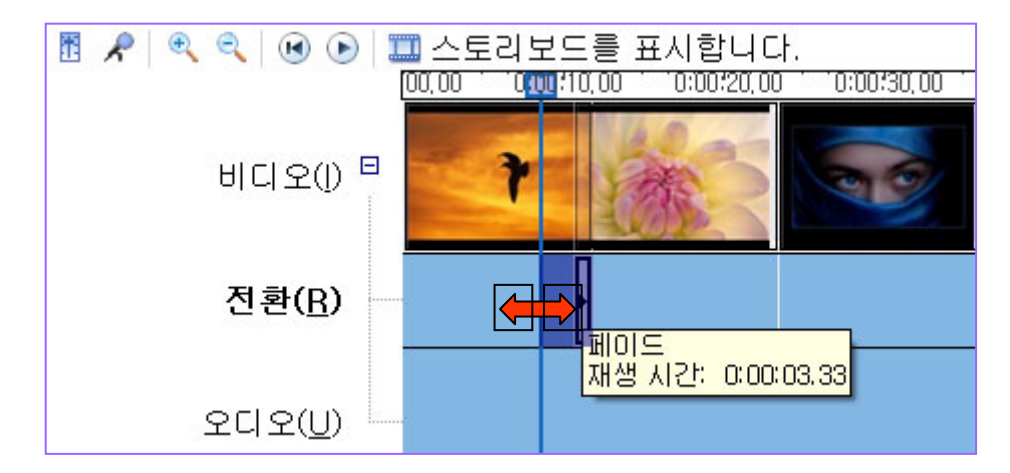

### 비디오 전환 종류

무비 메이커에도 60 종류의 비디오 전환 효과가 있다.

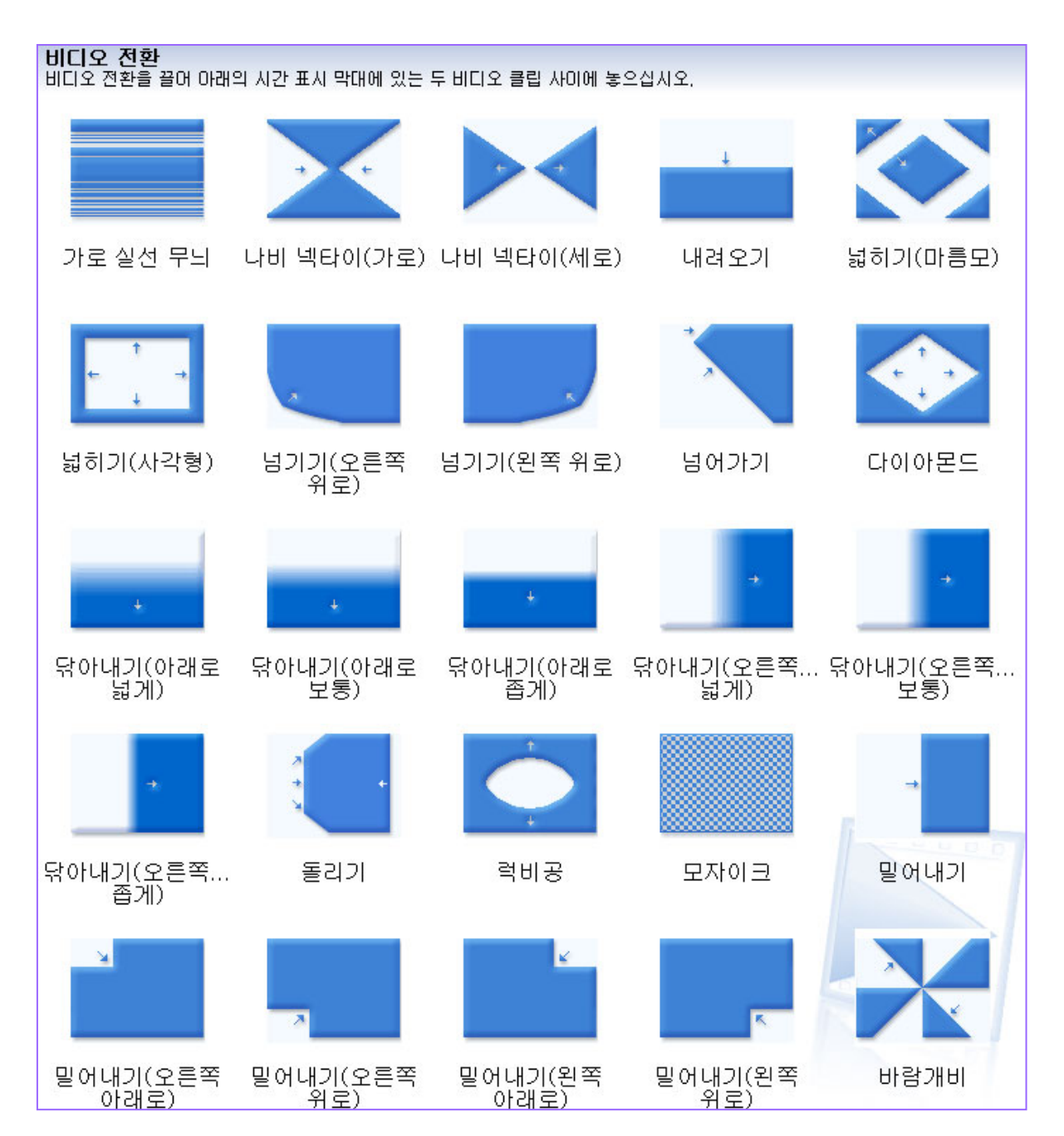
## 비디오 전환 종류

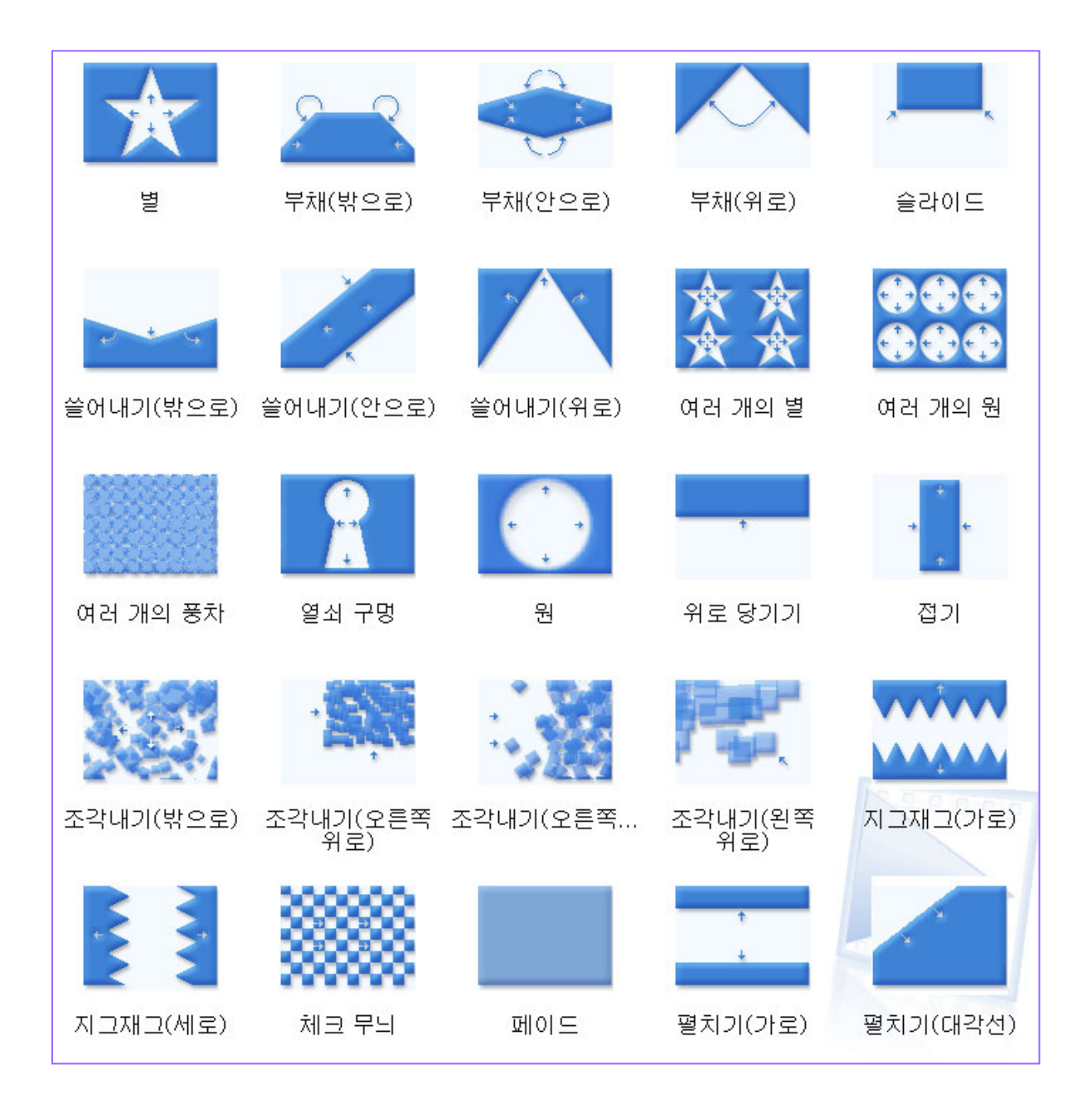

## 비디오 전환 종류

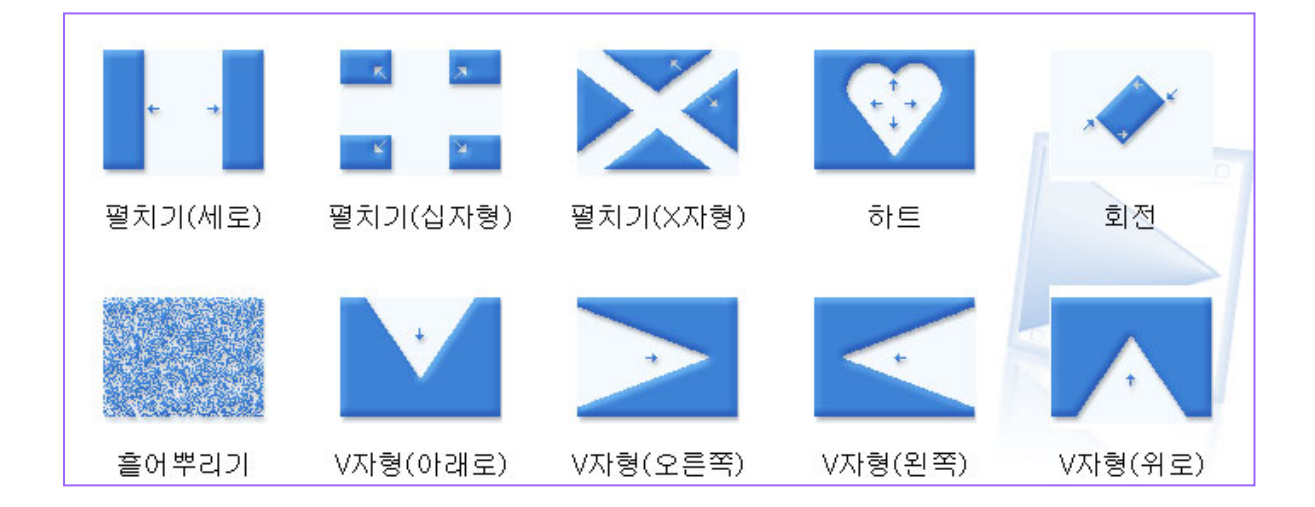

#### 비디오 효과 **( Segment Effect )**

비디오 효과는 앞에서도 설명했지만 영상 전체에 주는 효과( Segment Effect )를 말한다. 영상의 색상을 바꾸거나 영상 자체를 회전 또는 좌우 반전, 영상을 Zoom IN – Out Fade IN –Out, 필름효과와 천천히 움직이기(슬로 모션), 빨리 움직이기(패스트 모션)효과 등 이 있다.

비디오 효과를 사용하려면 좌측 모음 창에서 비디오 효과를 클릭하거나 도구 모음메뉴에서 비디오 효과를 선택한다. 비디오 효과 창에 여러 형태의 모양이 보인다.

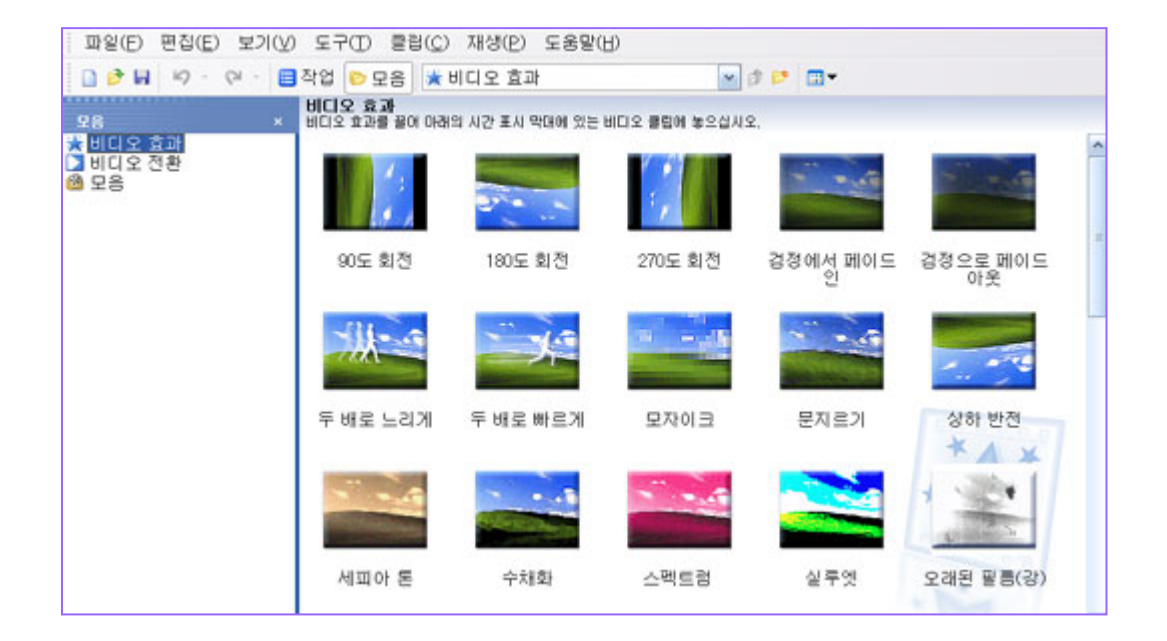

#### 비디오 효과 **( Segment Effect )**

적용하고 싶은 비디오 효과를 골라 클릭한 상태로 타임라인 비디오 클립에 끌어다 놓으면 효과가 적용된다. 정지된 사진에 비디오 효과를 적용해 마치 카메라로 촬영한 듯한 줌인, 줌 아웃, 팬닝 등의 움직임이 있는 동영상을 만들 수 있다. 한 개 효과 뿐만 아니라 여러 효과를 중복 적용해 보다 멋진 영상을 만들 수 있다.

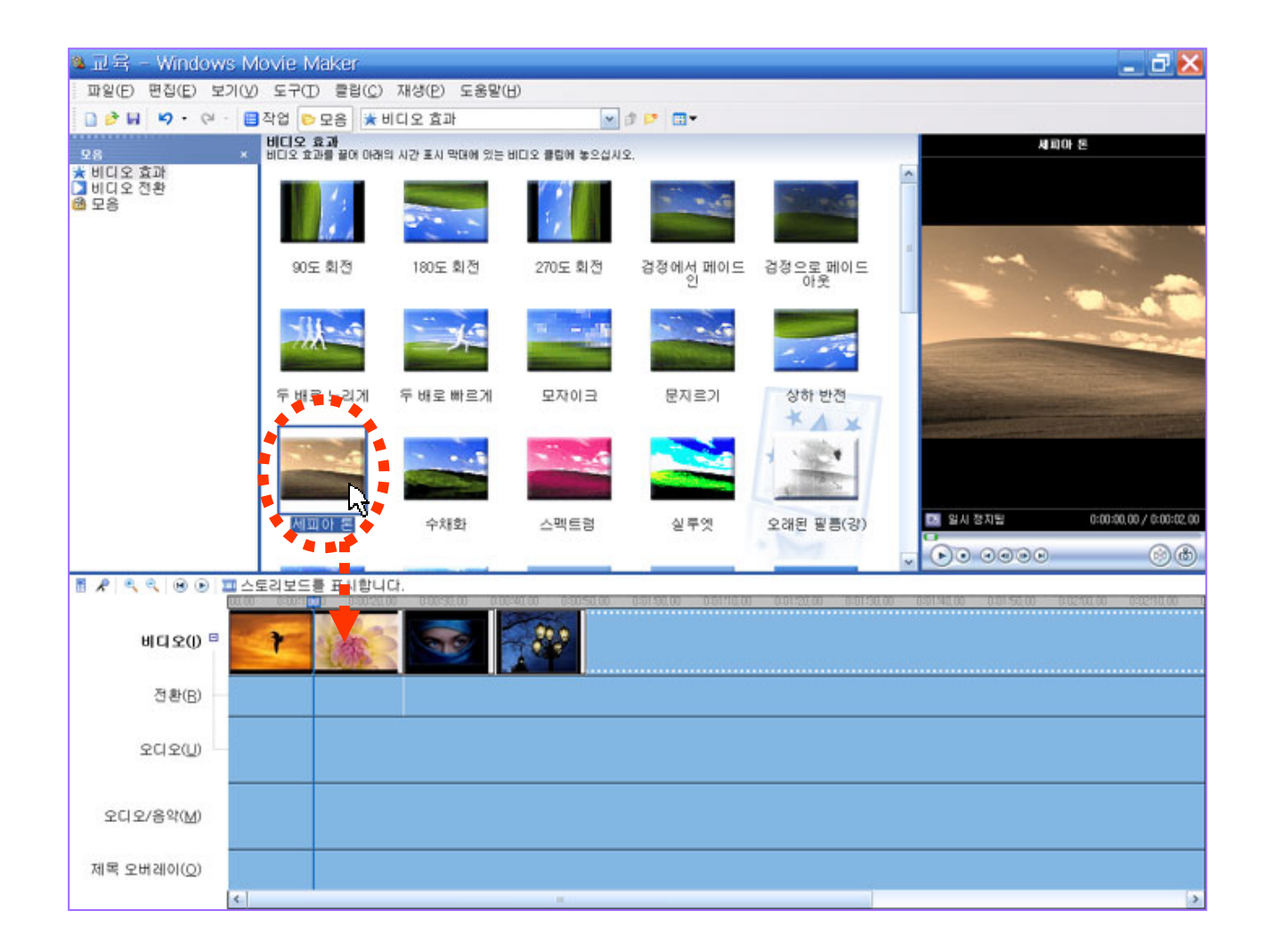

### 스토리보드 **( Storyboard )**

적용 방법은 '스토리보드를 표시합니다.' 버튼을 클릭한다.

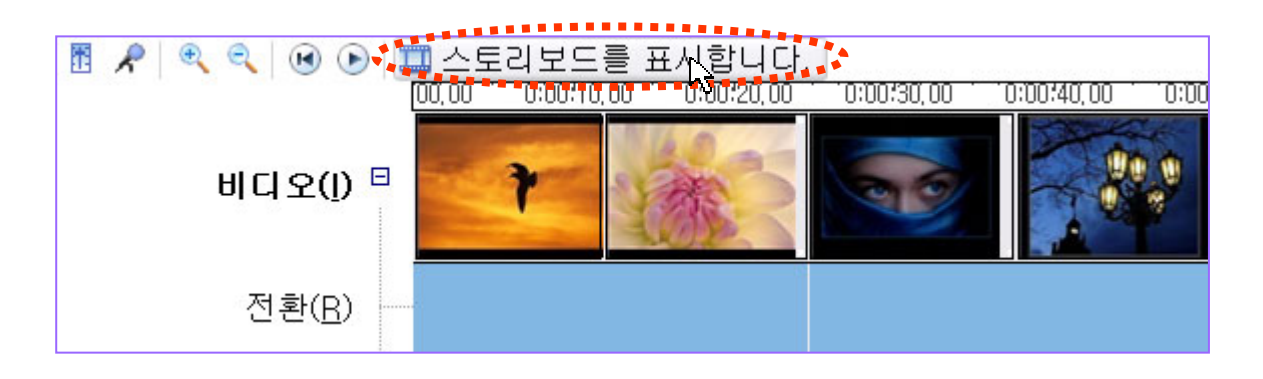

버튼을 클릭하면 타임라인 형태가 아래 화면과 같이 바뀐다. 별 모양의 색이 진하게 표시 된 것은 비디오 효과가 적용됨을 나타내는 표시다.

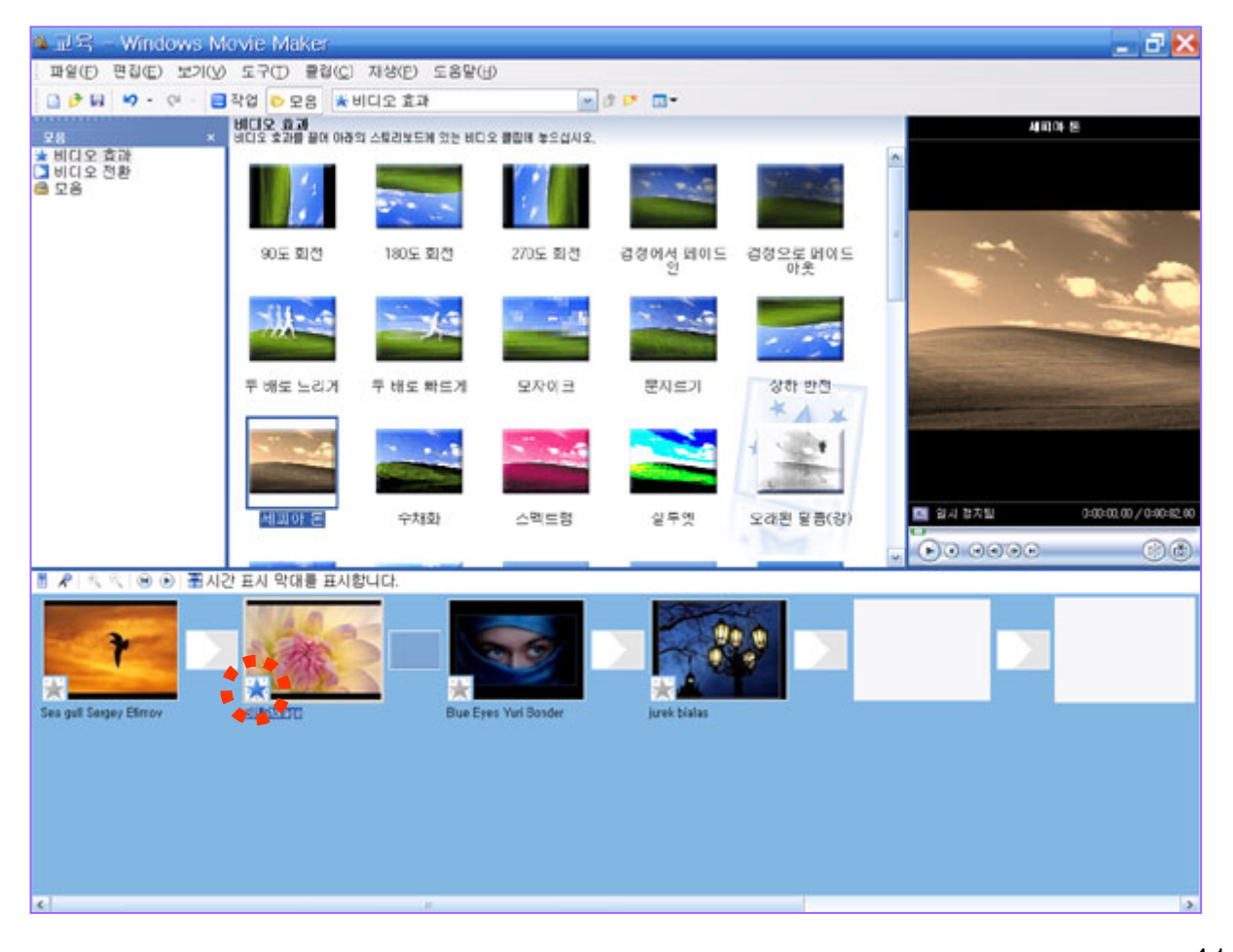

41

### 스토리보드 **( Storyboard )**

#### 비디오 효과 적용 상태표시

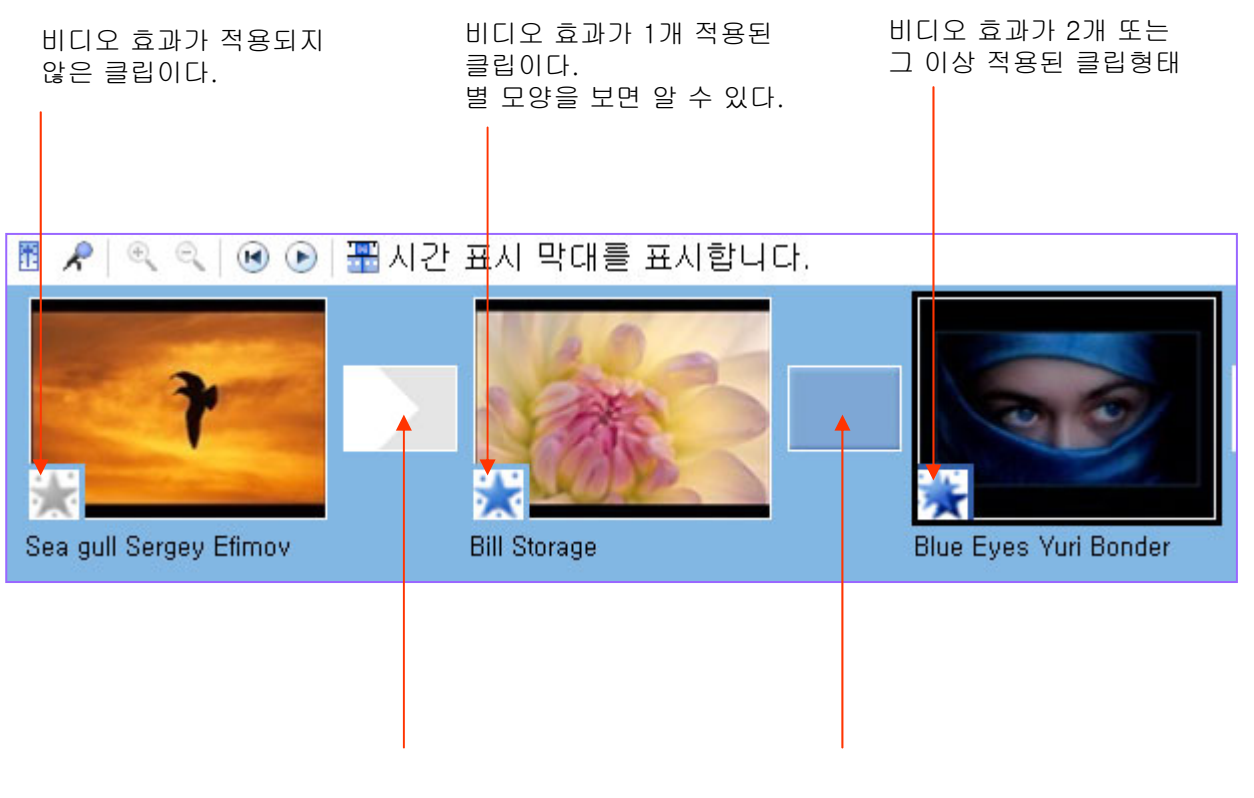

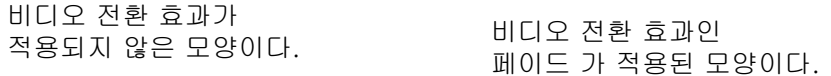

#### 스토리보드 **( Storyboard )**

#### 비디오 효과 삭제 및 추가

여러 개 비디오 효과 중 특정 효과만 삭제하는 방법은 클립을 선택하고 우측 마우스 버튼을 클릭하면 아래와 같은 메뉴가 열린다. 비디오 효과를 선택한다.

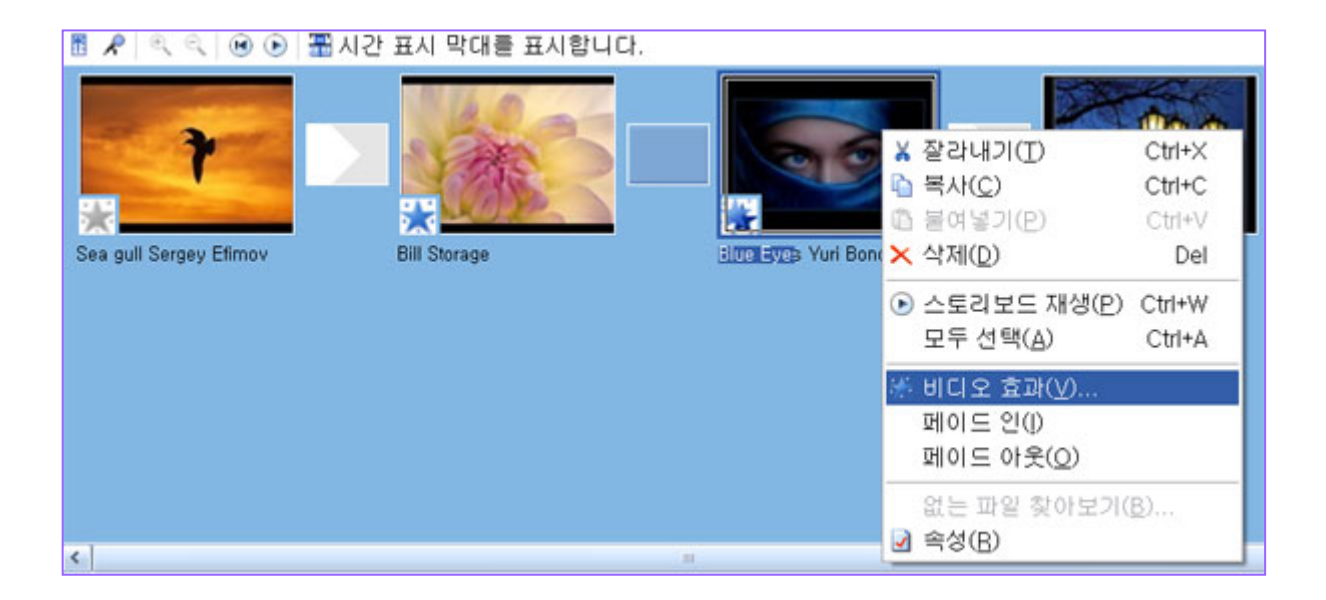

비디오 효과 추가 또는 제거 창이 열린다. 원하는 효과를 선택하고 추가 또는 제거 버튼을 클릭하고 확인버튼을 누른다.

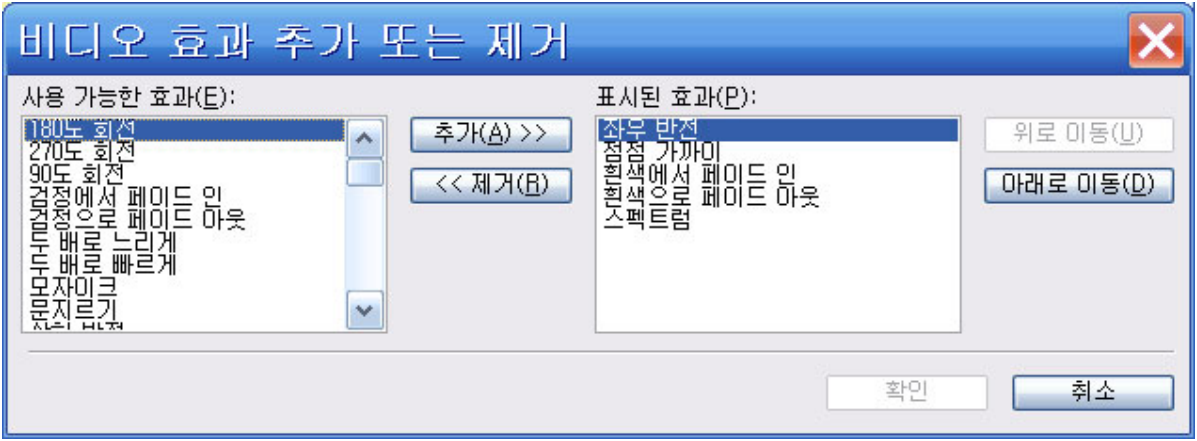

# 비디오 효과 **( Segment Effect )** 종류

42 종류의 비디오 효과가 있다.

오른쪽 아래 확대/축소 등의 확대 축소 기능은 윈도우 미디어 센터 PC에 만 포함 되어 있다.

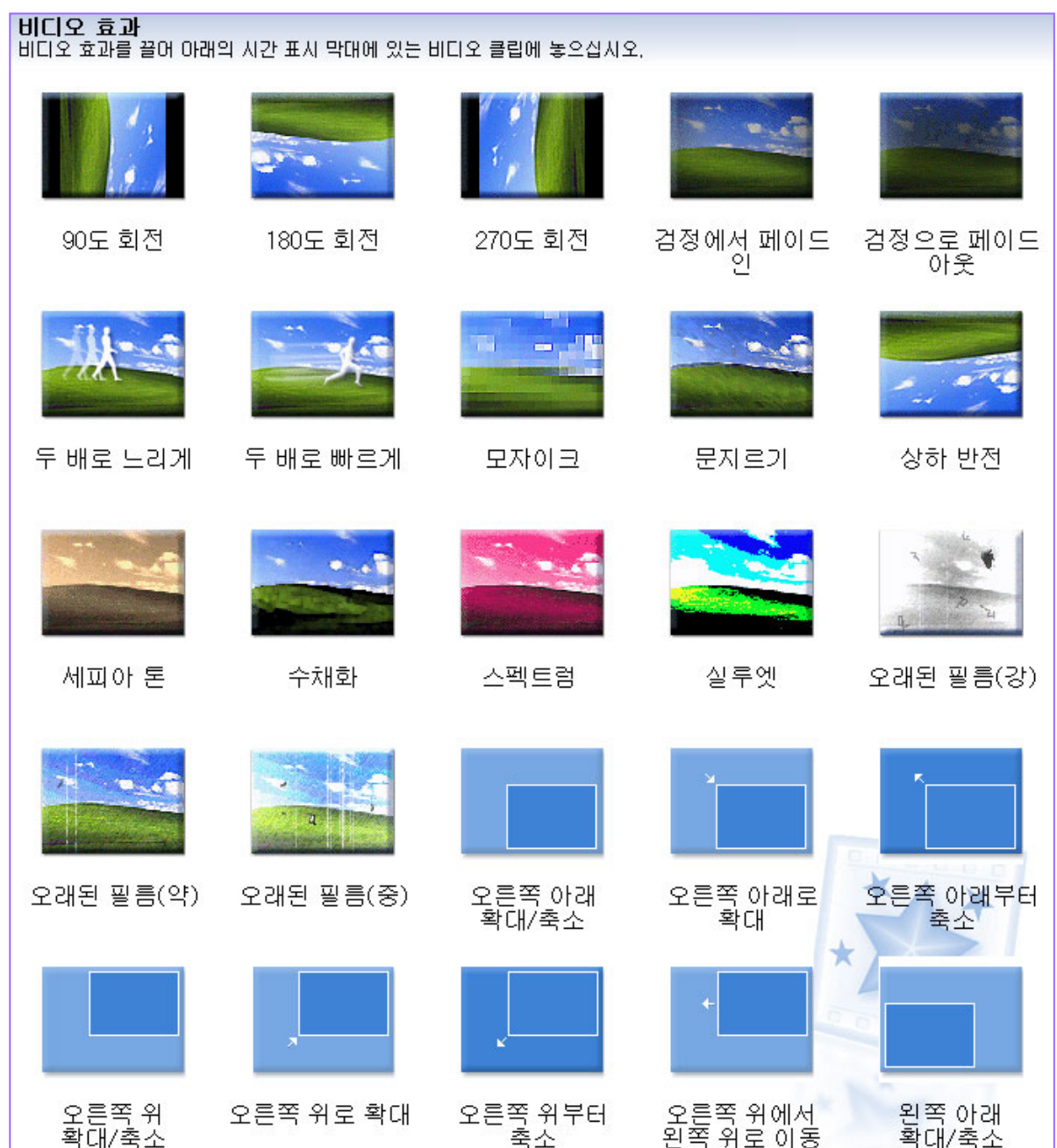

# 비디오 효과 **( Segment Effect )** 종류

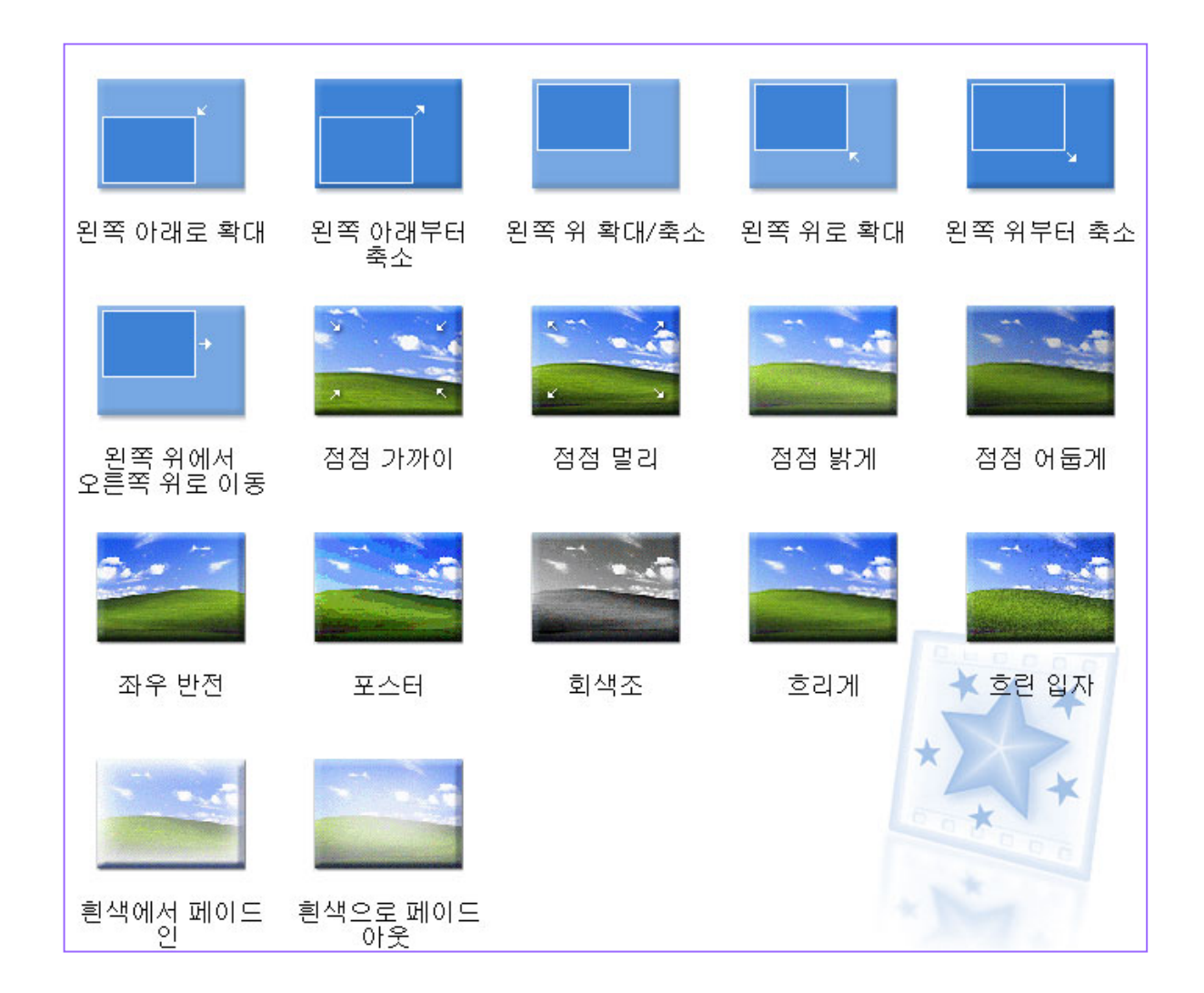

#### 분할 **( Ctrl+L )**

분할은 클립을 자르는 기능이다.

사용 방법은 모니터 창에서 분할 버튼을 클릭한다. 다른 방법은 클립 메뉴에서 분할을 선택하거나 단축키(Ctrl+L)를 사용할 수 있다.

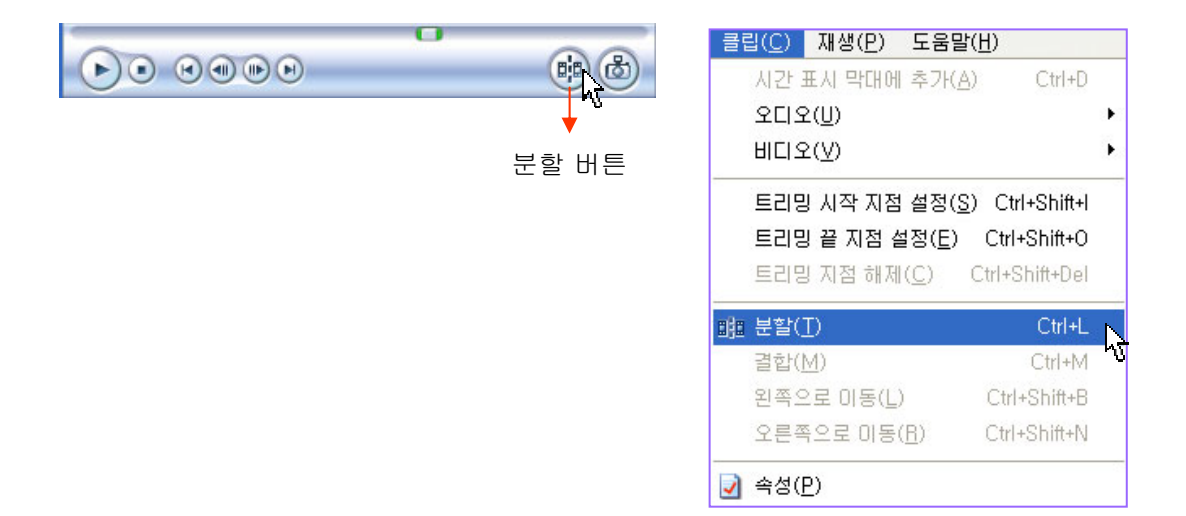

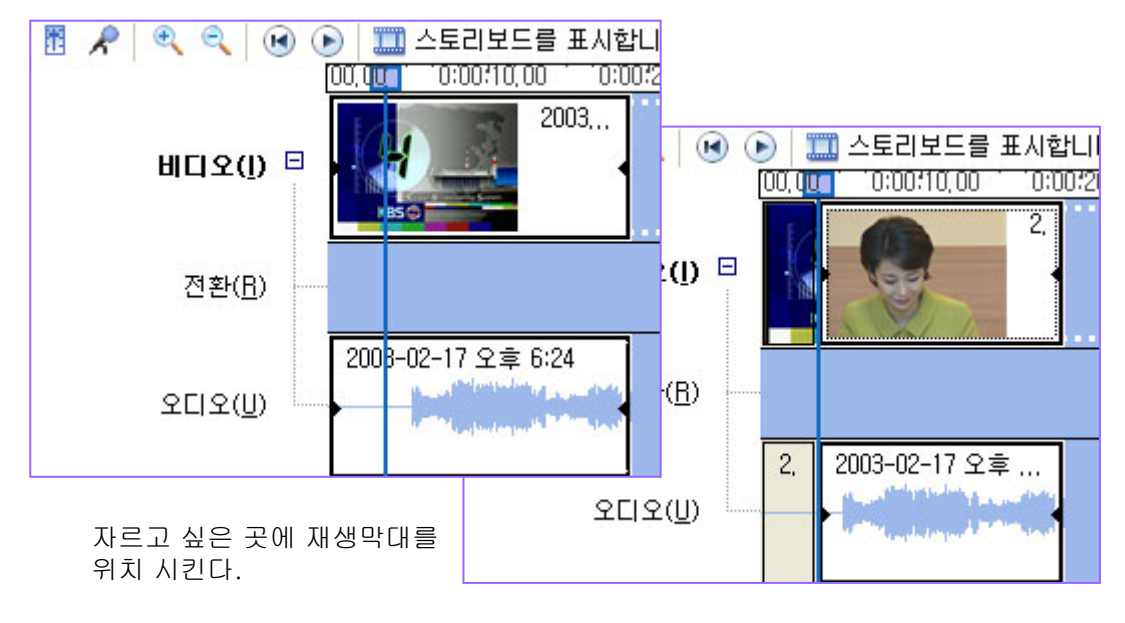

분할 버튼을 클릭해 클립이 잘라진 화면이다.

http://choisworld.com

46

#### 분할 **( Ctrl+L )**

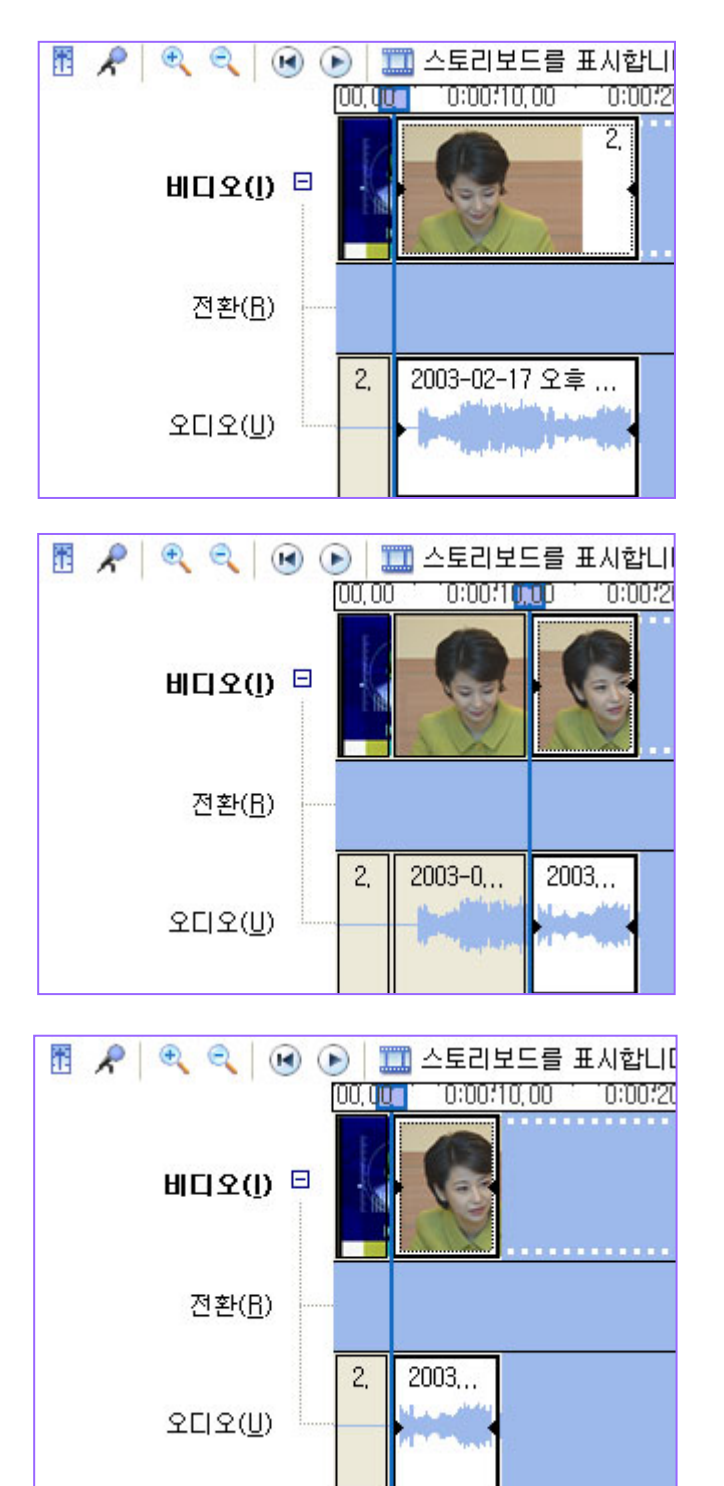

자르고 싶은 곳 시작 지점에 재생막대를 위치 시키고 Ctrl+L키를 누른다.

자르고 싶은 곳 마지막 지점에 재생막대를 위치 시키고 Ctrl+L키를 누른다.

자르고 싶은 부분을 클릭해 선택하고 키보드 Delete키를 클릭한다.

#### 분할 **( Ctrl+L )**

분할하는 다른 이유는 효과를 특정 부분에만 적용하기 위해서도 사용한다. 타임라인 클립에 모자이크 효과를 적용했을 때 아래 화면처럼 보이지는 않는다. 이해를 돕기 위해 만든 화면이다. 실제 클립을 재생해 보면 모니터에서는 아래 화면처럼 보인다.

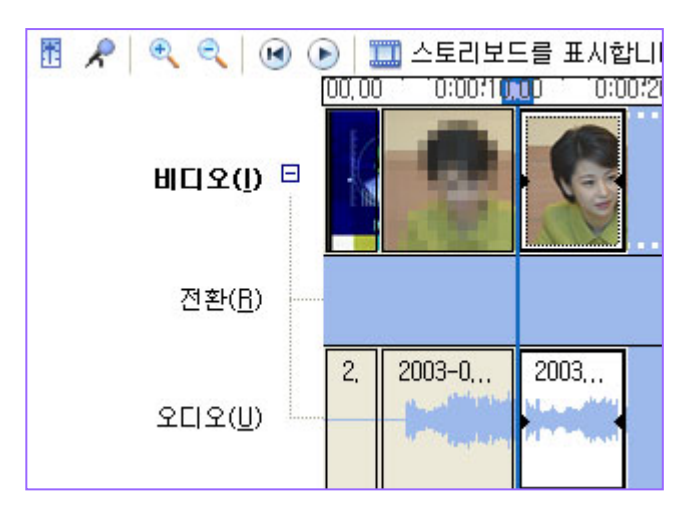

#### 결합 **( Ctrl+M )**

Ctrl키를 누르고 두 개의 클립을 선택한다.

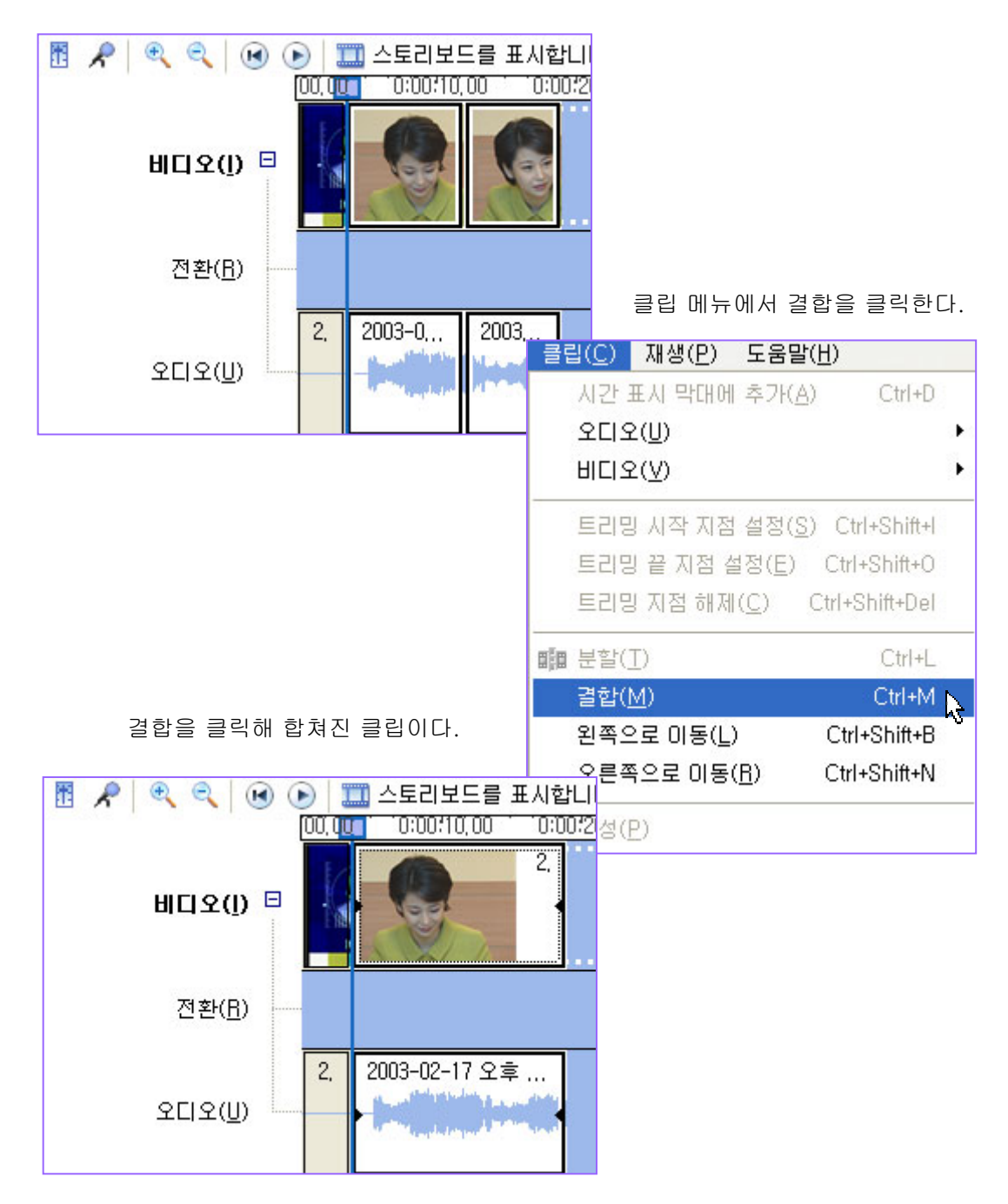

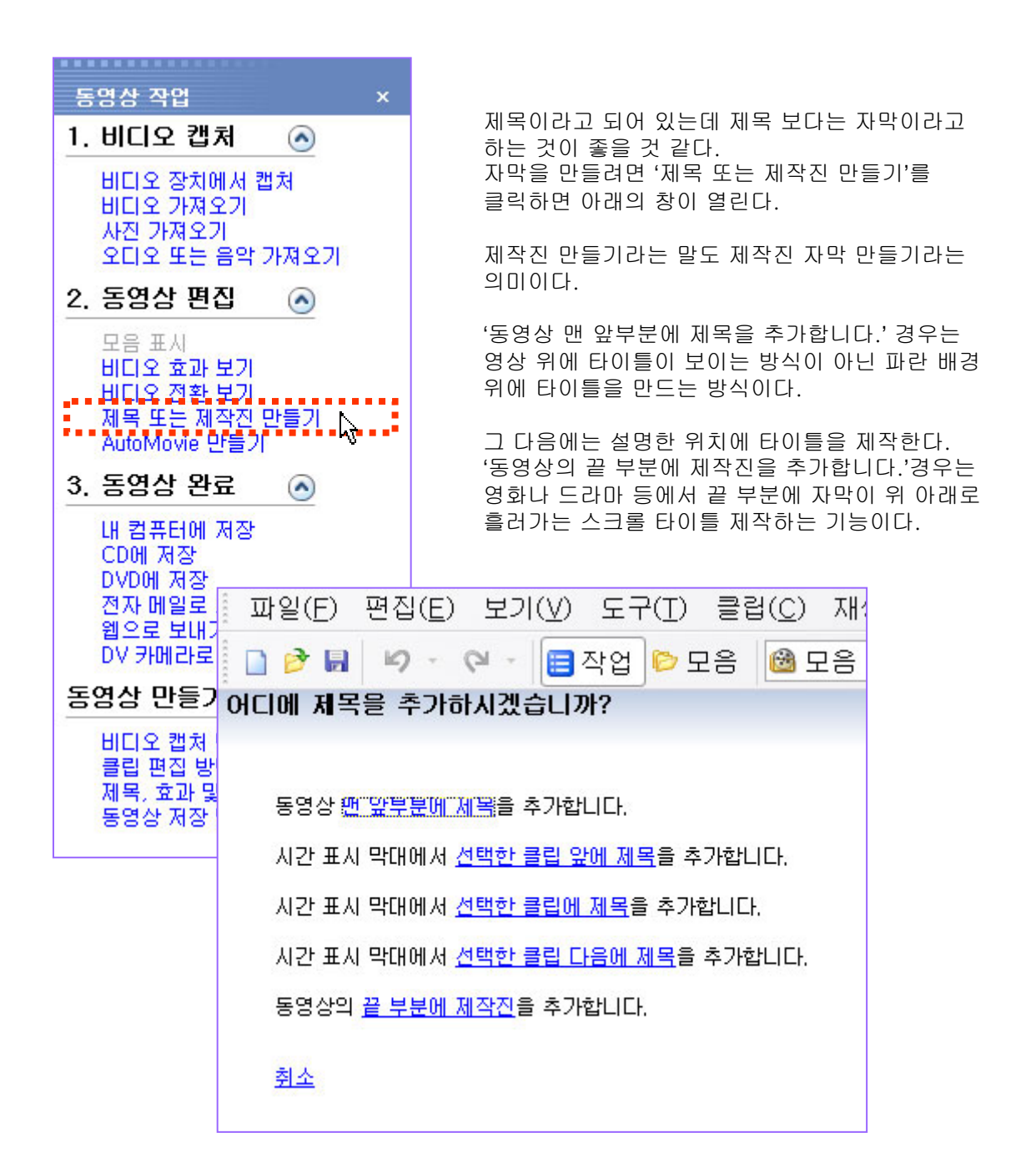

' 동영상 맨 앞부분에 제목을 추가합니다.'를 클릭하면 아래의 창이 열린다. 그곳에 글자를 입력한다. 옆 모니터에 글자가 나타난다.

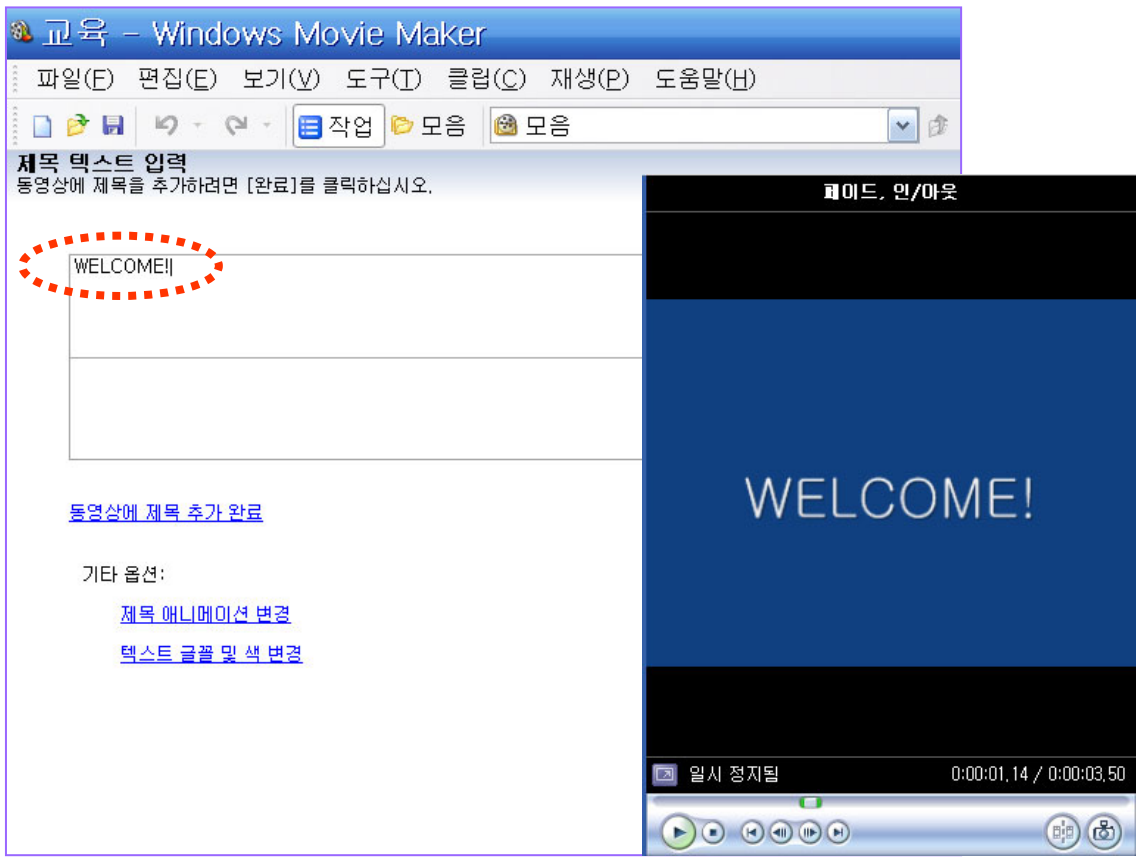

#### 동영상에 제목 추가 완료를 클릭하면 타임라인 맨 앞에 타이틀이 만들어진다.

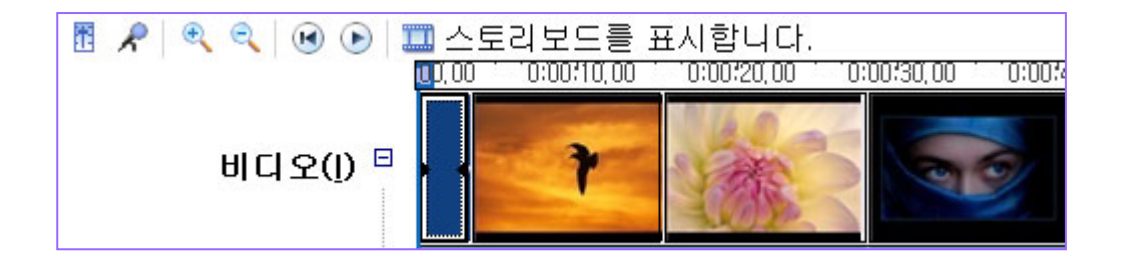

기타 옵션에서 제목 애니메이션 변경을 클릭하면 아래의 창이 열린다. 43개의 다양한 움직임의 타이틀을 적용할 수 있다.

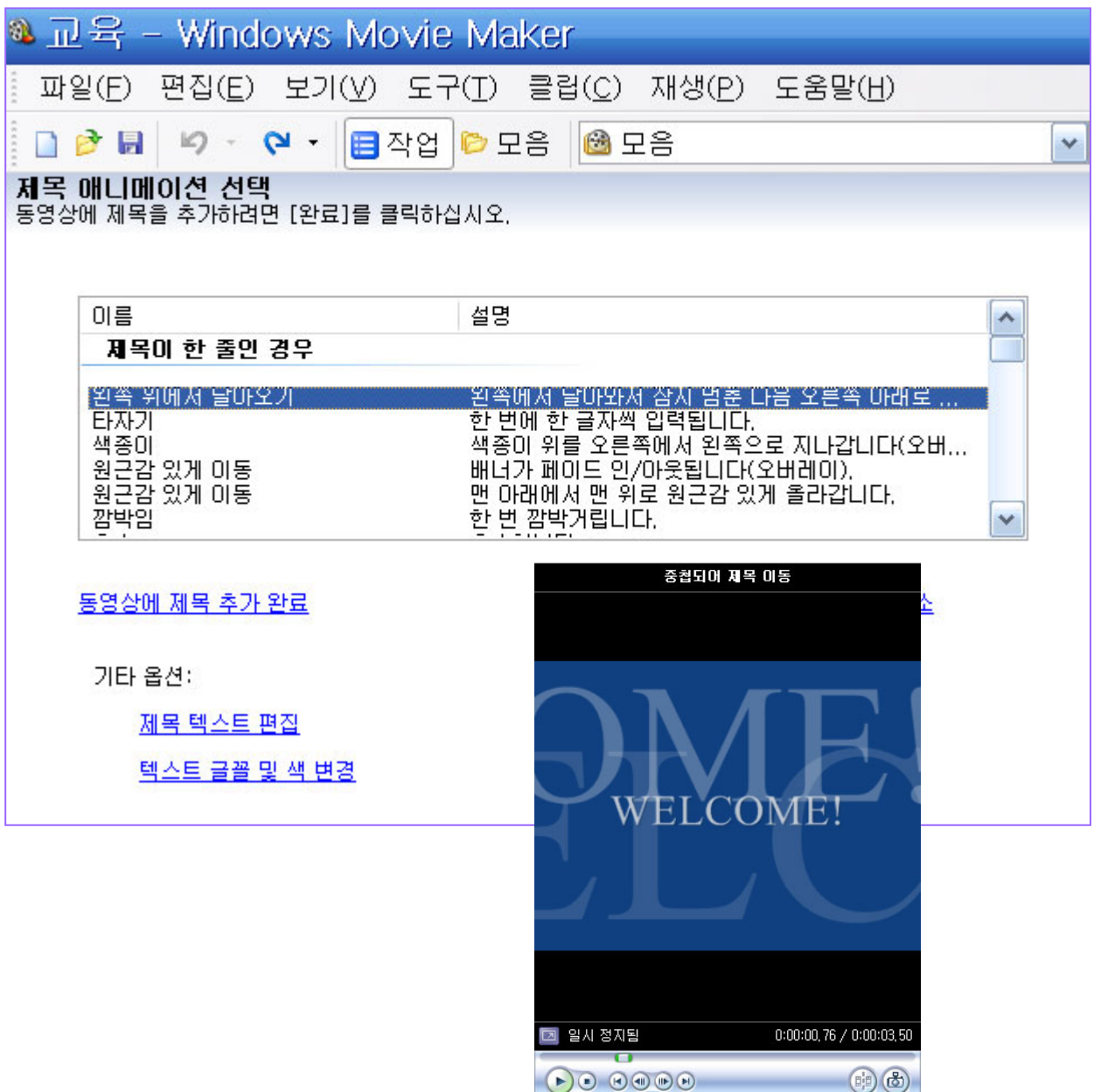

http://choisworld.com

52

텍스트 글꼴 및 색 변경을 클릭하면 아래의 창이 열린다. 이 곳에서 글꼴, 크기, 색상, 투명도, 위치 등을 조절할 수 있다.

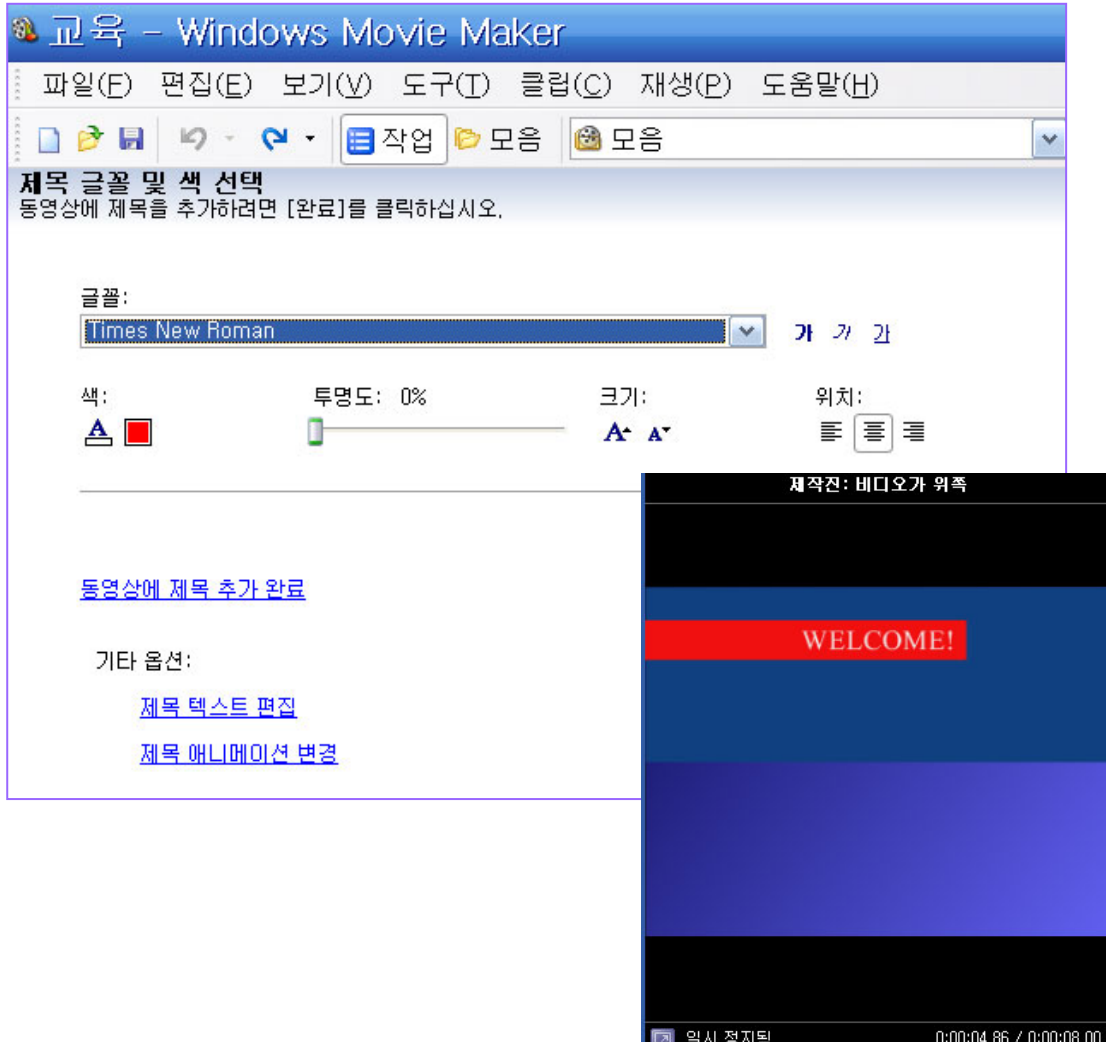

Ū

 $\begin{picture}(150,45) \put(0,0){\line(1,0){155}} \put(15,0){\line(1,0){155}} \put(15,0){\line(1,0){155}} \put(15,0){\line(1,0){155}} \put(15,0){\line(1,0){155}} \put(15,0){\line(1,0){155}} \put(15,0){\line(1,0){155}} \put(15,0){\line(1,0){155}} \put(15,0){\line(1,0){155}} \put(15,0){\line(1,0){155}} \put(15,0){\line(1,0){155}}$ 

 $\left( \begin{matrix} 1 & 0 \\ 0 & 1 \end{matrix} \right)$ 

'선택한 클립에 제목을 추가합니다.'를 클릭하면 영상 위에 타이틀이 만들어 집니다.

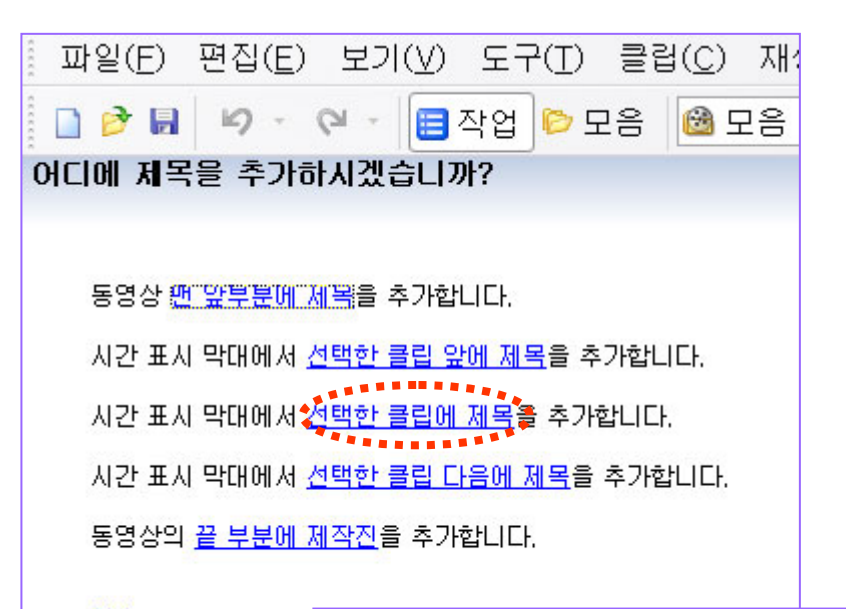

최소

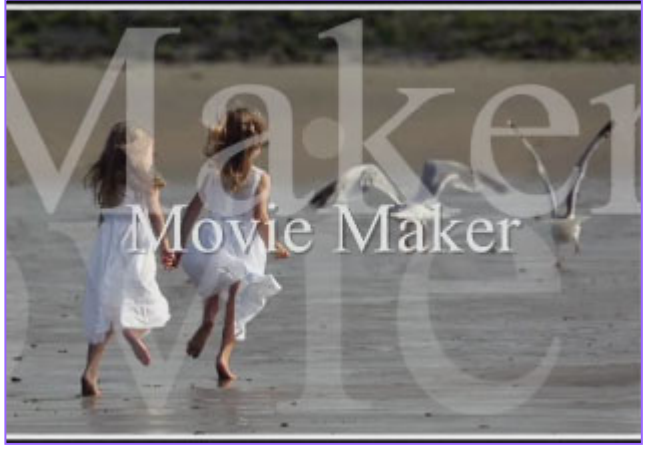

#### 제목 **( TITLE )** 수정하기

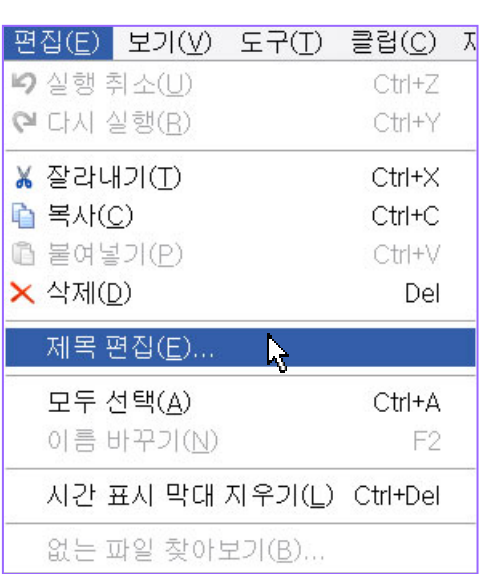

이 방법보다 타임라인에 타이틀 클립을 더블 클릭하는 것이 편리하다.

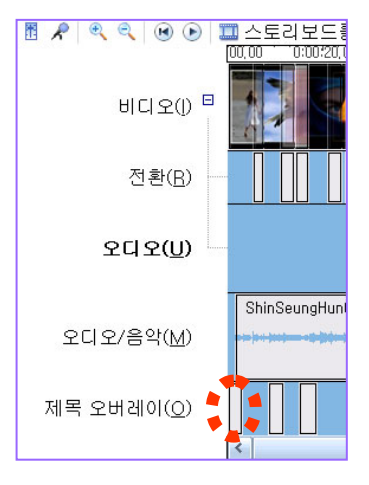

제목편집을 클릭하면 제목 텍스트 입력 창이 열린다. 그곳에서 내용, 애니메이션, 글꼴, 색상 등을 수정하고 완료 버튼을 클릭하면 타이틀이 수정된다.

제작을 완료한 다음 자막을 수정하려면 편집메뉴에서 제목편집을 클릭한다.

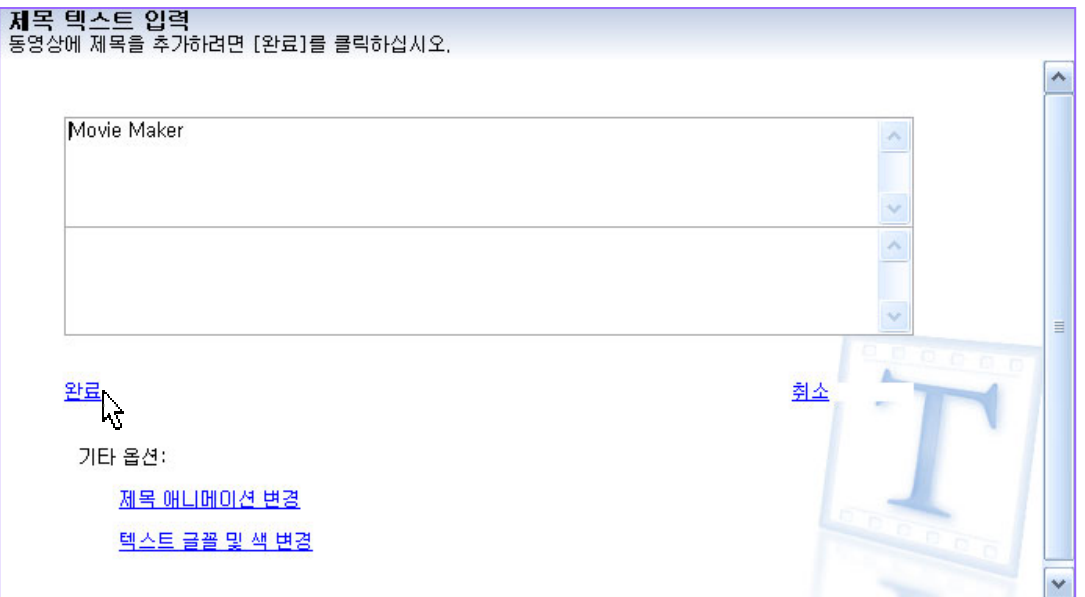

## 오디오 또는 음악 가져오기 **( import )**

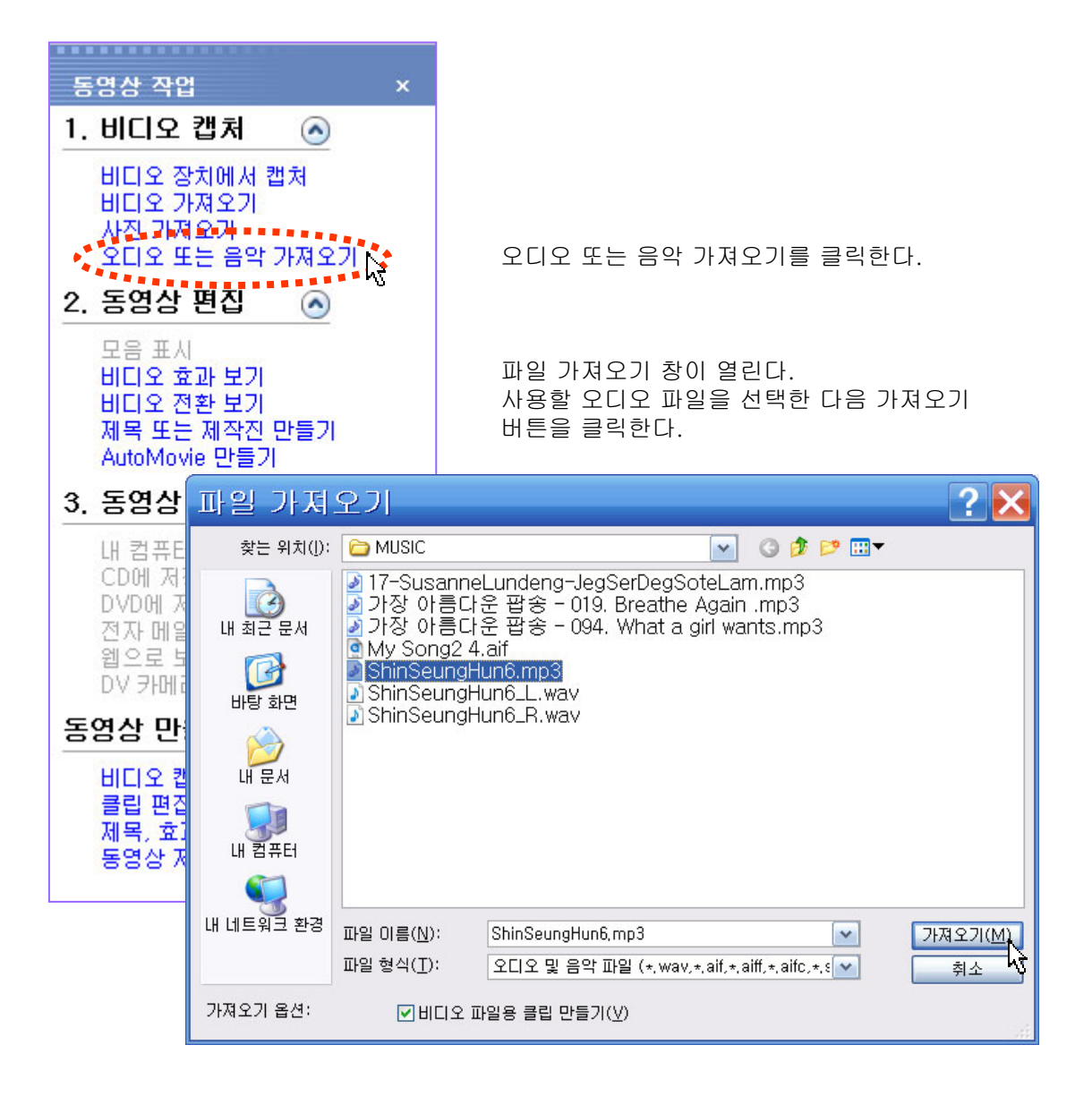

## 오디오 또는 음악 가져오기 **( import )**

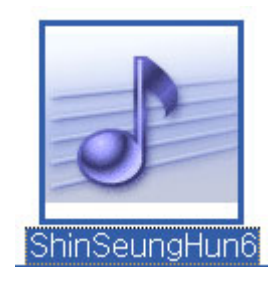

가져오기 버튼을 클릭하면 MP3 음악 파일을 모음 창으로 가져온다.

모음 창에서 음악 파일을 클릭한 상태로 오디오/음악트랙 으로 끌어 놓는다. 그 다음에 음악에 맞춰 영상 길이를 조절하고 효과 편집을 하면 훌륭한 뮤직 비디오를 만들 수 있다.

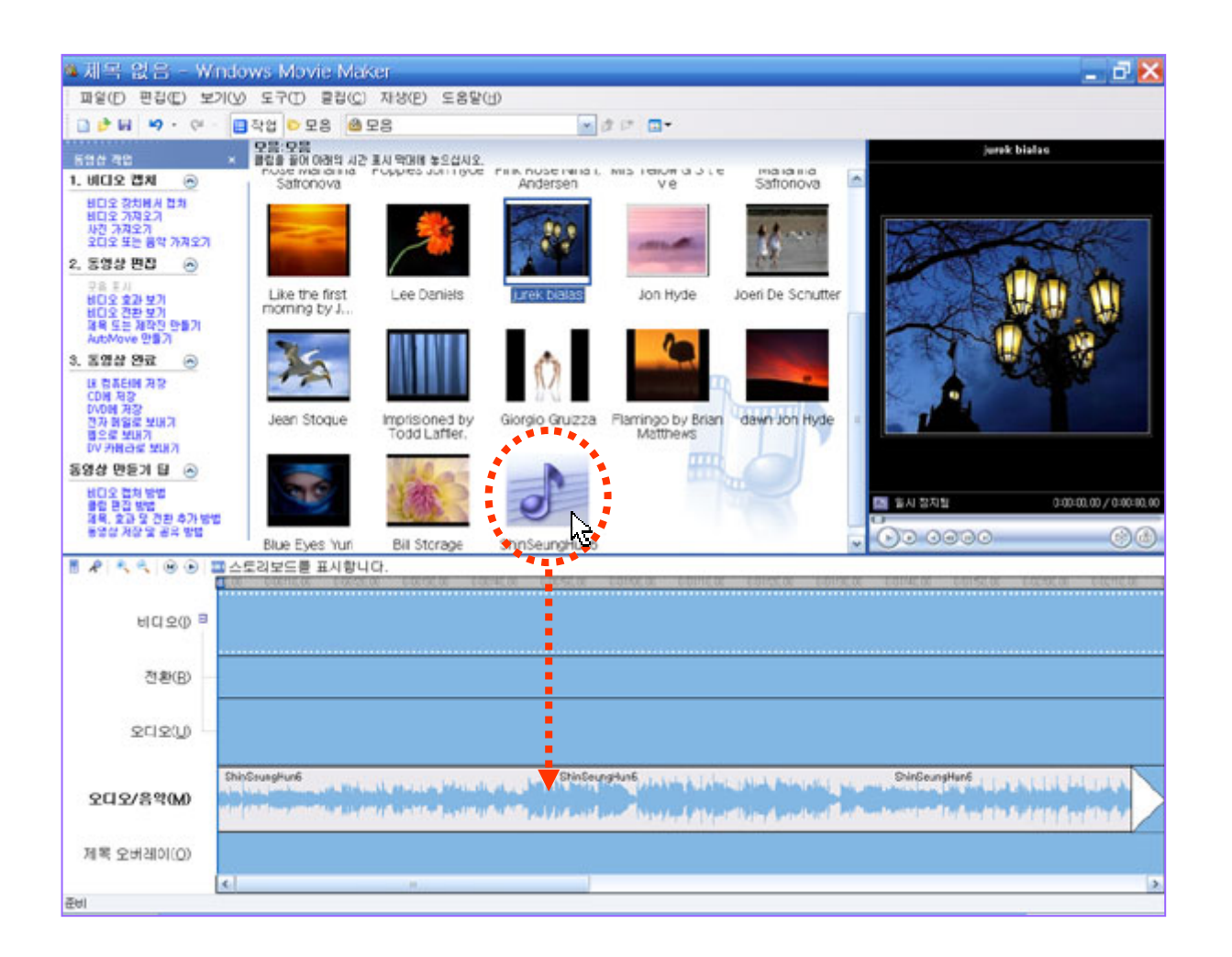

#### 오디오 조절

오디오 조절을 하려면 클립메뉴 오디오를 클릭하면 음소거, 페이드 인-아웃 볼륨조절을 할 수 있다.

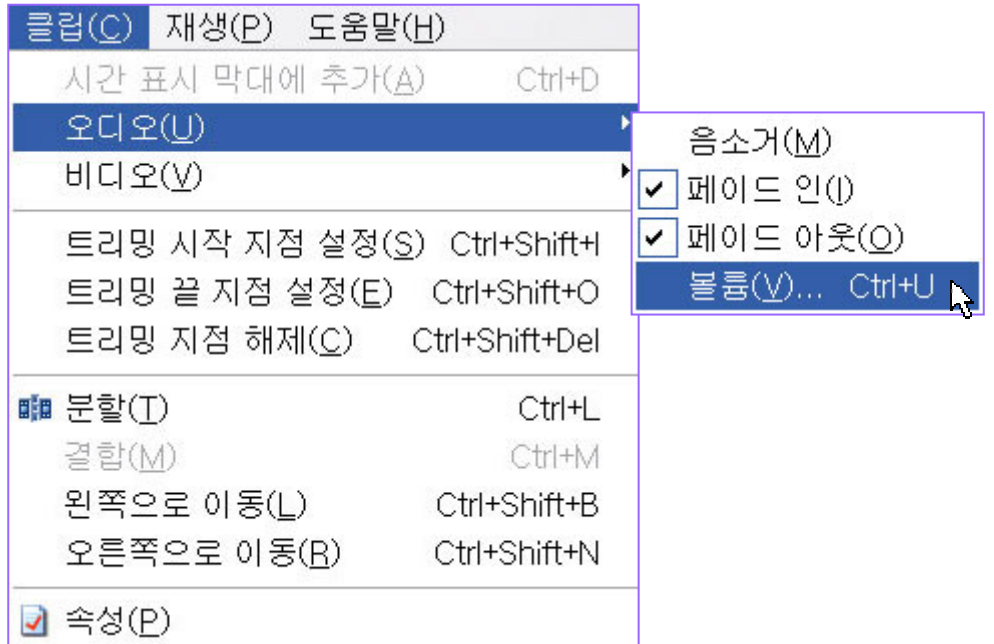

볼륨을 클릭하면 오디오 클립 볼륨 창이 열린다. 슬라이더를 좌측으로 이동하면 소리가 작아지고 우측으로 이동하면 소리가 커진다. 전체적인 음의 높낮이를 조절하는 기능이다. 전체적 이라는 것은 편집한 모든 부분이 아니고 클립 단위로 조절하는 기능 을 말한다. 최대로 볼륨을 올리면 클립 원음 보다 15배 크게 들린다.

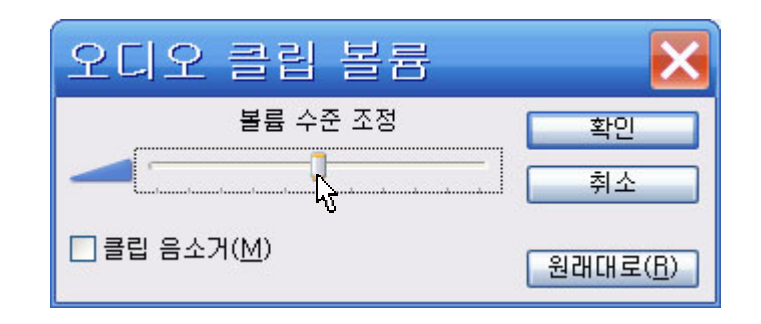

오디오 수준

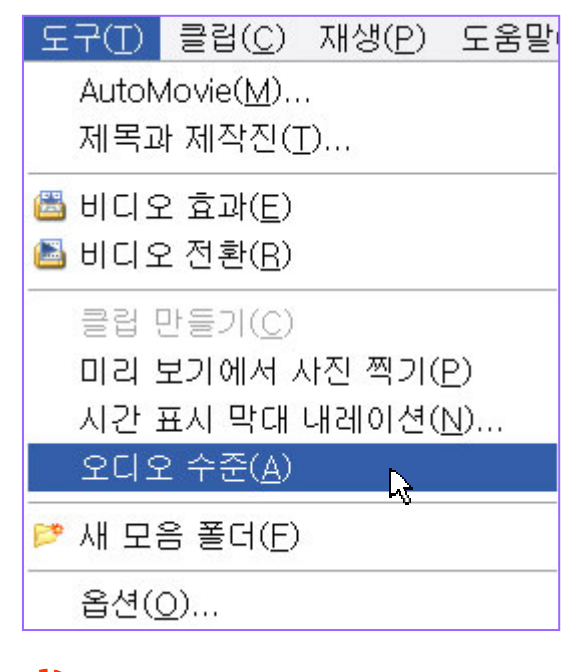

오디오 수준을 조정하려면 도구 메뉴에서 오디오 수준을 클릭하면 오디오 수준 창이 열린다.

오디오 수준이란 비디오 카메라로 기록한 소리와 편집할 때 추가된 음악 또는 내레이션 경우 어떤 소리를 더 크게 들려줄까를 조절하는 기능이다.

■ 스토리보드를 표시합니다.  $\bullet$  $\left( -\right)$ 

설정 버튼을

타임라인 오디오 수준 설정 버튼을 클릭하는 것이 좀더 빠른 방법이다. 타임라인 오디오 수준

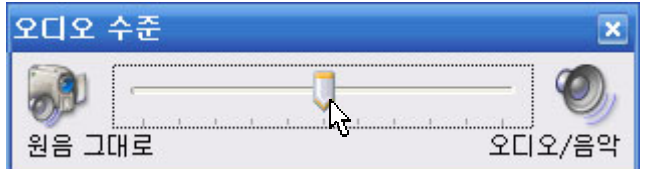

추가된 음악 또는 내레이션 경우의 소리를 높이려면 슬라이더 막대를 오디오/음악 쪽으로 옮긴다. 비디오 클립의 소리를 크게 들리게 하려면 슬라이더 막대를 원음 그대로 쪽으로 옮긴다.

### 오디오 수준

이제까지 사진이나 그래픽화면 소스로 설명 했는데 좀더 이해를 돕기 위해 동영상 소스로 다시 설명을 한다. 아래 화면은 비디오 클립이기 때문에 비디오와 오디오가 함께 편집이 된다. 오디오( U )트랙에는 현장음이 들리고 그 아래 트랙 오디오/음악( M )에는 내레이션이 들린다. 대부분 현장음 보다 내레이션이 크게 들려야 하기 때문에 오디오 수준 창을 열어 내레이션을 더 크게 들을 수 있게 슬라이더 막대를 오디오/음악 쪽으로 이동한다.

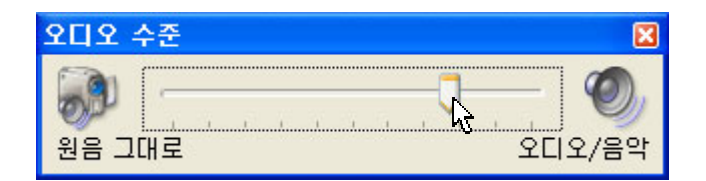

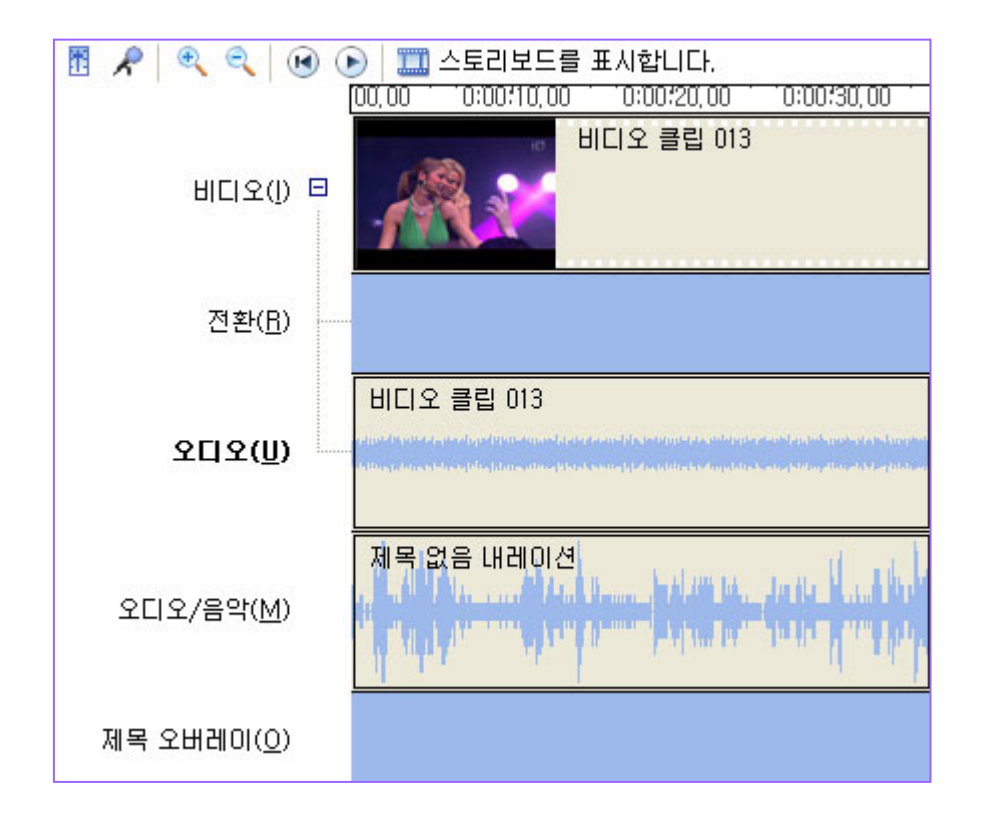

http://choisworld.com

60

녹음하기

녹음을 하려면 마이크 버튼을 클릭한다.

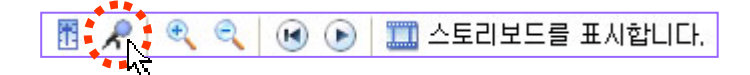

마이크 버튼을 누르면 시간 표시 막대 내레이션 창이 열린다. 옵션 확대 버튼을 누르면 아래 모양으로 바뀐다. 내레이션 시작버튼을 클릭하면 녹음이 시작된다.

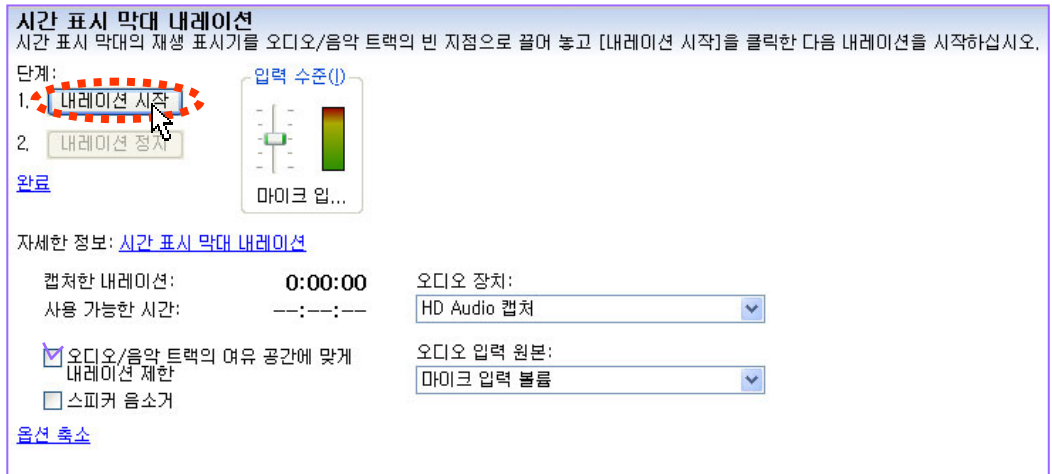

녹음을 완료하면 내레이션 정지 버튼을 클릭한다. 오디오/음악 트랙의 여유 공간에 맞게 내레이션 제한 앞에 체크 박스를 선택하면 영상에 맞게 자동적으로 녹음이 정지된다. 정지가 되면 Windows Media파일 저장 창이 열린다. 파일 이름 항목에 제목 없음 내레이션이라고 되어있는데 기억하기 쉬운 이름으로 고쳐서 저장하는 것이 좋다.

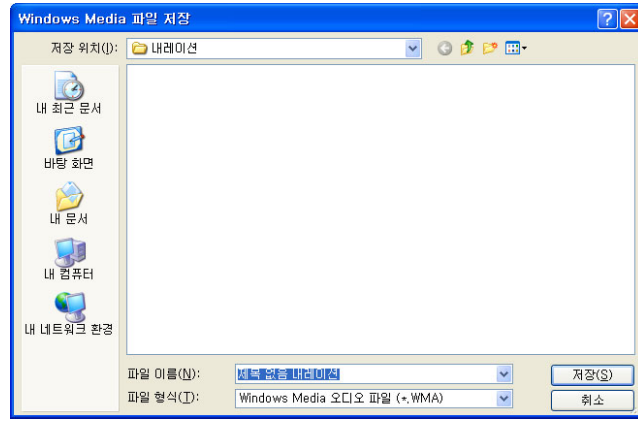

저장위치는 C:₩Documents and Settings ₩사용자₩My Documents₩My Videos₩ 내레이션에 저장된다.

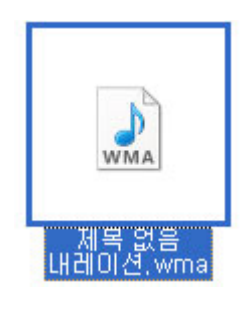

녹음하기

저장 버튼을 누르면 타임라인 오디오/음악 트랙에 자동적으로 녹음된 파일이 생긴다.

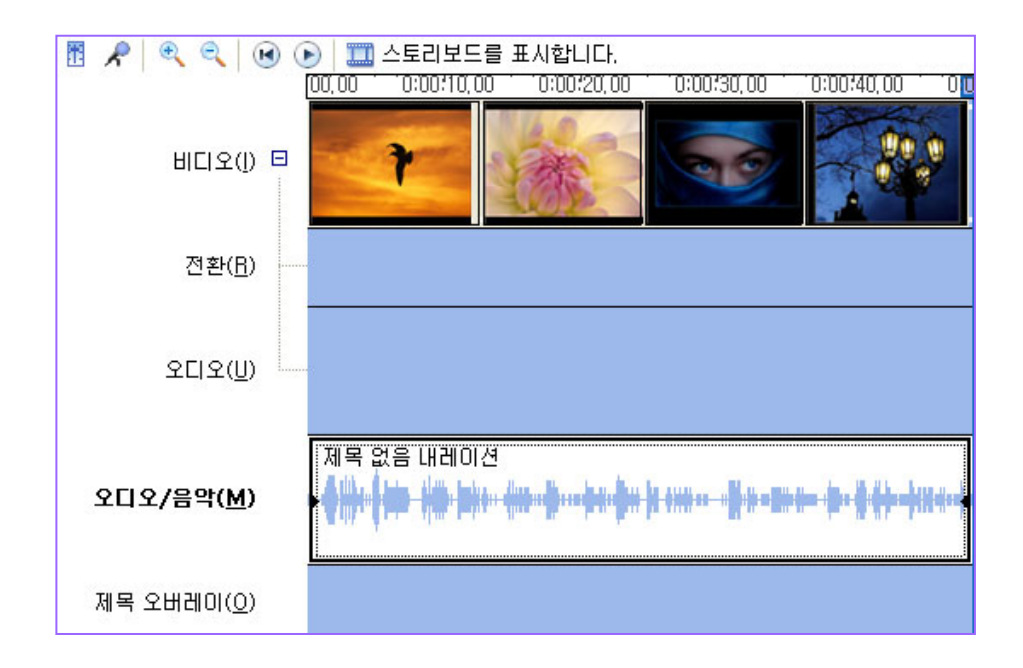

소리를 조절하려면 오디오 트랙에 마우스 포인터를 위치하고 우측 마우스 버튼을 클릭하면 메뉴가 열린다. 볼륨을 클릭하면 볼륨 조절 창이 열려 이 곳에서 소리 크기를 조절한다. 클립메뉴에 있는 볼륨과 동일하다.

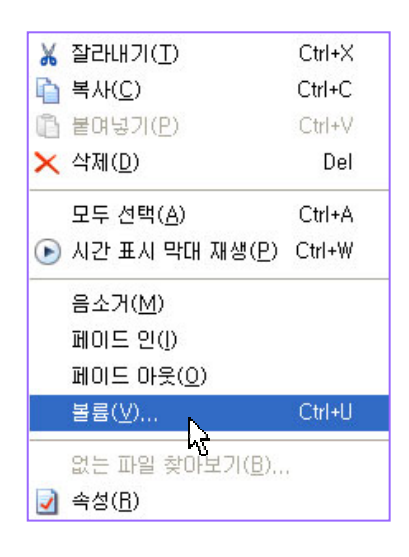

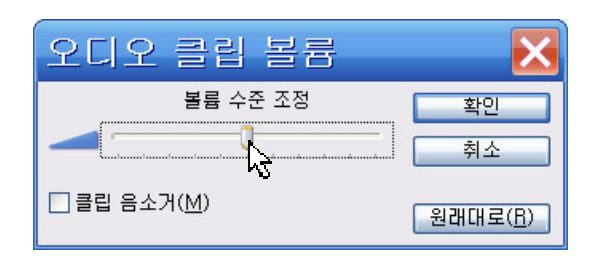

#### 내레이션과 배경음악

무비 메이커 경우 오디오 트랙이 두 개 있으나 위에 있는 오디오 트랙은 동영상에 포함된 오디오만 가져다 놓을 수 있다.

사진이나 그래픽소스를 사용할 경우는 트랙을 하나 밖에 사용할 수 없다.

그렇기 때문에 내레이션과 배경음악을 동시에 사용할 수 없다고 생각할 수 있으나 사용할 방법이 있다.

내레이션 트랙 다음에 배경음악을 가져 놓고 드래그 하면 두 개의 소리를 믹싱해서 사용할 수 있다.

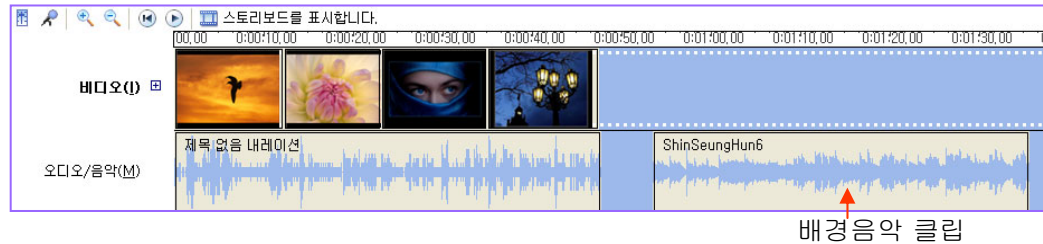

배경음악 클립을 가져 놓은 상태이다.

배경음악 클립을 옆으로 이동하고 있는 상태이다.

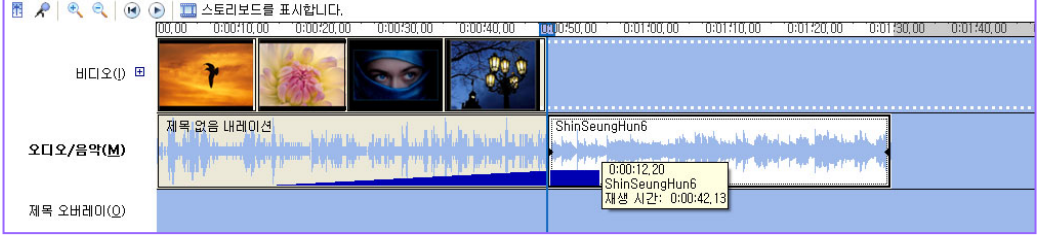

#### 배경음악 클립 이동을 마친 상태이다.

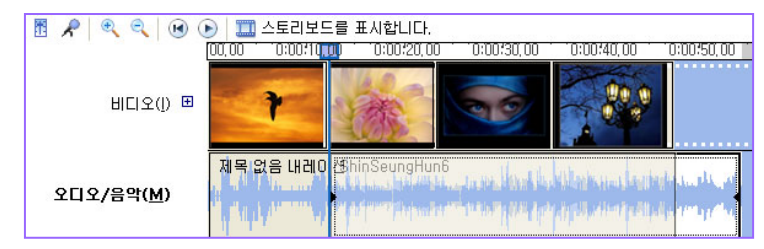

뒷 부분에 내레이션이 계속 될 경우는 클립에 마우스 포인터를 가져가 우측 마우스 버튼을 클릭하면 메뉴가 열린다. 메뉴에서 페이드 아웃을 클릭하면 배경음악 마지막 부분도 소리가 줄어든다. 내레이션을 그 뒤에 다시 붙이면 완벽하지는 않더라도 비슷한 분위기를 연출 할 수 있다.

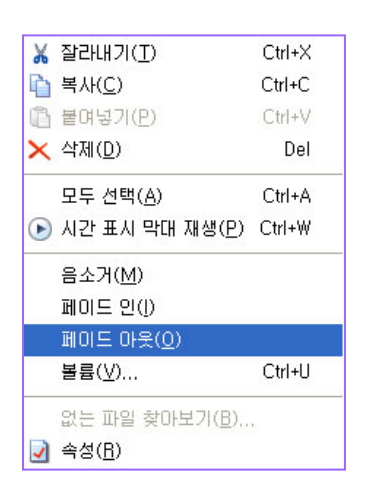

#### **AutoMovie** 만들기

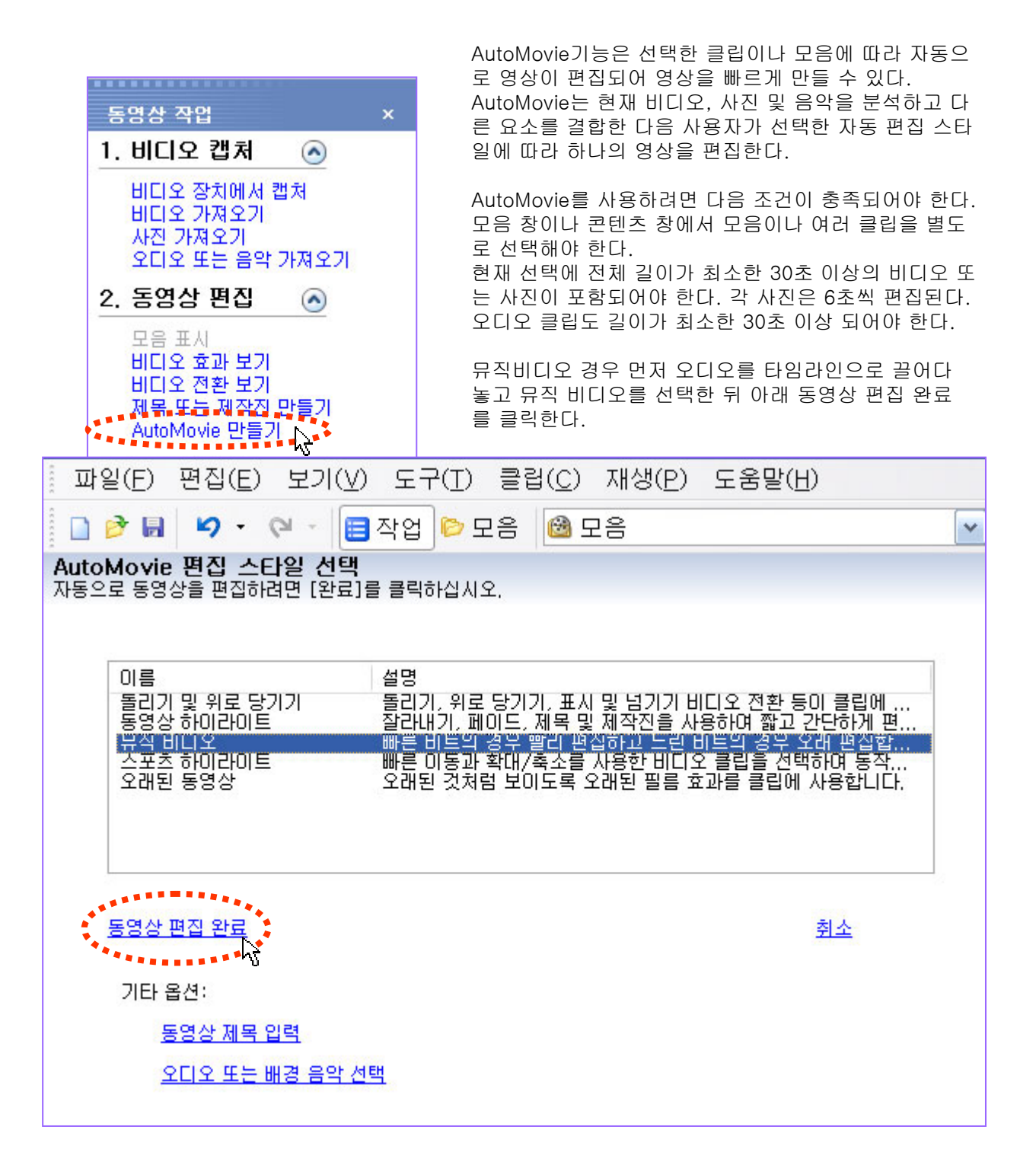

http://choisworld.com

64

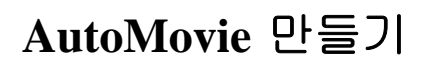

AutoMovie로 자동적으로 편집된 영상이다.

이런 방법으로 만들 수 있다는 것을 볼 수 있지만 실제 편집에서는 사용하기 어려운 점이 있다.

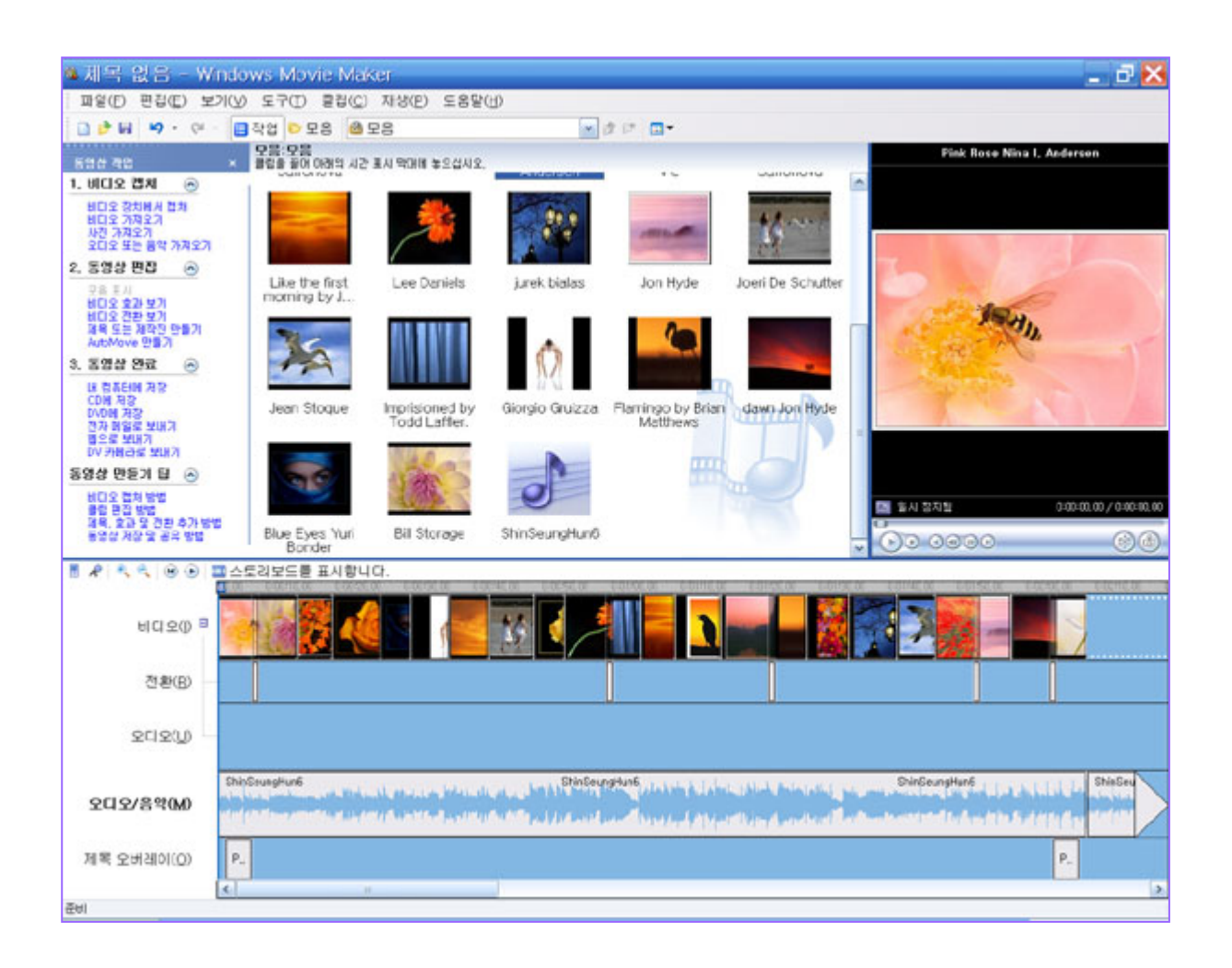

#### 실제 편집을 한 화면

영상 편집, 화면 전환 효과,비디오 효과, 음악, 타이틀 작업이 이루어진 타임라인이다.

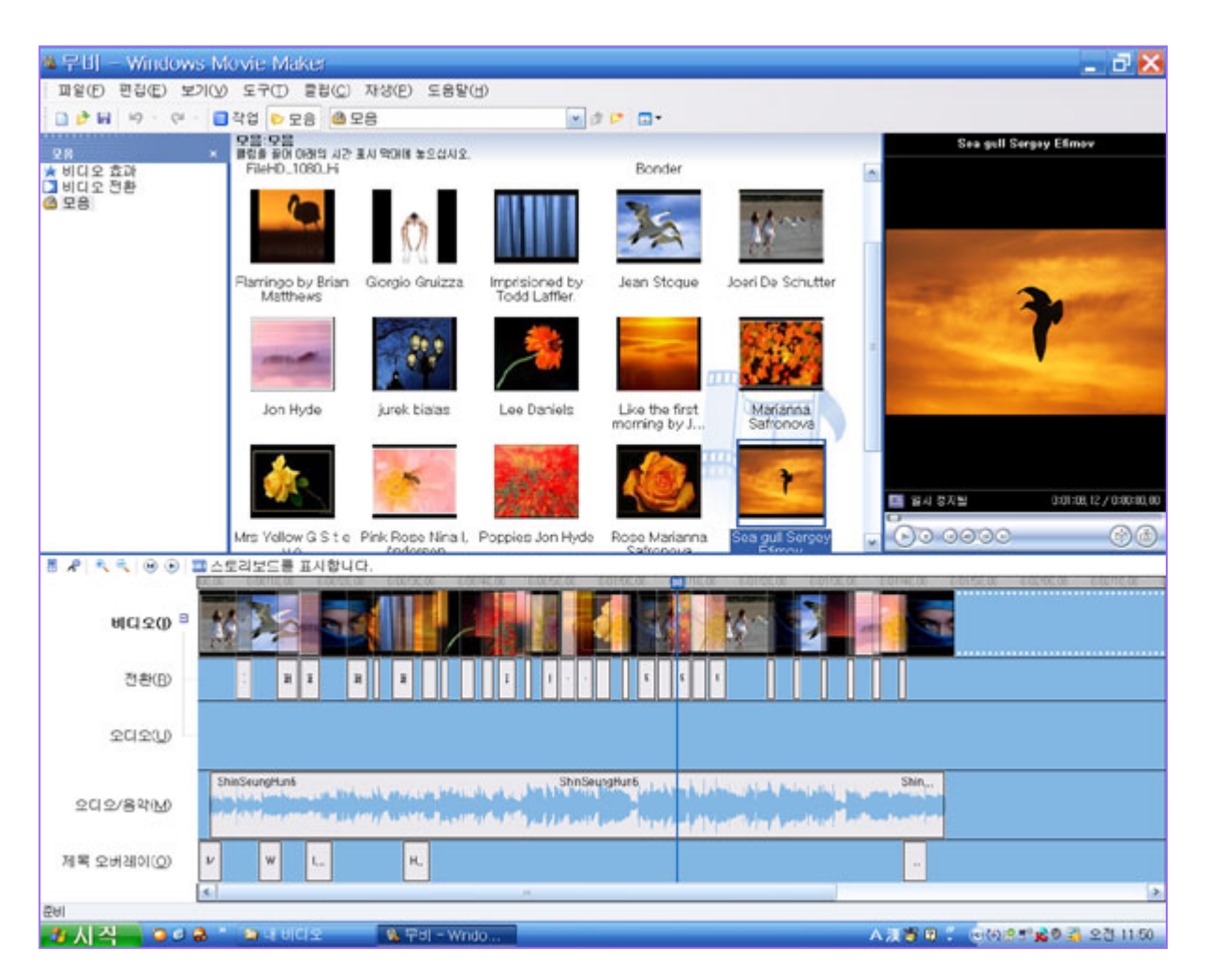

사진을 가지고 편집을 해 오디오트랙(U)이 비어있는 것을 알 수 있다.

#### 저장하기 **( Save )**

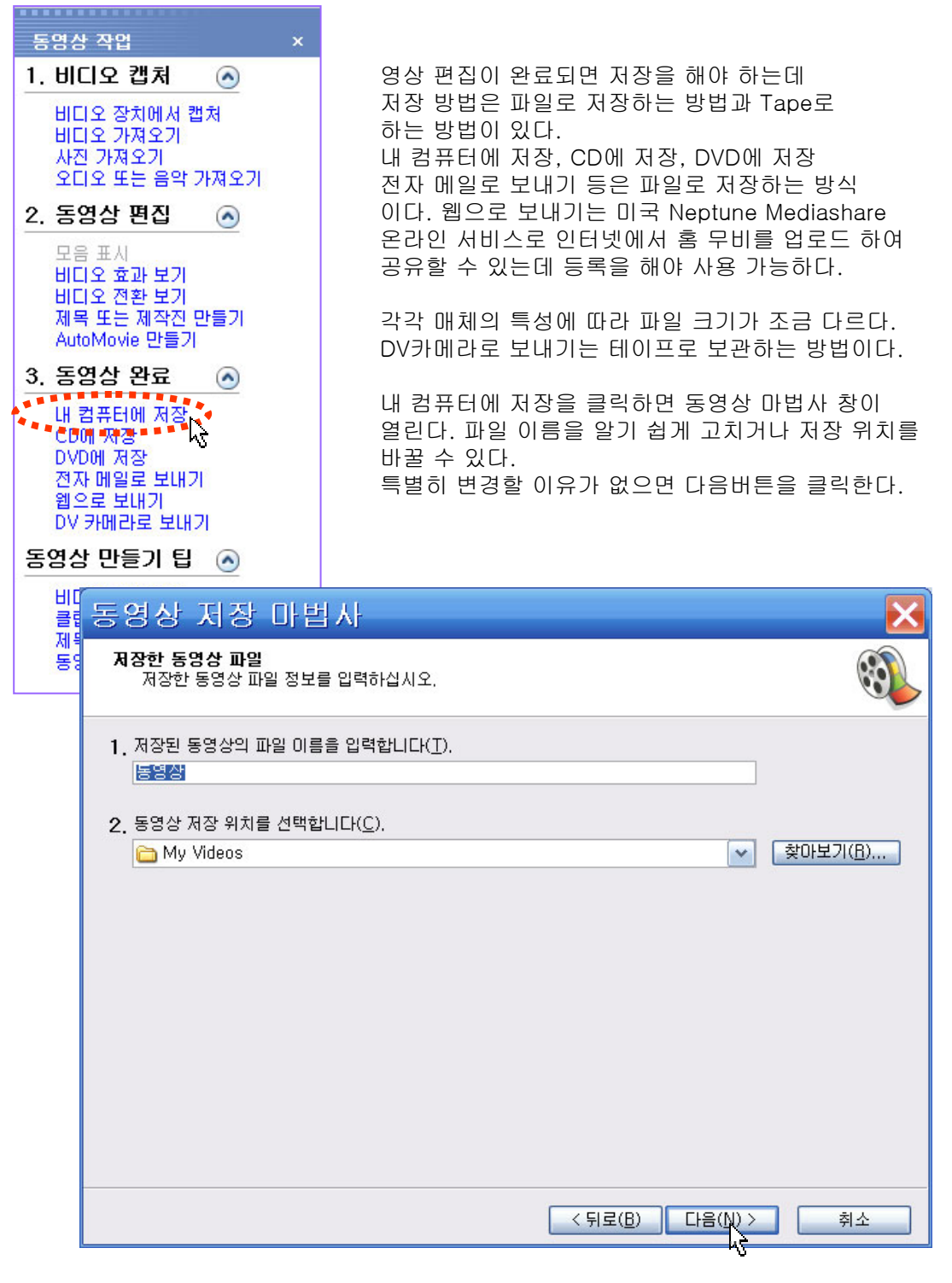

## 파일로 저장하기 **( Save )**

내 컴퓨터에서 최고 품질로 재생을 선택하면 가장 좋은 화질로 저장된다. 파일 크기에 자동 맞춤을 설정하면 원하는 파일 사이즈를 선택하기만 하면 된다. 기타 설정을 선택하면 본인이 원하는 품질의 비디오를 결정 할 수 있다. 선택에 따라 아래 설정 정보가 보이고 옆에 파일 사이즈도 나타난다.

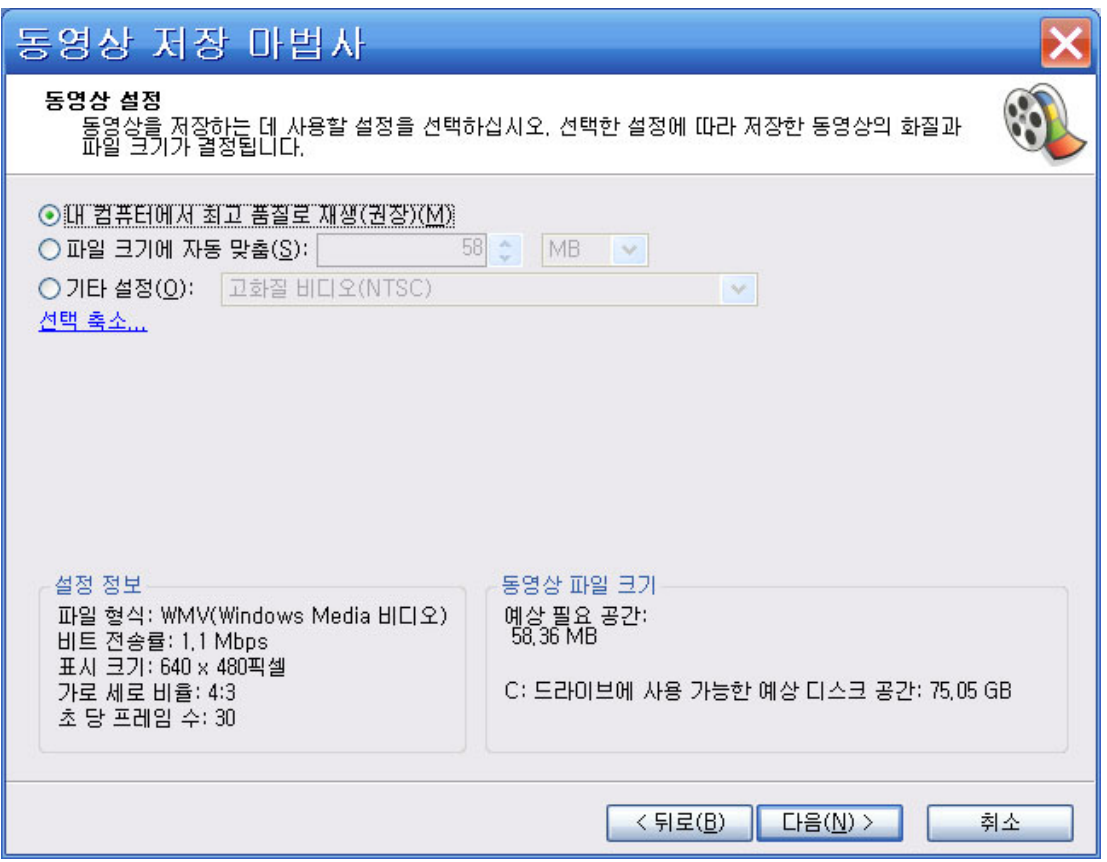

# 파일로 저장하기 **( Save )**

기타 설정을 선택하고 옆에 메뉴를 클릭하면 다양한 설정 항목이 나타난다. 그 중에 원하는 설정 값을 선택하고 다음을 클릭한다.

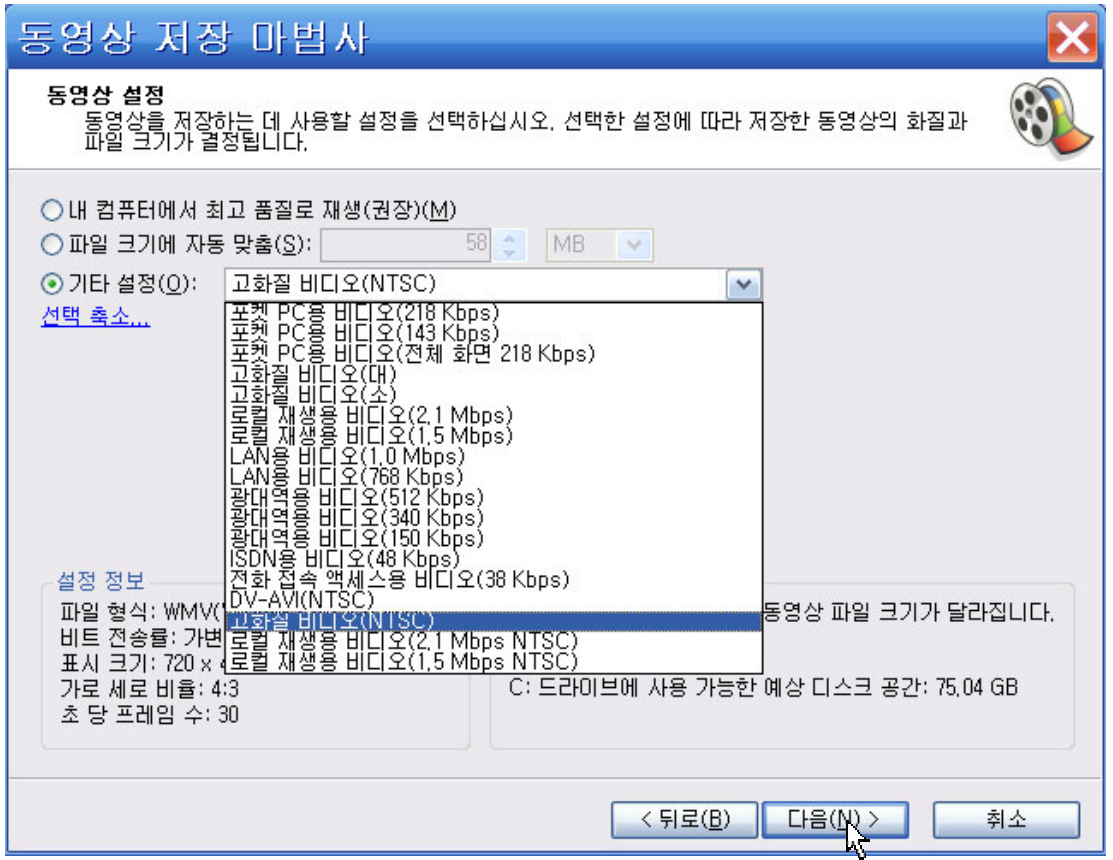

#### 파일로 저장하기 **( Save )**

저장되는 진행 사항을 나타낸다.

완료가 되면 저장 위치에 동영상.WMV파일이 생성된다.

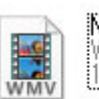

Movie Maker, wmv iMovie Maker.wmv<br>|Windows Media 오디오/비디오 파일<br>|14,346KB

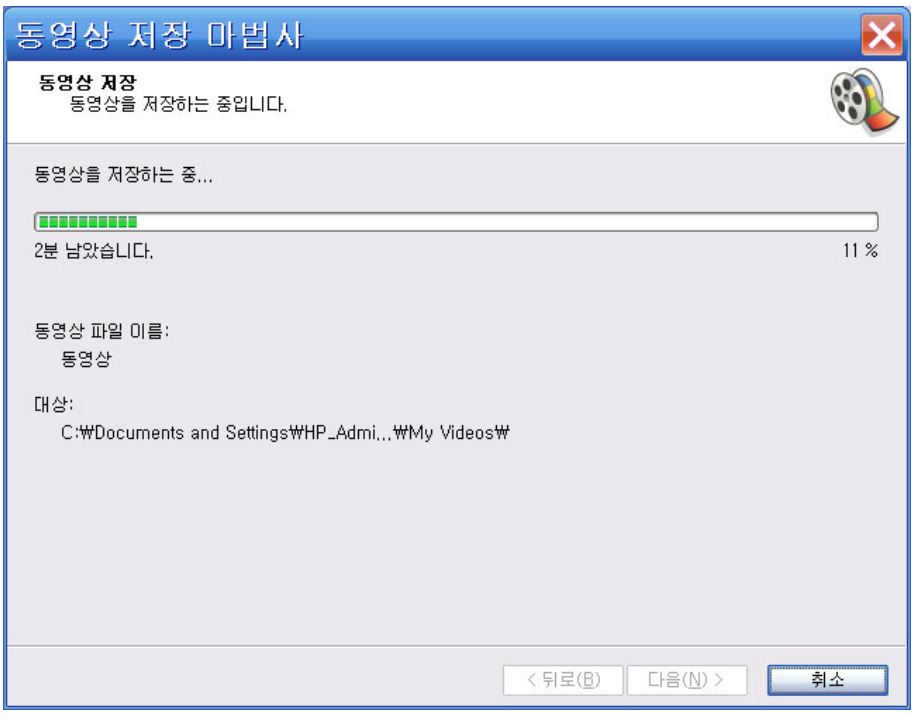

#### 프로젝트 파일 저장

Movie Maker에서 처음 편집 작업( 프로젝트 )을 하면 저장되는 위치는 기본 값으로 C:₩Documents and Settings₩사용자₩My Documents₩My Videos에 이름없음.MSWMM 이라는 파일이름으로 저장이 된다. 저장할 때 이름을 기억할 수 있는 이름으로 고쳐주는 것이 좋다. \*.MSWMM 파일은 편집된 정보를 가지고 있는 프로젝트 파일이다.

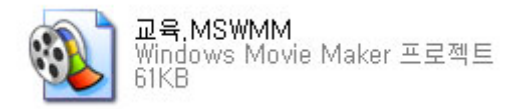

#### CD에 저장하기

CD에 저장하려면 CD롬에 CD를 넣는다. 동영상 작업 창 동영상 완료에서 CD에 저장을 클릭한다.

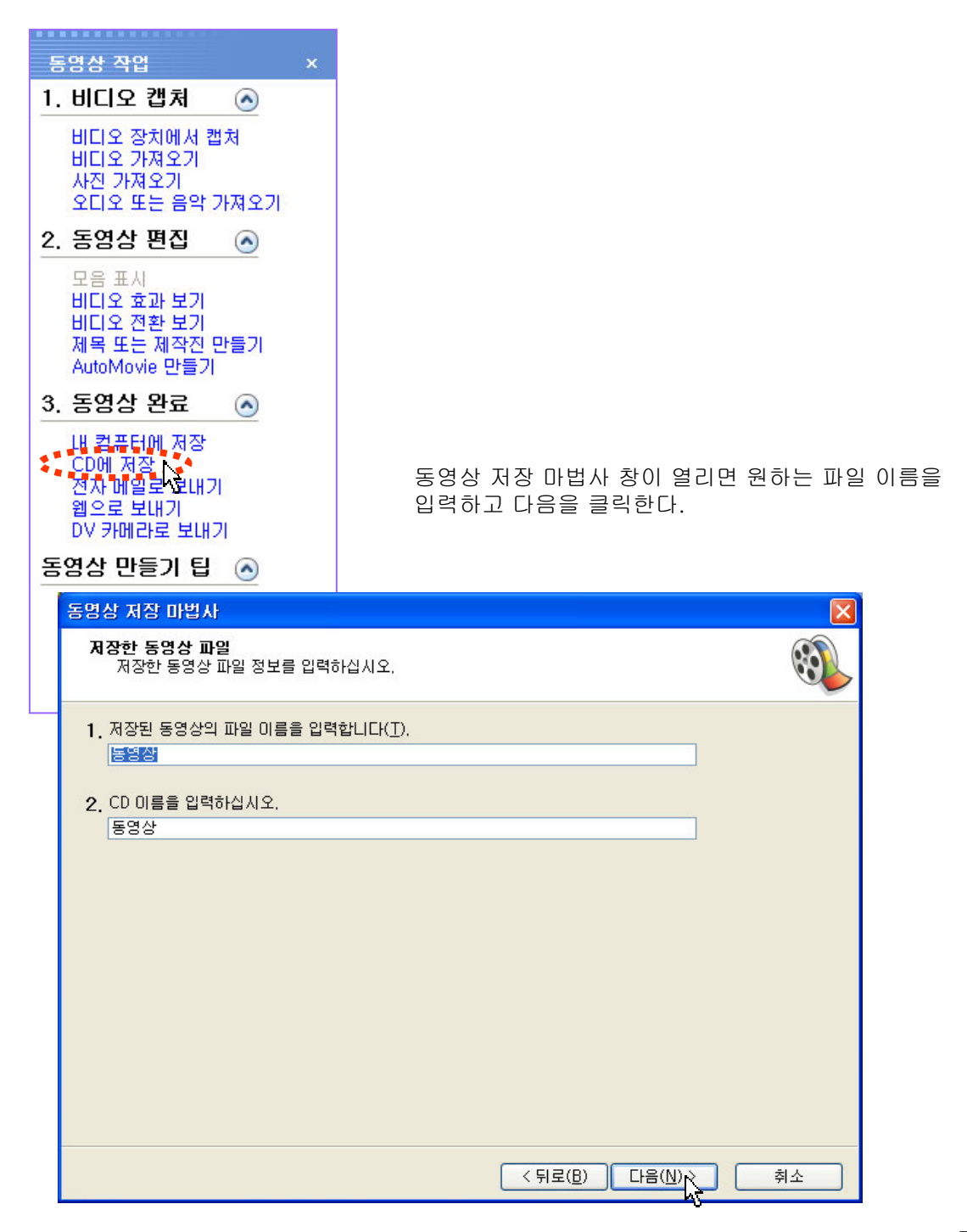

http://choisworld.com

71

### CD에 저장하기

1. 동영상 설정 창이 열린다.선택 확장을 클릭한다.

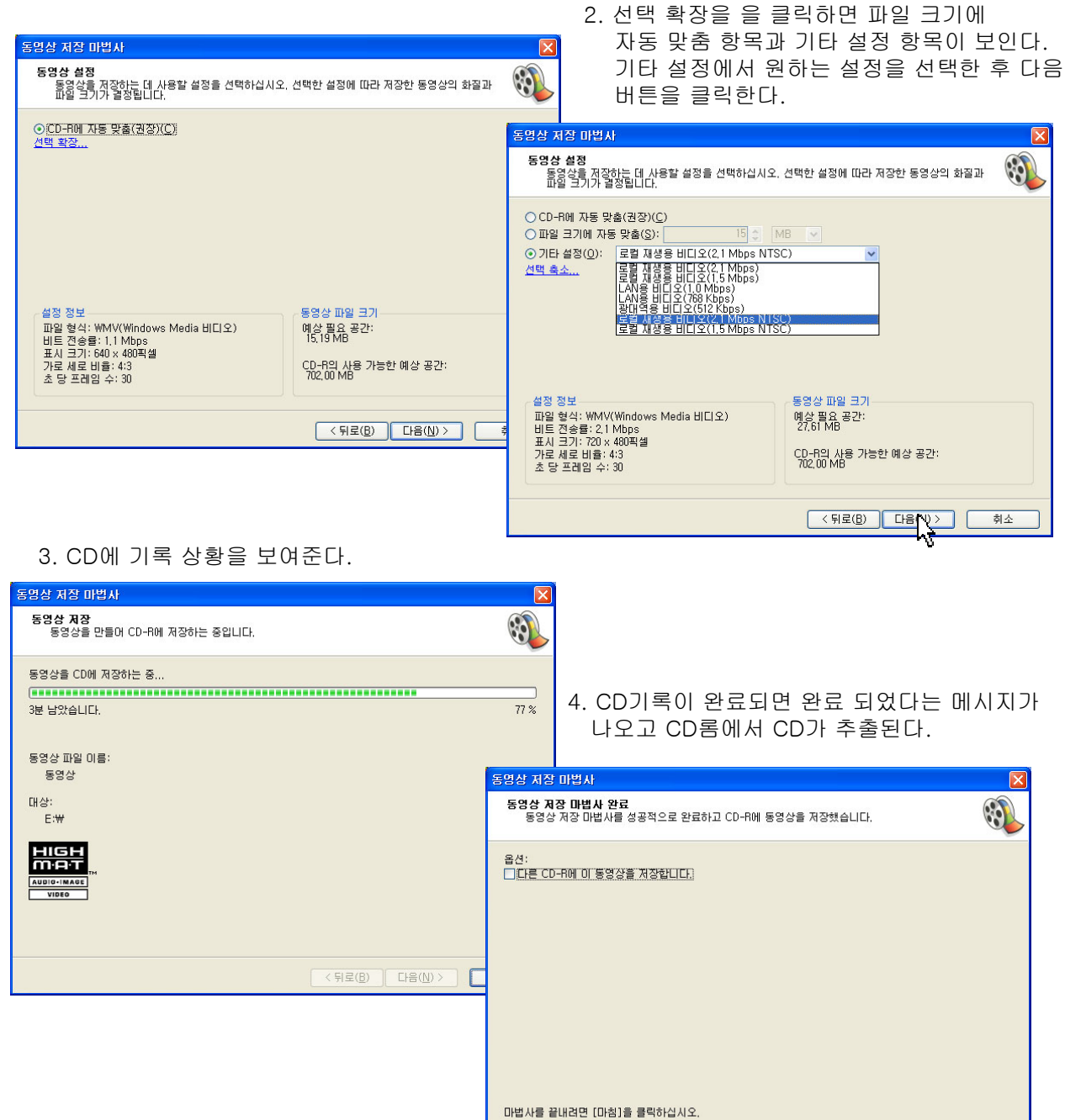

http://choisworld.com

< 뒤로(B) 마침 휴소
#### **DV** 카메라로 보내기

테이프에 녹화하는 방법을 말한다. 카메라와 컴퓨터를 IEEE 1394케이블로 연결하고 DV 카메라로 보내기를 클릭한다.

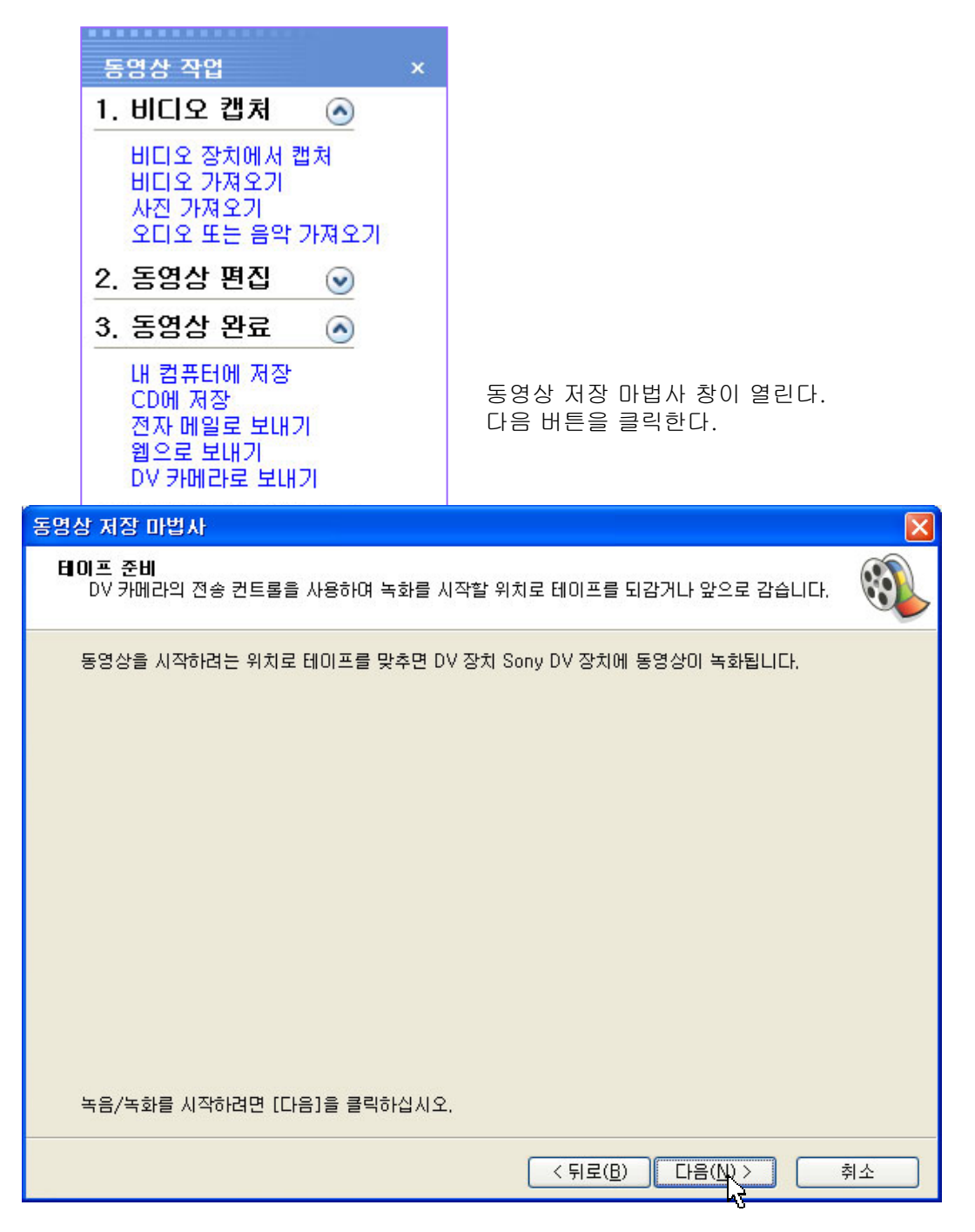

## **DV** 카메라로 보내기

테이프에 있는 내용이 지워질 수 있다는 메시지 창이 열린다. 예 버튼을 클릭한다.

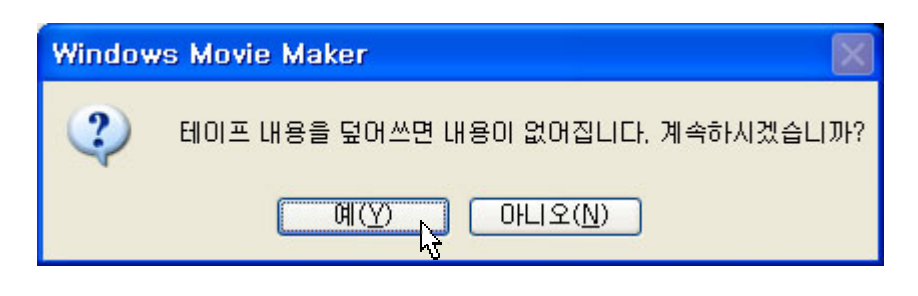

녹화 진행 상황을 보여준다. 캠코더 뷰 파인더 화면에 빨간 녹화 표시가 된다. 캠코더 녹화 버튼을 누르지 않아도 자동으로 녹화된다.

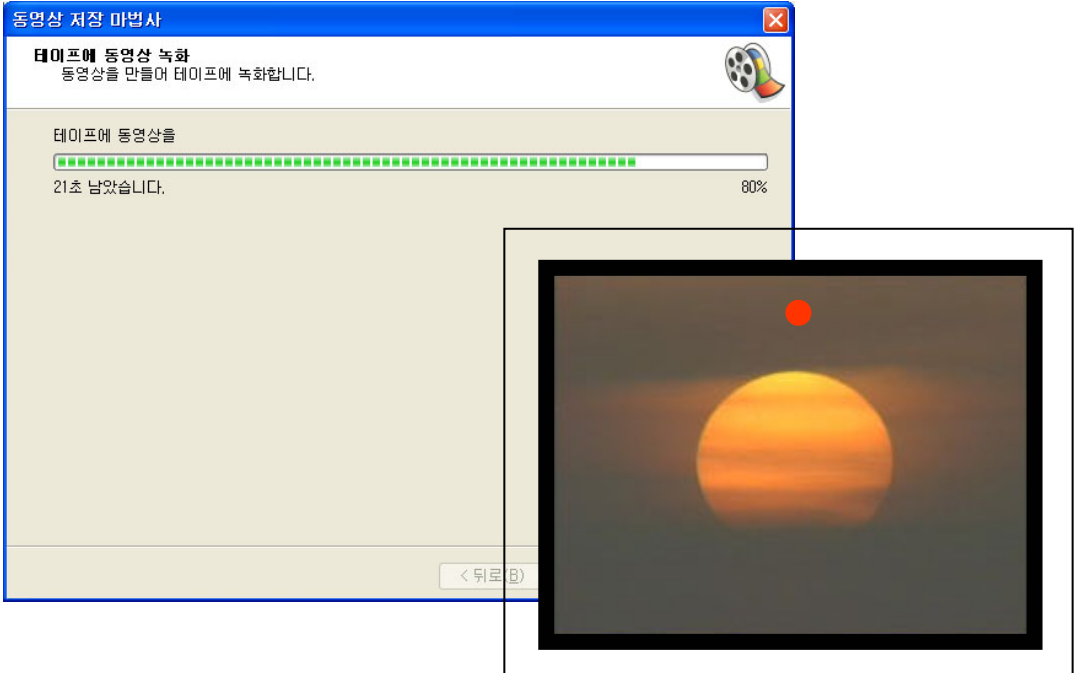

캠코더 뷰 파인더 화면

TV수신 카드를 사용할 경우 자체 프로그램을 이용한 캡처가 가능하지만 무비메이커를 이용해서 원하는 크기 포맷으로 저장을 할 수도 있다.

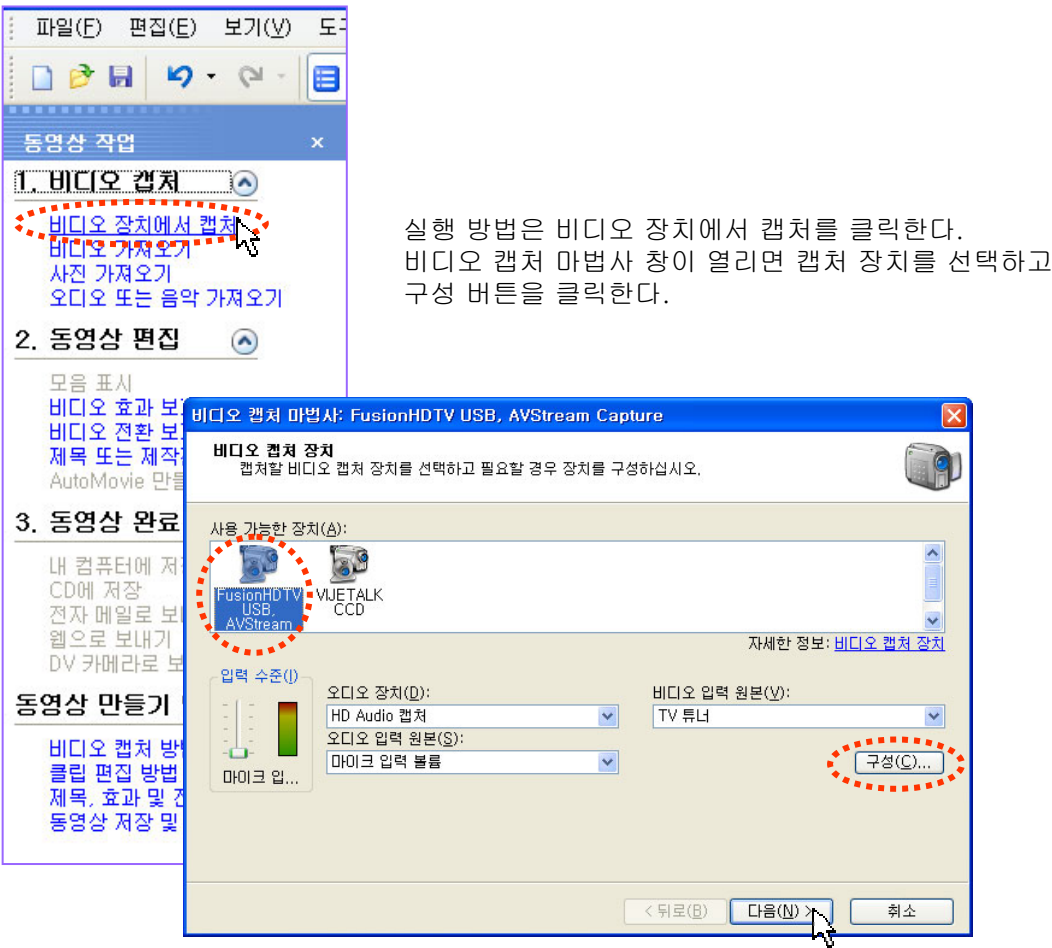

구성 버튼을 클릭하면 비디오 캡처 장비 구성 창이 열린다. TV 튜너(T)버튼을 클릭한다.

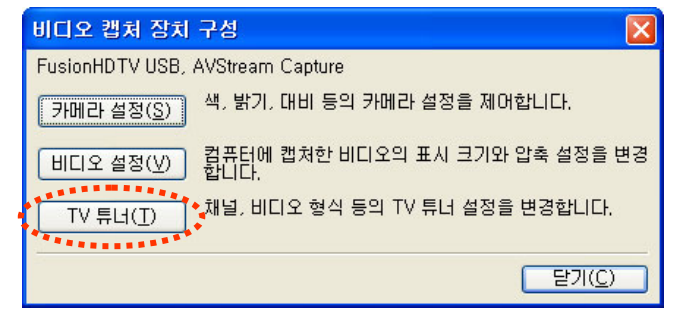

http://choisworld.com

75

원하는 채널을 선택하고 입력버튼을 클릭한다. 적용을 누르고 확인을 클릭한다.

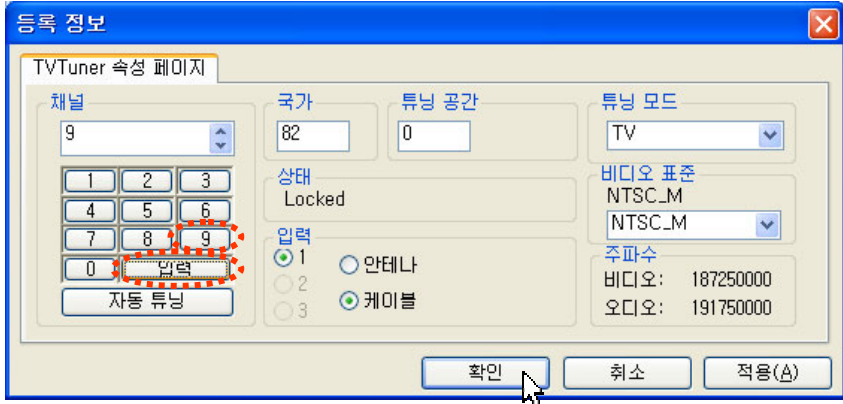

TVTuner속성페이지에서 채널 선택을 완료하면 비디오 캡처 장치 구성 창 닫기 버튼을 클릭한다.

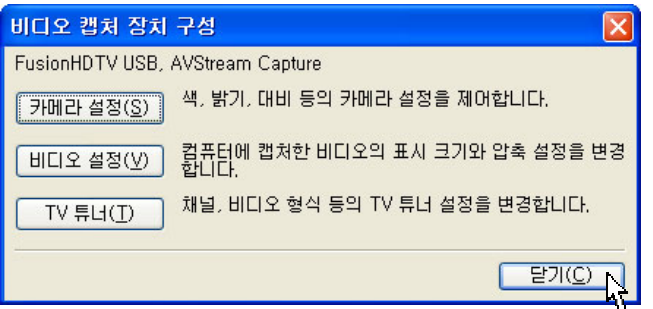

비디오 캡처 마법사 창에서 다음을 클릭한다.

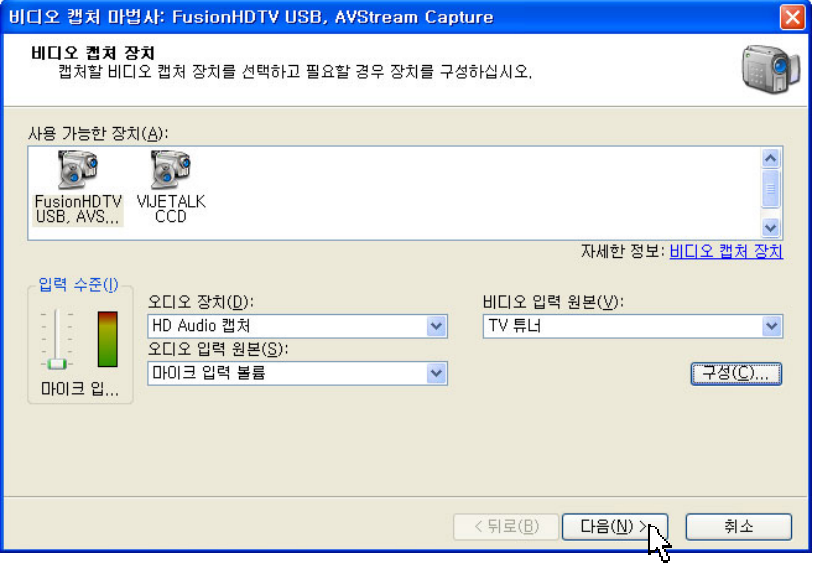

76

http://choisworld.com

비디오 캡처 마법사 창이 열리면 입력 항목에 이름 없음001이라고 되어있다. 이 곳에 파일 이름을 입력하고 다음 버튼을 클릭한다.

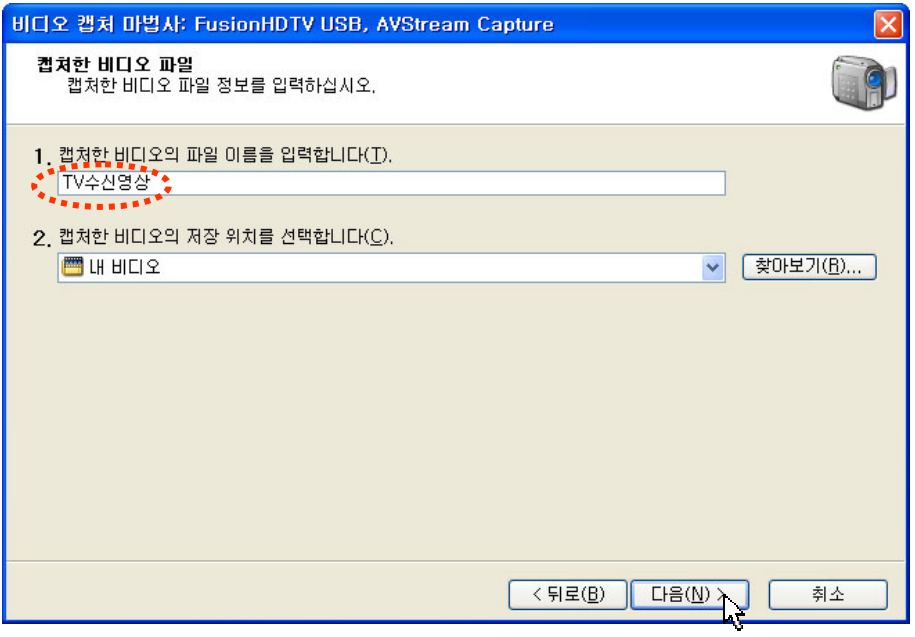

기타 설정 메뉴를 클릭해 원하는 설정을 선택한다.

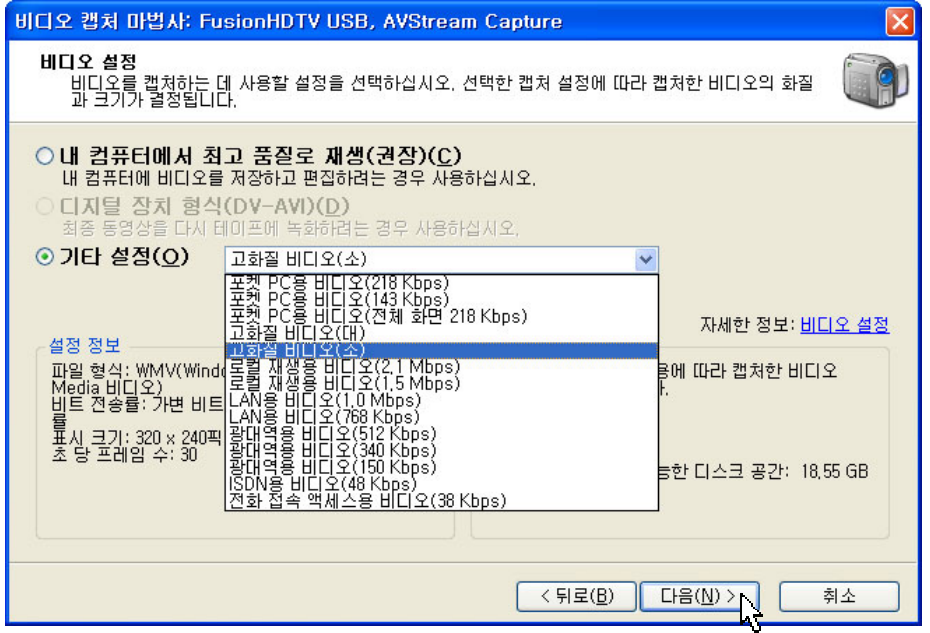

77

비디오 캡처 마법사 창이 열리며 TV수신된 영상이 보인다. 캡처 시작 버튼을 클릭하면 영상이 저장되기 시작한다. 원하는 영상을 캡처 하고 작업을 마치려면 캡처 중지 버튼을 클릭하고 아래 마침 버튼을 누른다.

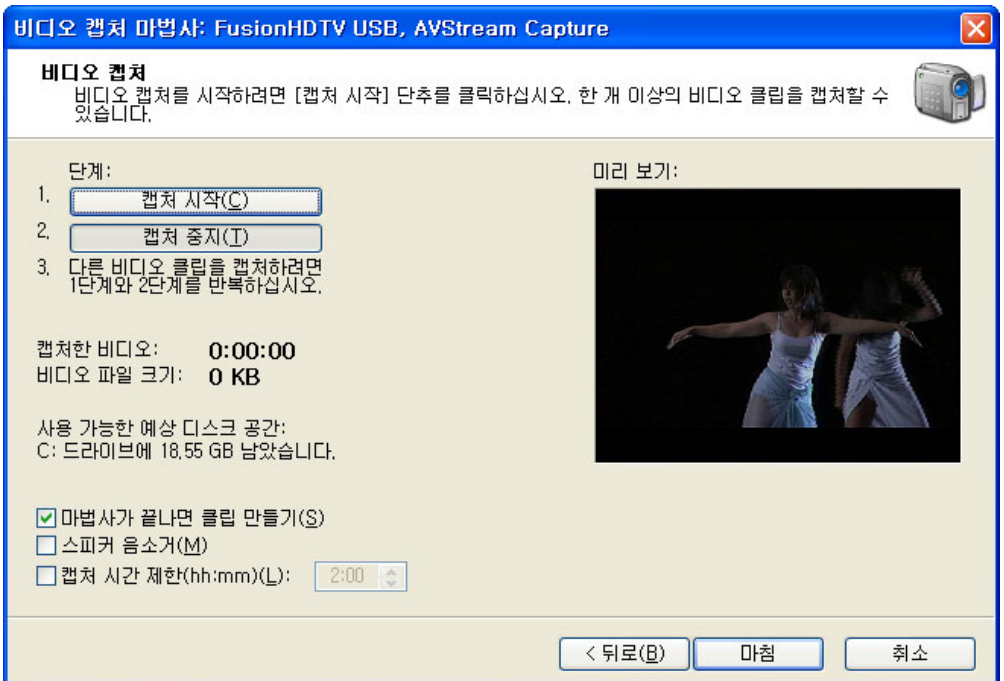

디지털 환경에서는 몇 만원 하는 TV수신카드와 무비 메이커로 누구나 쉽게 자기가 원하는 화질과 크기로 TV영상을 파일로 만들어 저장 할 수 있다.

최근에 USB 메모리 크기의 USB HD-TV수신 카드까지 생산되어 노트북에서도 HD-TV를 시청할 수 있고 파일로 저장할 수 있게 되었다.

#### 환경 설정

환경 설정을 하려면 도구메뉴에서 옵션을 클릭한다.

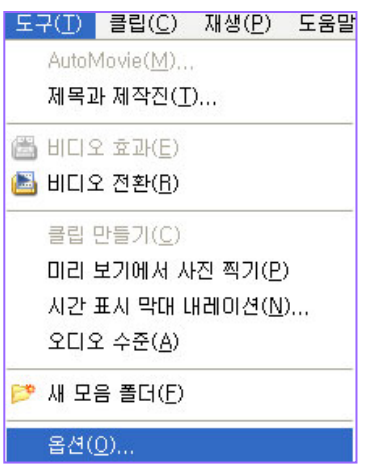

표시된 내용을 읽어 보면 알 수 있을 것 같아 설명은 생략한다.

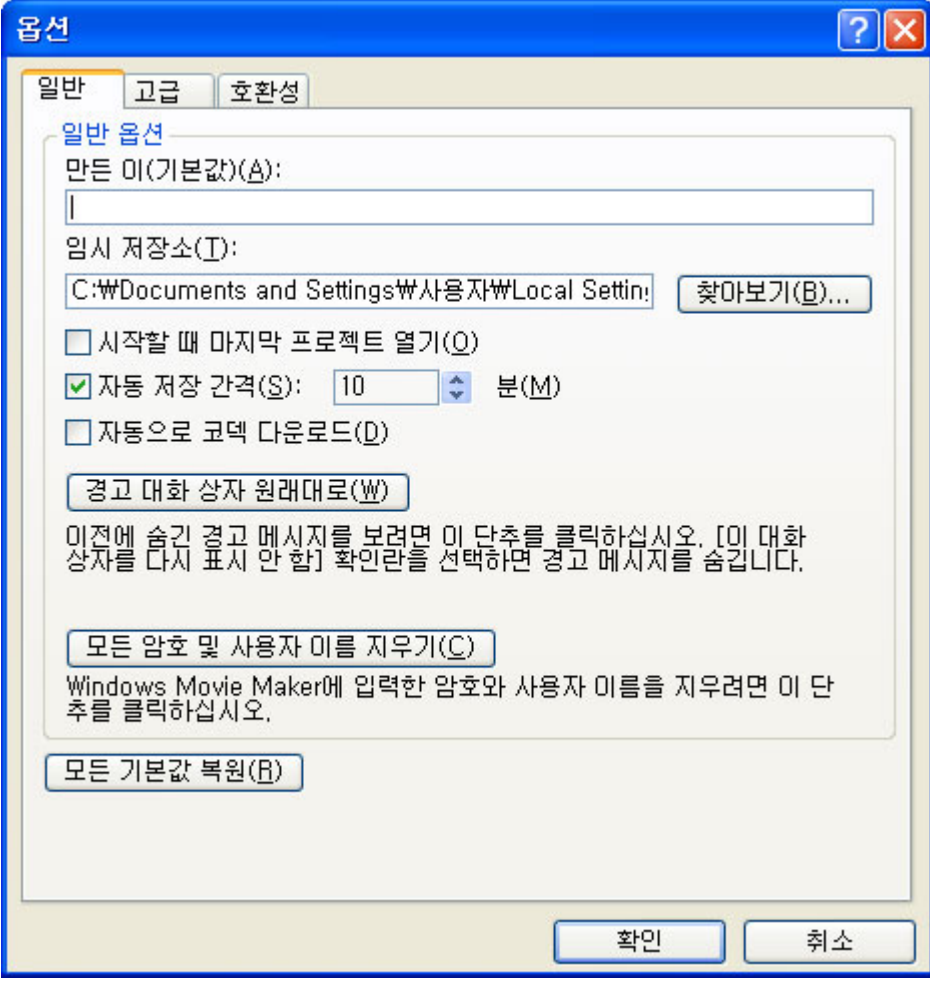

79

#### 환경 설정

사진 재생시간은 사진을 가져왔을 때의 길이를 말한다. 전환 재생 시간은 전환 효과 적용 했을 때 시간을 말한다.

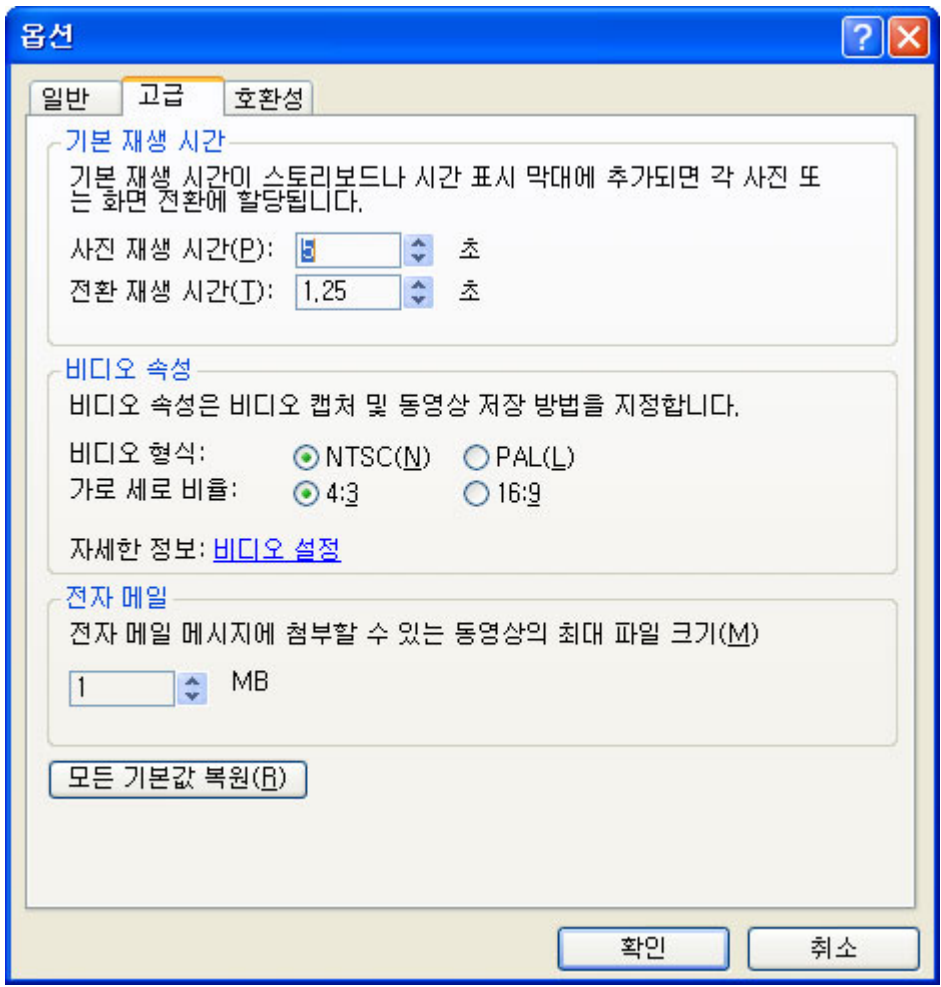

#### 환경 설정

윈도우 무비 메이커는 오류가 많아 사용하기 힘들었다. 해결 방법은 2.1로 업그레이드 하면 에러가 해결된다. 그렇게 했는데도 에러 메시지가 나타나는 경우는 대부분 통합 코덱 등에 포함된 필터와 코덱의 충돌 문제이다. 이를 해결하려면 모든 체크를 해제하거나 의심이 가는 코덱 체크를 해제하면 문제가 해결된다.

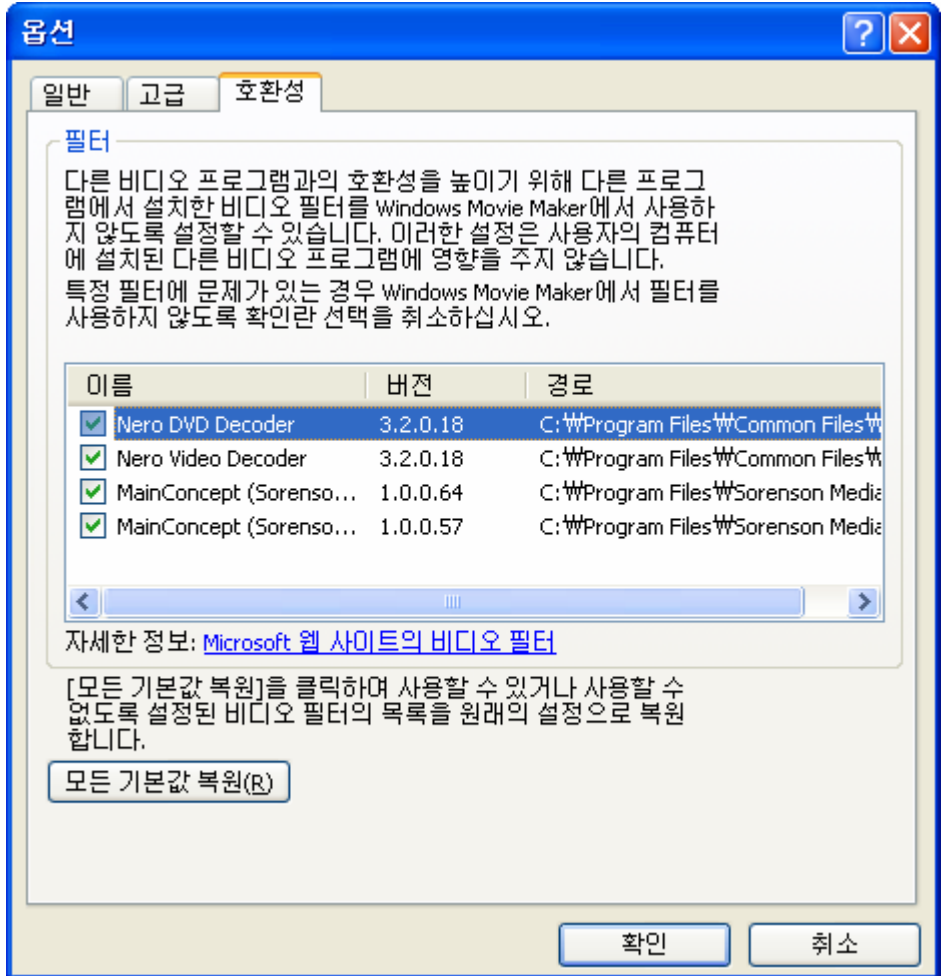

( 이런 옵션 창이 보이지 않으면 버전이 2.1이 아니다. 업그레이드가 필요하다.)

PC사랑 11월호 활용특집 자료에 2.0설치 파일과 2.1패치 파일을 제공한다. 무비메이커 2.0 설치 파일 주소는 http://www.ilovepc.co.kr/news/2006/10/26/mm2kor.exe 무비메이커 2.1 패치 주소는 http://www.ilovepc.co.kr/news/2006/10/26/Movie%20Maker2.1.exe

#### 바로 가기 키

Ctrl+X : 잘라내기 Ctrl+C : 복사 Ctrl+V : 붙여 넣기 Delete : 삭제 Ctrl+A : 전체 클립 선택 F2 : 모음 또는 클립 이름 다시 지정 Ctrl+Delete : 스토리보드/시간 표시 막대 제거 Ctrl+T : 스토리보드/시간 표시 막대 표시/숨기기 Page Down : 시간 표시 막대 확대 Page Up : 시간 표시 막대 축소 Ctrl+D : 선택한 클립을 스토리보드/시간 표시 막대에 추가 Alt+Enter : 전체 화면으로 비디오 재생 Ctrl+Shift+I : 트리밍 시작 지점 설정 Ctrl+Shift+O : 트리밍 끝 지점 설정 Ctrl+Shift+Delete : 트리밍 지점 제거 Ctrl+L : 클립 분할 Ctrl+M : 인접한 클립 결합 Ctrl+Shift+B : 왼쪽으로 클립 이동 Ctrl+Shift+N : 오른쪽으로 클립 이동 스페이스바 : 클립 재생 또는 일시 정지 Ctrl+K : 스토리보드/시간 표시 막대에서 재생 정지 Ctrl+W : 스토리보드/시간 표시 막대에서 콘텐트 재생 Ctrl+Q : 스토리보드/시간 표시 막대에서 콘텐트 되감기 Ctrl+Alt+왼쪽 화살표 : 뒤로 Ctrl+Alt+오른쪽 화살표 : 앞으로 Alt+왼쪽 화살표 : 이전 프레임 Alt+오른쪽 화살표 : 다음 프레임 Home : 처음 항목으로 이동(시간 표시 막대 트랙, 스토리보드 또는 콘텐트 창에서) End : 마지막 항목으로 이동(시간 표시 막대 트랙, 스토리보드 또는 콘텐트 창에서)

#### 참고 동영상

손쉽게 홈 비디오 만들기 : http://www.microsoft.com/windowsxp/wmx/AWE/awe\_mm\_lh\_create.asx 전문가 수준의 동영상 제작 http://www.microsoft.com/windowsxp/wmx/AWE/awe\_mm\_lh\_likeapro.asx 할아버지가 만든 비디오: http://www.microsoft.com/windowsxp/wmx/AWE/awe\_dayinlife\_genxp\_300.asx 아빠는 일류 감독: http://www.microsoft.com/windowsxp/wmx/AWE/awe\_inaction\_mm\_300.asx